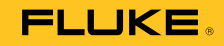

## **ScopeMeter 190 Series II**

Fluke 190-062, -102, -104, -202, -204, -502, -504

Service Manual

February 2013, Rev.2, 2/15 © 2013-2015, Fluke Corporation, All rights reserved. All product names are trademarks of their respective companies.

#### **LIMITED WARRANTY AND LIMITATION OF LIABILITY**

Each Fluke product is warranted to be free from defects in material and workmanship under normal use and service. The warranty period is three years and begins on the date of shipment. Parts, product repairs, and services are warranted for 90 days. This warranty extends only to the original buyer or end-user customer of a Fluke authorized reseller, and does not apply to fuses, disposable batteries, or to any product which, in Fluke's opinion, has been misused, altered, neglected, contaminated, or damaged by accident or abnormal conditions of operation or handling. Fluke warrants that software will operate substantially in accordance with its functional specifications for 90 days and that it has been properly recorded on non-defective media. Fluke does not warrant that software will be error free or operate without interruption.

Fluke authorized resellers shall extend this warranty on new and unused products to end-user customers only but have no authority to extend a greater or different warranty on behalf of Fluke. Warranty support is available only if product is purchased through a Fluke authorized sales outlet or Buyer has paid the applicable international price. Fluke reserves the right to invoice Buyer for importation costs of repair/replacement parts when product purchased in one country is submitted for repair in another country.

Fluke's warranty obligation is limited, at Fluke's option, to refund of the purchase price, free of charge repair, or replacement of a defective product which is returned to a Fluke authorized service center within the warranty period.

To obtain warranty service, contact your nearest Fluke authorized service center to obtain return authorization information, then send the product to that service center, with a description of the difficulty, postage and insurance prepaid (FOB Destination). Fluke assumes no risk for damage in transit. Following warranty repair, the product will be returned to Buyer, transportation prepaid (FOB Destination). If Fluke determines that failure was caused by neglect, misuse, contamination, alteration, accident, or abnormal condition of operation or handling, including overvoltage failures caused by use outside the product's specified rating, or normal wear and tear of mechanical components, Fluke will provide an estimate of repair costs and obtain authorization before commencing the work. Following repair, the product will be returned to the Buyer transportation prepaid and the Buyer will be billed for the repair and return transportation charges (FOB Shipping Point).

THIS WARRANTY IS BUYER'S SOLE AND EXCLUSIVE REMEDY AND IS IN LIEU OF ALL OTHER WARRANTIES, EXPRESS OR IMPLIED, INCLUDING BUT NOT LIMITED TO ANY IMPLIED WARRANTY OF MERCHANTABILITY OR FITNESS FOR A PARTICULAR PURPOSE. FLUKE SHALL NOT BE LIABLE FOR ANY SPECIAL, INDIRECT, INCIDENTAL OR CONSEQUENTIAL DAMAGES OR LOSSES, INCLUDING LOSS OF DATA, ARISING FROM ANY CAUSE OR THEORY.

Since some countries or states do not allow limitation of the term of an implied warranty, or exclusion or limitation of incidental or consequential damages, the limitations and exclusions of this warranty may not apply to every buyer. If any provision of this Warranty is held invalid or unenforceable by a court or other decision-maker of competent jurisdiction, such holding will not affect the validity or enforceability of any other provision.

> Fluke Corporation P.O. Box 9090 Everett, WA 98206-9090 U.S.A.

Fluke Europe B.V. P.O. Box 1186 5602 BD Eindhoven The Netherlands

11/99

### **Table of Contents**

#### **Chapter Title** Page  $\mathbf{1}$  $\overline{2}$ 3  $Introduction 3-3$  $\overline{\mathbf{A}}$

 $\overline{5}$ 

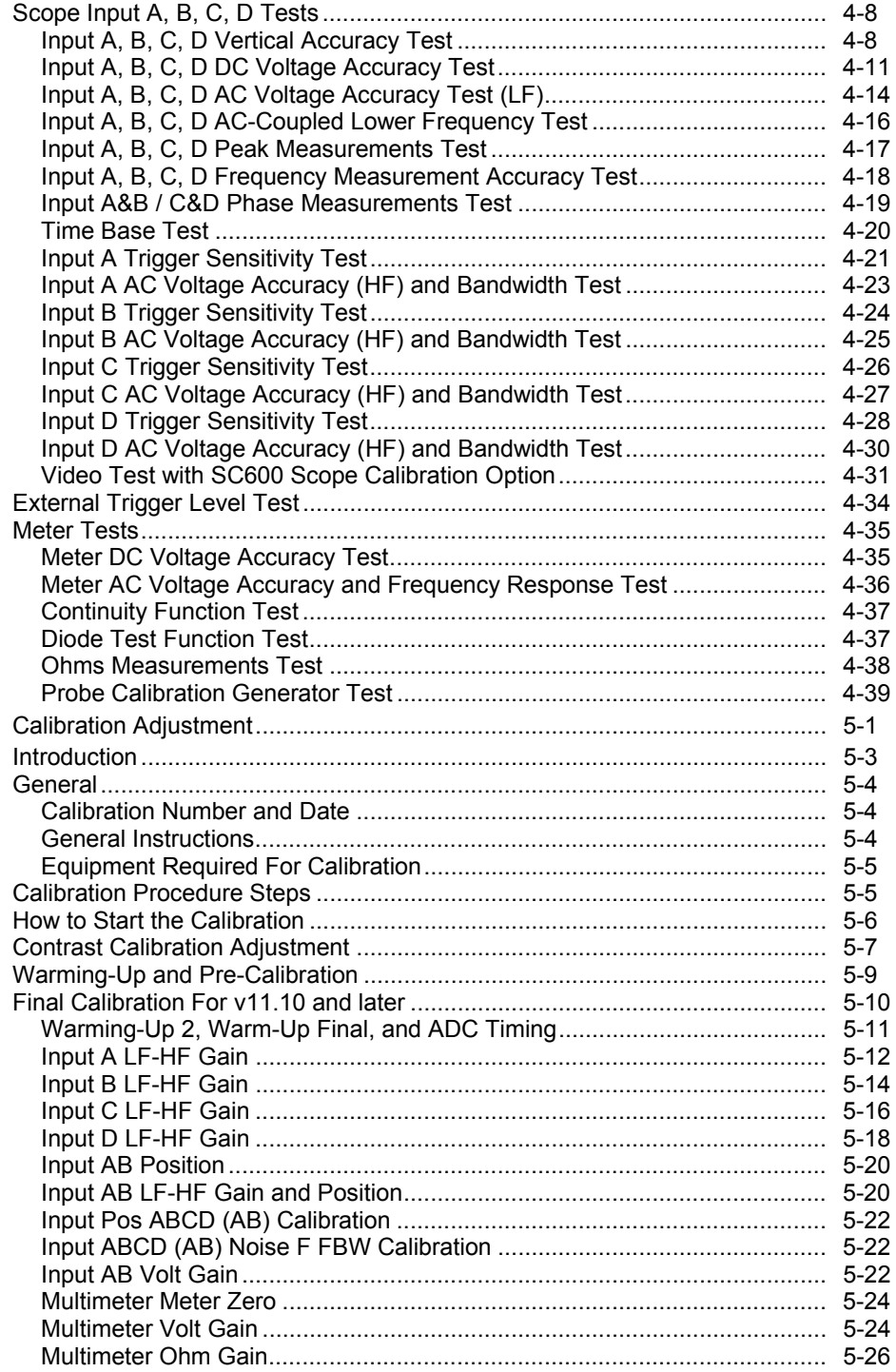

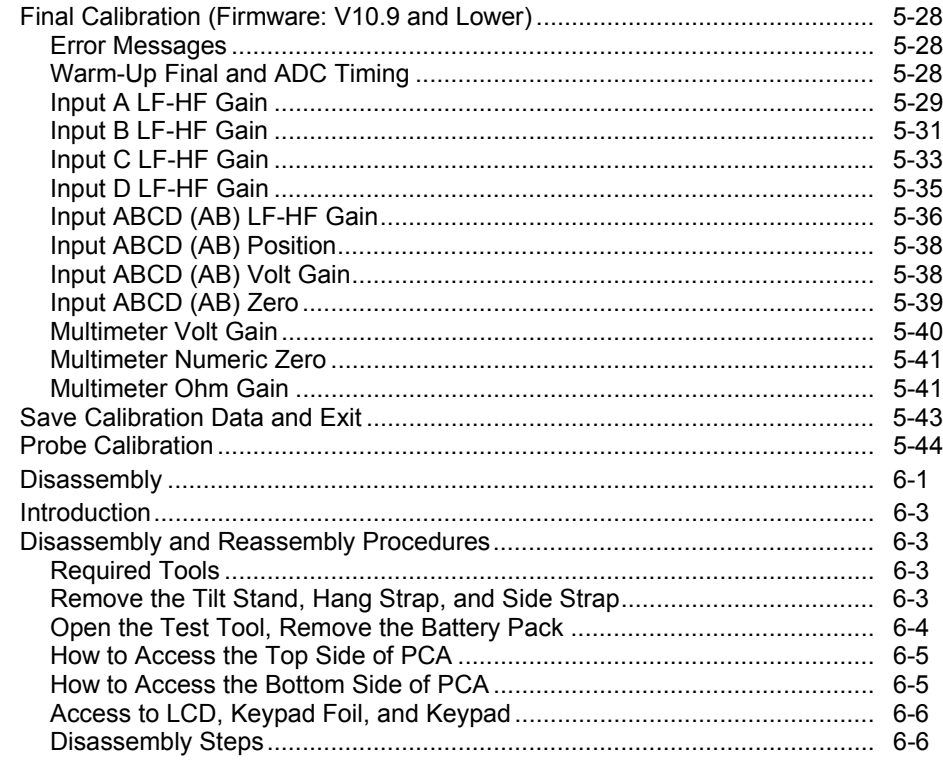

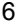

## *List of Tables*

#### **Table Title Page**  1-1. Symbols ............................................................................................................... [1-4](#page-13-0)  3-1. Final Assembly Parts and Kits ............................................................................. [3-4](#page-39-0) 4-1. Model Descriptions .............................................................................................. [4-3](#page-46-0) 4-2. Vertical Accuracy Verification Points .................................................................... [4-10](#page-53-0) 4-3. Volts DC Measurement Verification Points ........................................................... [4-13](#page-56-0) 4-4. Volts AC Measurement Verification Points ........................................................... [4-15](#page-58-0) 4-5. Input A, B AC Input Coupling Verification Points .................................................. [4-16](#page-59-0) 4-6. Volts Peak Measurement Verification Points ........................................................ [4-17](#page-60-0) 4-7. Input A, B, C, D Frequency Measurement Accuracy Test .................................... [4-19](#page-62-0) 4-8. Phase Measurement Verification Points............................................................... [4-20](#page-63-0) 4-9. Input A Trigger Sensitivity Test Points ................................................................. [4-22](#page-65-0) 4-10. HF AC Voltage Verification Points........................................................................ [4-23](#page-66-0) 4-11. Input B Trigger Sensitivity Test Points ................................................................. [4-25](#page-68-0) 4-12. HF AC Voltage Verification Points........................................................................ [4-26](#page-69-0) 4-13. Input C Trigger Sensitivity Test Points ................................................................. [4-27](#page-70-0) 4-14. HF AC Voltage Verification Points........................................................................ [4-28](#page-71-0) 4-15. Input D Trigger Sensitivity Test Points ................................................................. [4-30](#page-73-0) 4-16. HF AC Voltage Verification Points........................................................................ [4-31](#page-74-0) 4-17. Meter Volts dc Measurement Verification Points .................................................. [4-36](#page-79-0) 4-18. Meter Volts AC Measurement Verification Points ................................................. [4-37](#page-80-0) 4-19. Resistance Measurement Verification Points ....................................................... [4-39](#page-82-0) 5-1. Input A LF-HF Gain Calibration Points ................................................................. [5-13](#page-96-0) 5-2. Input B LF-HF Gain Calibration Points ................................................................. [5-15](#page-98-0) 5-3. Input C LF-HF Gain Calibration Points ................................................................. [5-17](#page-100-0) 5-4. Input D LF-HF Gain Calibration Points ................................................................. [5-19](#page-102-0) 5-5. Input AB Gain and Position Calibration Points ..................................................... [5-21](#page-104-0) 5-6. Input ABCD Gain Calibration Points ..................................................................... [5-23](#page-106-0) 5-7. DMM Volt Gain Calibration Points ........................................................................ [5-25](#page-108-0) 5-8. Ohm Gain Calibration Points ................................................................................ [5-27](#page-110-0) 5-9. Input A LF-HF Gain Calibration Points ................................................................. [5-30](#page-113-0) 5-10. Input A LF-HF Gain Calibration Points ................................................................. [5-30](#page-113-0) 5-11. Input B LF-HF Gain Calibration Points ................................................................. [5-32](#page-115-0) 5-12. Input B LF-HF Gain Calibration Points ................................................................. [5-32](#page-115-0) 5-13. Input C LF-HF Gain Calibration Points ................................................................. [5-34](#page-117-0) 5-14. Input C LF-HF Gain Calibration Points ................................................................. [5-34](#page-117-0) 5-15. Input D LF-HF Gain Calibration Points ................................................................. [5-36](#page-119-0) 5-16. Input D LF-HF Gain Calibration Points ................................................................. [5-36](#page-119-0) 5-17. Input ABCD Gain Calibration Points ..................................................................... [5-37](#page-120-0) 5-18. Input ABCD Gain Calibration Points ..................................................................... [5-39](#page-122-0) 5-19. DMM Gain Calibration Points ............................................................................... [5-41](#page-124-0) 5-20. Ohm Gain Calibration Points ................................................................................ [5-42](#page-125-0)

## *List of Figures*

#### **Figure Title Page**

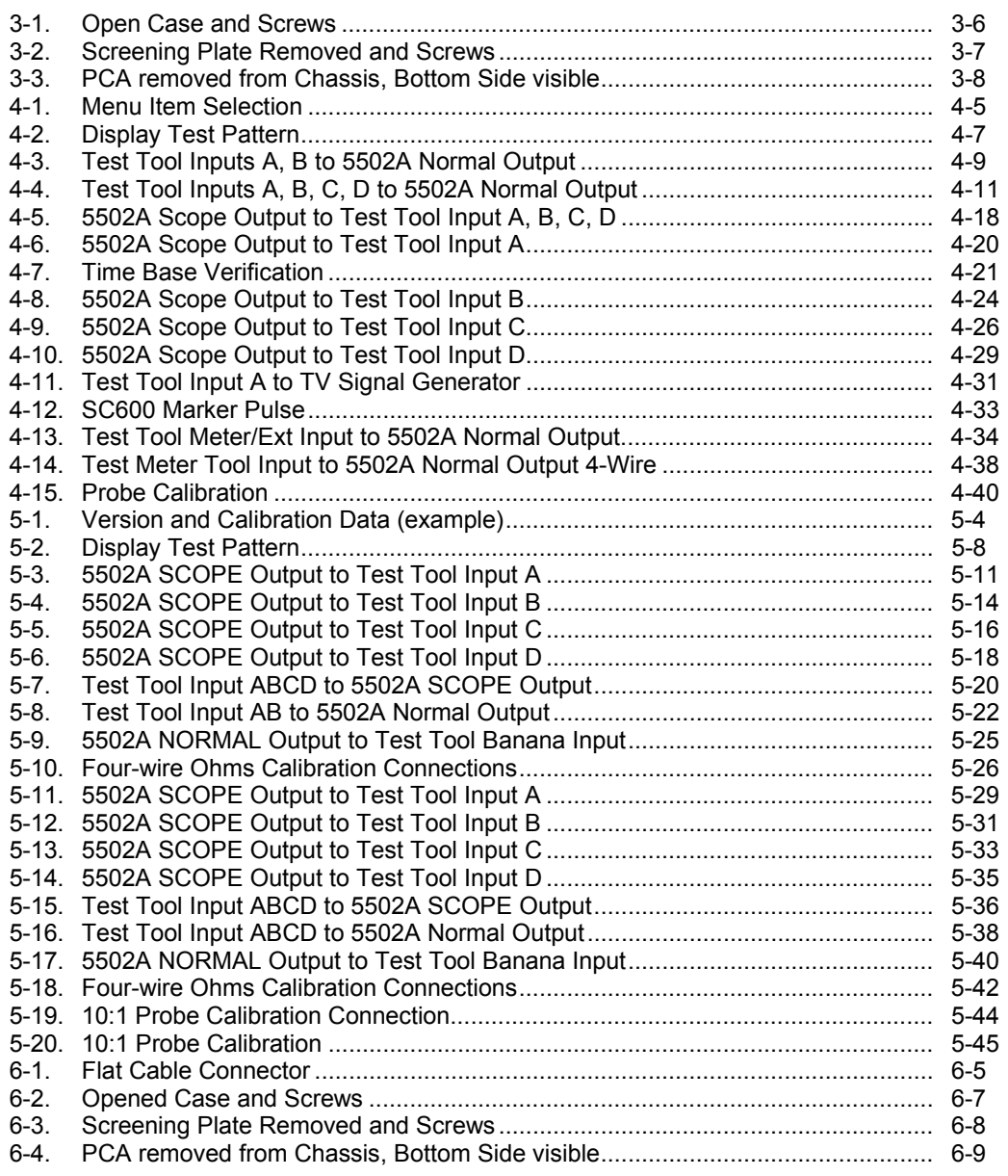

# Chapter 1<br>Safety Instructions

#### **Title**

#### Page

<span id="page-10-0"></span>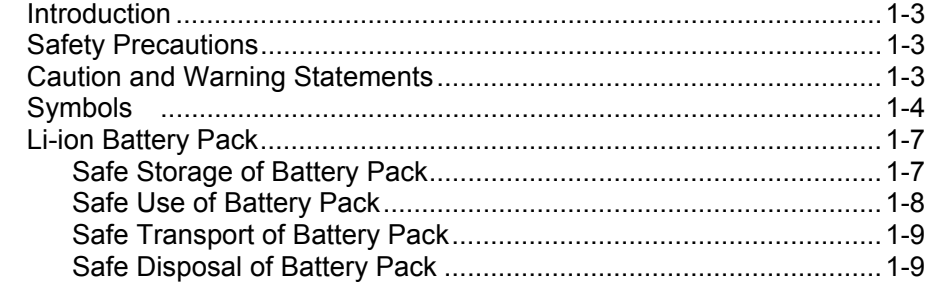

#### <span id="page-12-0"></span>*Introduction*

Read these pages carefully before beginning to install and use the Test Tool.

This section contains information, cautions, and warnings that must be followed to ensure safe operation and to keep the Test Tool in a safe condition.

#### **Warning**

**To prevent possible electrical shock, fire, or personal injury, do not service the Test Tool unless you are qualified to do so. Service described in this manual is to be done only by qualified service personnel.** 

#### *Safety Precautions*

For the correct and safe use of this Test Tool it is essential that both operating and service personnel follow generally accepted safety procedures in addition to the safety precautions specified in this manual. Specific warning and caution statements, where they apply, will be found throughout the manual. Where necessary, the warning and caution statements and/or symbols are marked on the Test Tool.

#### *Caution and Warning Statements*

A **Warning** identifies hazardous conditions and procedures that are dangerous to the user. A **Caution** identifies conditions and procedures that can cause damage to the Product or the equipment under test.

### <span id="page-13-0"></span>*Symbols*

Table 1 is a list of symbols that are used on the Test Tool, in the Users Manual, in this Service Information, or on spare parts for this Test Tool.

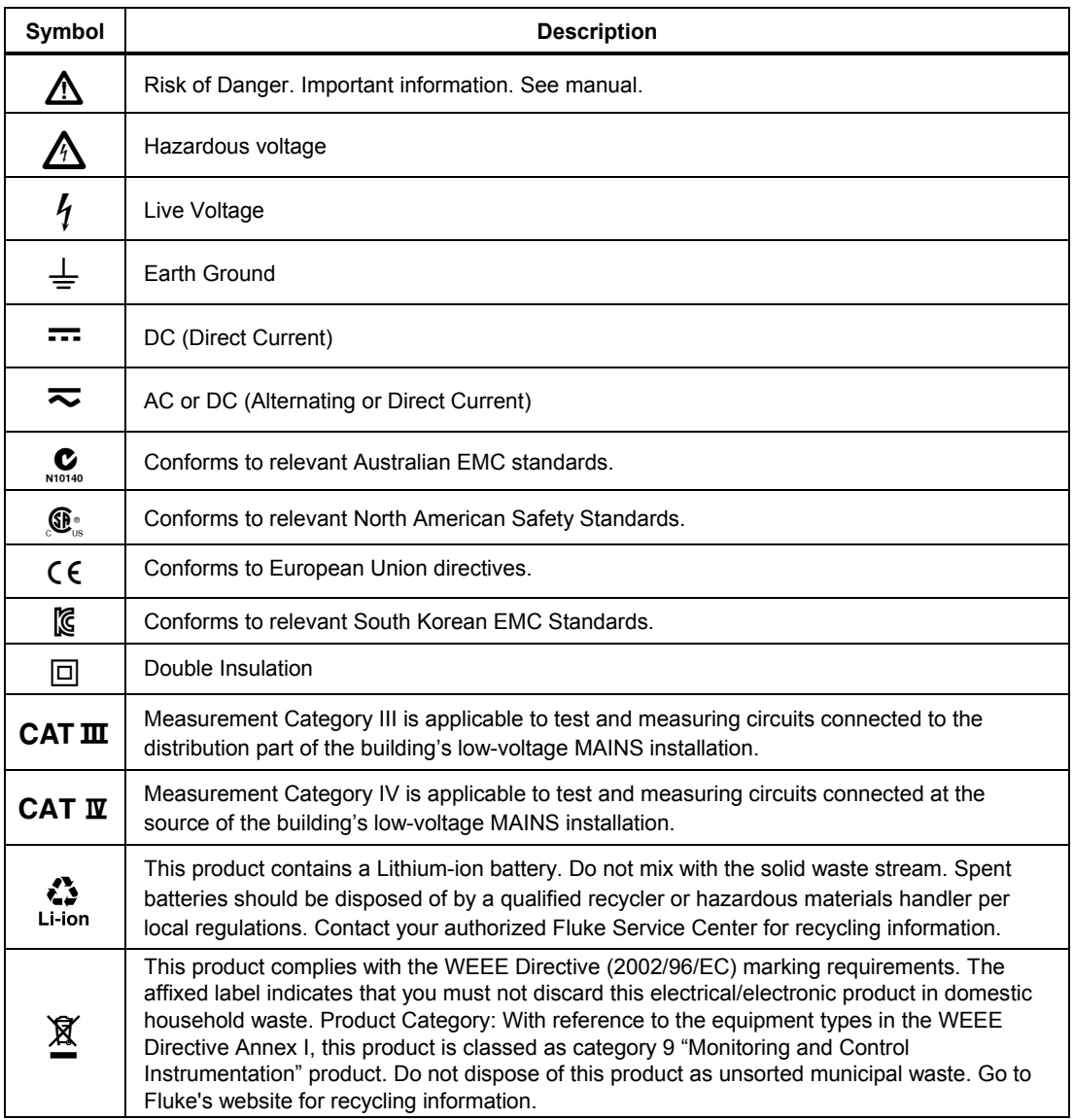

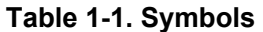

#### **Warning**

**To prevent electrical shock or fire:** 

- **Use only the Fluke power supply, Model BC190 (Power Adapter).**
- **Before use, check that the selected/indicated range on the BC190 matches the local line power voltage and frequency.**
- **For the BC190/808 and BC190/820 universal Power Adapters, use line cords that comply with the local safety regulations.**

#### *Note*

*The BC190/808 and BC190/820 universal Power Adapters are equipped with a male plug that must be connected to a line cord appropriate for local use. The adapter is isolated so the line cord does not need to be equipped with a terminal for connection to protective ground.* 

#### **Warning**

**To prevent electrical shock or fire if a product input is connected to more than 42 V peak (30 Vrms) or 60 V dc:** 

- **Use only insulated voltage probes, test leads and adapters supplied with the product, or indicated by Fluke as suitable for the Fluke 190 Series II ScopeMeter® Test Tool series.**
- **Before use, inspect voltage probes, test leads, and accessories for mechanical damage and replace when damaged.**
- **Remove all probes, test leads, and accessories that are not in use.**
- **Always connect the power adapter first to the ac outlet before connecting it to the product.**
- **Do not touch voltages >30 V ac rms, 42 V ac peak, or 60 V dc.**
- **Do not connect the ground spring to voltages higher than 42 V peak (30 Vrms) from earth ground.**
- **When using the ground reference lead with any of the probes, make sure that the black isolation sleeve is over the probe tip.**
- **Do not apply more than the rated voltage, between the terminals or between each terminal and earth ground.**
- **Do not apply input voltages above the rating of the instrument. Use caution when using 1:1 test leads because the probe tip voltage will be directly transmitted to the product.**
- **Do not use exposed metal BNC or banana plug connectors. Fluke offers cables with plastic, safety designed BNC connectors suitable for the ScopeMeter® Test Tool product.**
- **Do not insert metal objects into connectors.**
- **Use the product only as specified, or the protection supplied by the product can be compromised.**
- **Carefully read all instructions.**
- **Do not use the product if it operates incorrectly.**
- **Do not use the product or its accessories in case of any damage.**
- **Disable the product or its accessories in case of any damage.**
- **Keep fingers behind the finger guards on the probes.**
- **Use only correct measurement category (CAT), voltage, and current rated probes, test leads, and adapters for the measurement.**
- **Do not exceed the Measurement Category (CAT) rating of the lowest rated individual component of a product, probe, or accessory.**
- **Do not use the product around explosive gas, vapor, or in damp or wet environments.**
- **Measure a known voltage first to make sure that the product operates correctly.**
- **Examine the case before you use the product. Look for cracks or missing plastic. Carefully look at the insulation around the terminals.**
- **Do not work alone.**
- **Comply with local and national safety codes. Use personal protective equipment (approved rubber gloves, face protection, and flame resistant clothes) to prevent shock and arc blast injury where hazardous live conductors are exposed.**
- **The battery door must be closed and locked before you operate the product.**
- **Do not operate the product with covers removed or the case open. Hazardous voltage exposure is possible.**
- **Remove the input signals before you clean the product.**
- **Use only specified replacement parts.**
- **Use of the product in a manner not specified may impair the protection provided by the equipment.**
- **Do not use test leads if they are damaged. Examine the test leads for damaged insulation, exposed metal, or if the wear indicator shows.**

<span id="page-16-0"></span>Voltage ratings that are mentioned in the warnings are given as limits for "working voltage". They represent V ac rms (50-60 Hz) for ac sinewave applications and as Vdc for dc applications.

The terms 'Isolated' or 'Electrically floating' are used in this manual to indicate a measurement in which the product input BNC is connected to a voltage different from earth ground.

The isolated input connectors have no exposed metal and are fully insulated to protect against electrical shock.

The BNC jacks can independently be connected to a voltage above earth ground for isolated (electrically floating) measurements and are rated up to 1000 Vrms CAT III and 600 Vrms CAT IV above earth ground.

Whenever it is likely that safety has been impaired, the product must be turned off and disconnected from the line power. The matter should then be referred to qualified personnel. Safety is likely to be impaired if, for example, the product fails to perform the intended measurements or shows visible damage.

#### *Li-ion Battery Pack*

The battery pack has been tested in accordance with the UN Manual of Tests and Criteria Part III Subsection 38.3 (ST/SG/AC.10/11/Rev.3) – more commonly known as the UN T1..T8 – tests, and have been found to comply with the stated criteria.

The battery pack has been tested to EN/IEC62133.

#### *Safe Storage of Battery Pack*

#### AA Warning

**To prevent electrical shock or fire:** 

- **Do not store battery packs near heat or fire. Do not store in sunlight.**
- **Do not remove a battery pack from its original packaging until ready to use.**
- **When possible, remove the battery pack from the equipment when not in use.**
- **Fully charge the battery pack before storing it for an extended period to avoid a defect.**
- **After extended periods of storage, it may be necessary to charge and discharge the battery packs several times to obtain maximum performance.**
- **Keep the battery pack out of the reach of children and animals.**
- **Seek medical advice if a battery or part of it has been swallowed.**

#### <span id="page-17-0"></span>*Safe Use of Battery Pack*

#### **Warning**

**To prevent electrical shock or fire:** 

- **The battery pack needs to be charged before use. Use only Fluke approved power adapters to charge the battery pack. Refer to Fluke's safety instructions and Users Manual for proper charging instructions.**
- **Do not leave a battery on prolonged charge when not in use.**
- **The battery pack gives the best performance when operated at normal room temperature 20** °**C** ±**5** °**C (68** °**F** ±**9** °**F).**
- **Do not put battery packs near heat or fire. Do not put in sunlight.**
- **Do not subject battery packs to severe impacts such as mechanical shock.**
- **Keep the battery pack clean and dry. Clean dirty connectors with a dry, clean cloth.**
- **Do not use any charger other than that specifically provided for use with this equipment.**
- **Do not use any battery which is not designed or recommended by Fluke for use with the Product.**
- **Take careful notice of correct placement of the battery in the product or the External Battery Charger.**
- **Do not short-circuit a battery pack. Do not keep battery packs in a place where the terminals can be shorted by metal objects (for example, coins, paperclips, pens or other).**
- **Never use a battery pack or charger showing visible damage.**
- **Batteries contain hazardous chemicals that can cause burns or explode. If exposure to chemicals occurs, clean with water and get medical aid. Repair the product before use if the battery leaks.**
- **Do not open, modify, reform, or repair a battery pack that appears to malfunction or has been physically damaged.**
- **Do not disassemble or crush battery packs.**
- **Use the battery only as intended for the application.**
- **Retain the original product information for future reference.**

#### <span id="page-18-0"></span>*Safe Transport of Battery Pack*

- The battery pack must be protected against short-circuit or damage during transport.
- Always consult the IATA guidelines describing safe air transport of Li-ion batteries. Refer also to the section in the beginning of this paragraph on safe use of the battery pack.
- Check-in luggage: battery packs are only allowed when installed in the Product.
- Hand-carry luggage: a number of battery packs as required for normal and individual use is allowed.
- Always consult national/local guidelines that are applicable for shipment by mail or other transporters.
- A maximum of three battery packs may be shipped by mail. The package must be marked as follows: PACKAGE CONTAINS LITHIUM-ION BATTERIES (NO LITHIUM METAL).

#### *Safe Disposal of Battery Pack*

- A failed battery pack shall be properly disposed of in accordance with local regulations.
- Properly dispose of the battery pack. Do not dispose of the battery as unsorted municipal waste.
- Dispose in discharged condition and cover the battery terminals with isolation tape.

## **Chapter 2**<br>**Specifications**

#### **Title**

#### Page

<span id="page-20-0"></span>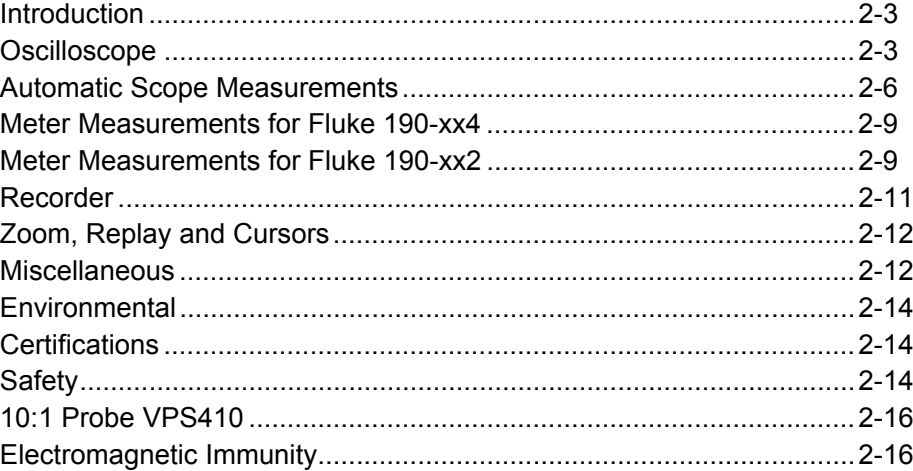

#### <span id="page-22-0"></span>*Introduction*

Specifications are subject to change without notification.

#### *Oscilloscope*

#### *Isolated Inputs A, B, C and D (Vertical)*

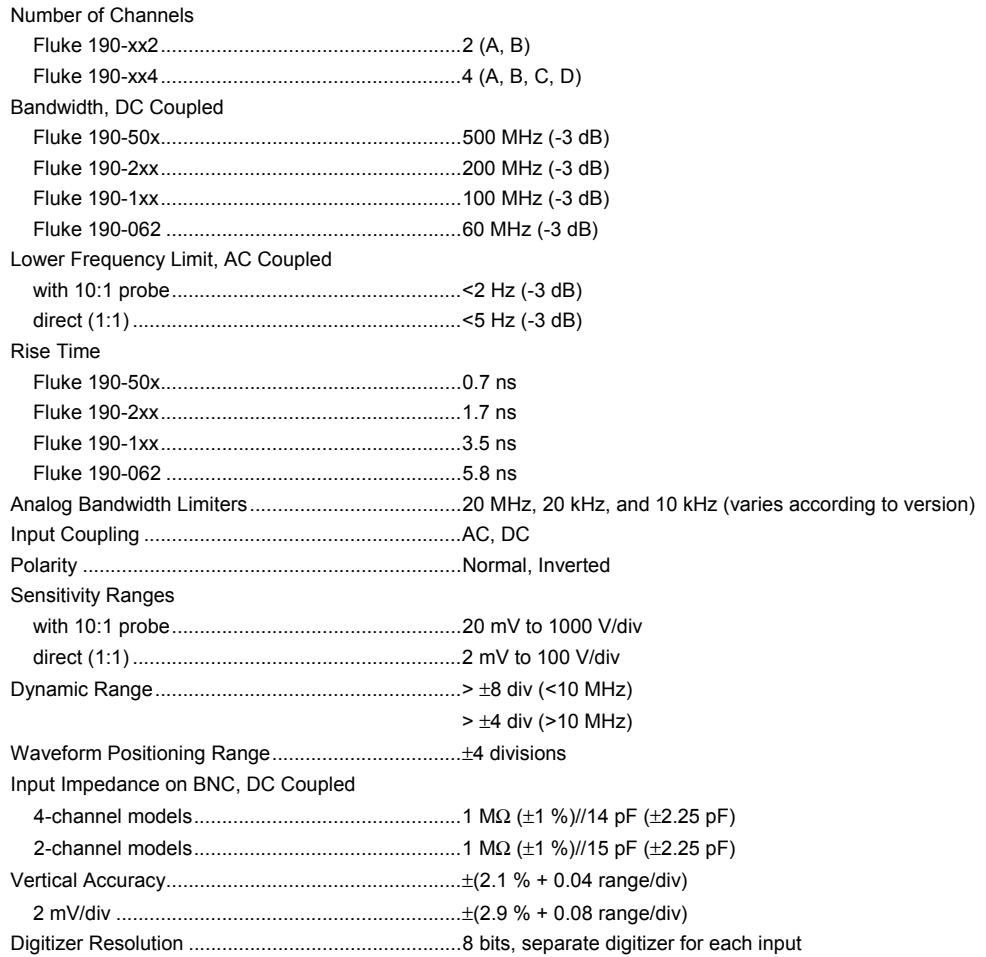

#### *Horizontal*

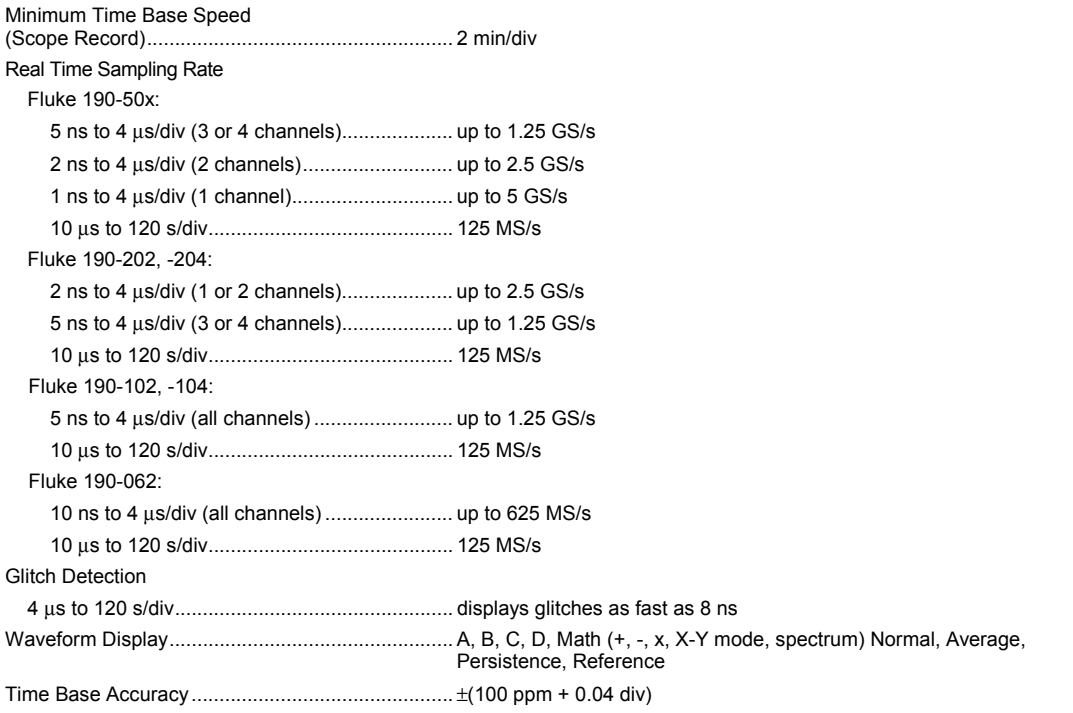

Record Length (all models): see table that follows.

#### **Record Length (all models, Samples/points per input)**

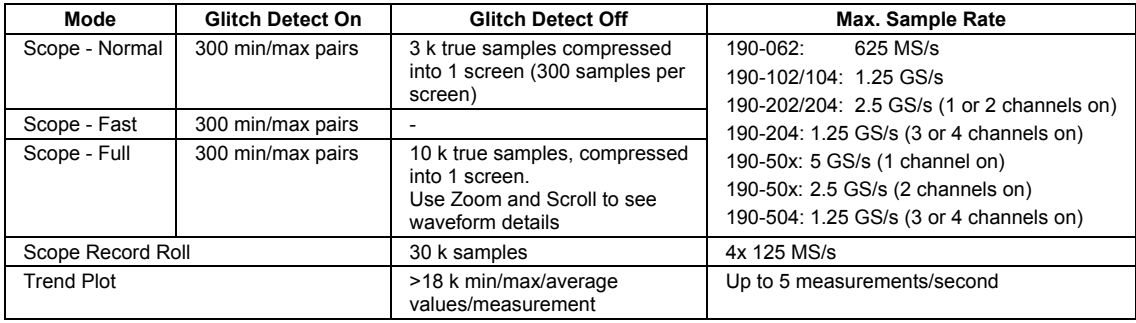

#### *Trigger and Delay*

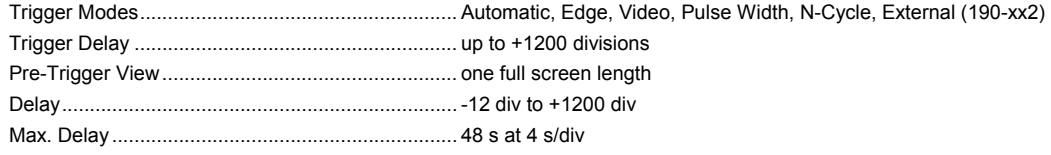

#### *Automatic Connect-and-View Trigger*

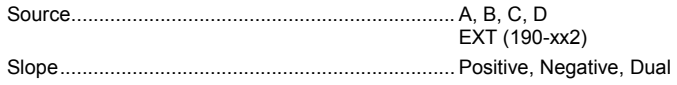

### *Edge Trigger*

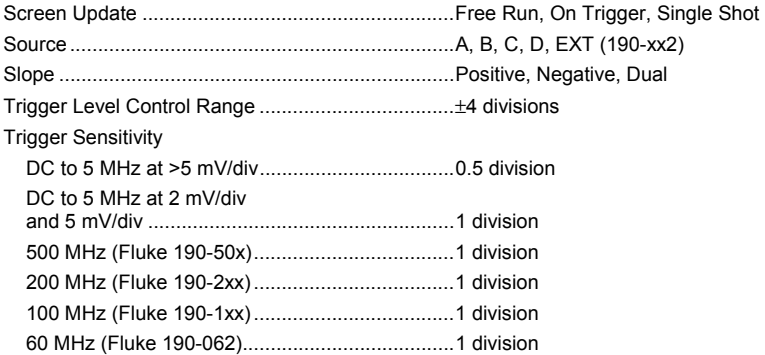

#### *Isolated External Trigger (190-xx2)*

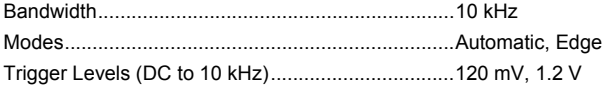

#### *Video Trigger*

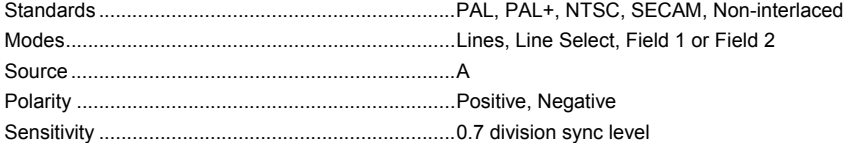

#### *Pulse Width Trigger*

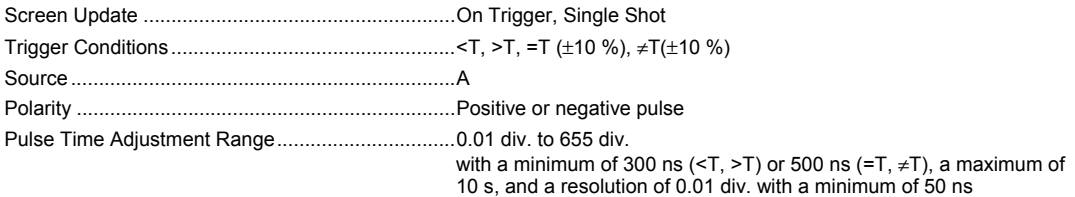

#### *Continuous Auto Set*

Autoranging attenuators and time base, automatic Connect-and-View™ triggering with automatic source selection. Modes

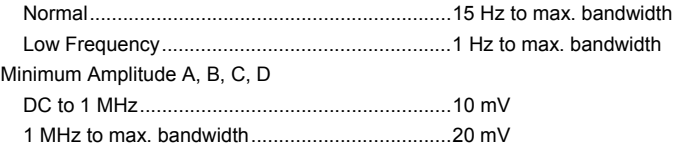

#### *Automatic Capturing Scope Screens*

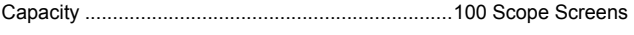

For viewing screens, see Replay function.

#### <span id="page-25-0"></span>*Automatic Scope Measurements*

The accuracy of all readings is within  $\pm$  (% of reading + number of counts) from 18 °C to 28 °C. Add 0.1x (specific accuracy) for each °C below 18 °C or above 28 °C. For voltage measurements with 10:1 probe, add probe accuracy. At least 1.5 waveform period must be visible on the screen.

#### *General*

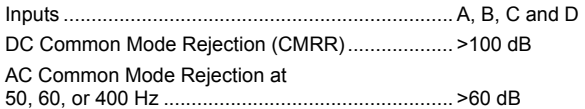

#### *DC Voltage (VDC)*

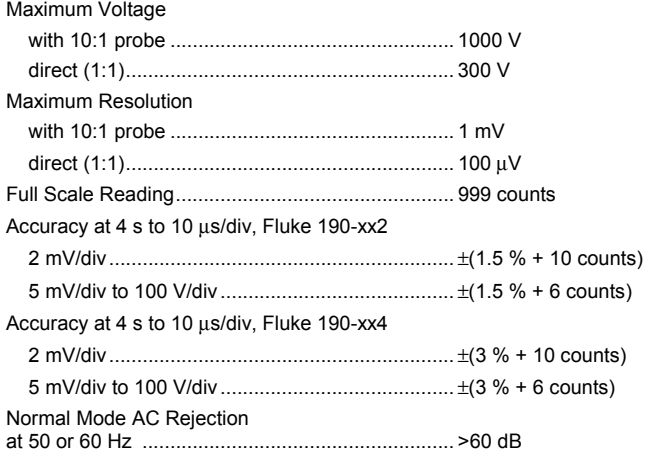

#### *AC Voltage (VAC)*

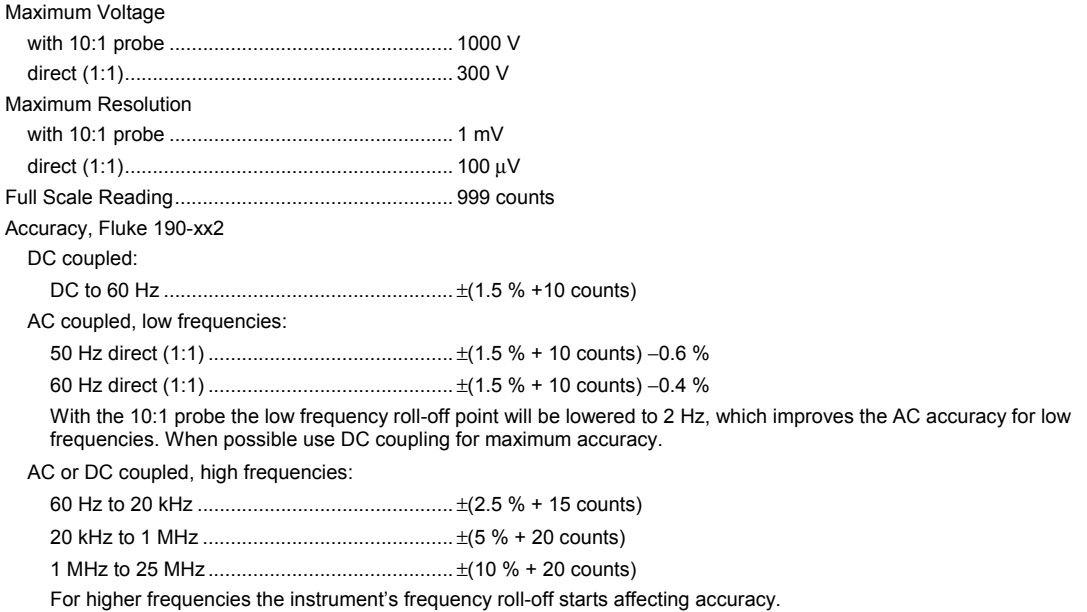

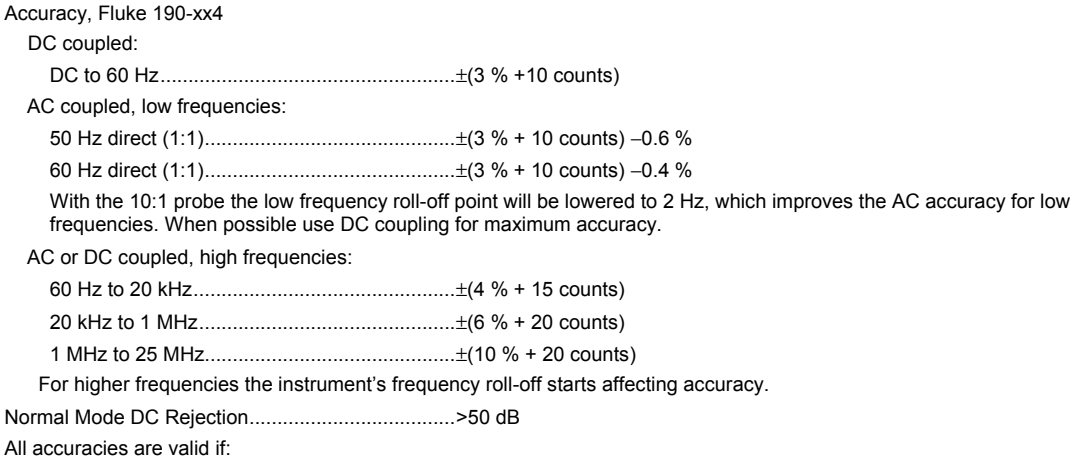

• The waveform amplitude is larger than one division

• At least 1.5 waveform period is on the screen

#### *AC+DC Voltage (True RMS)*

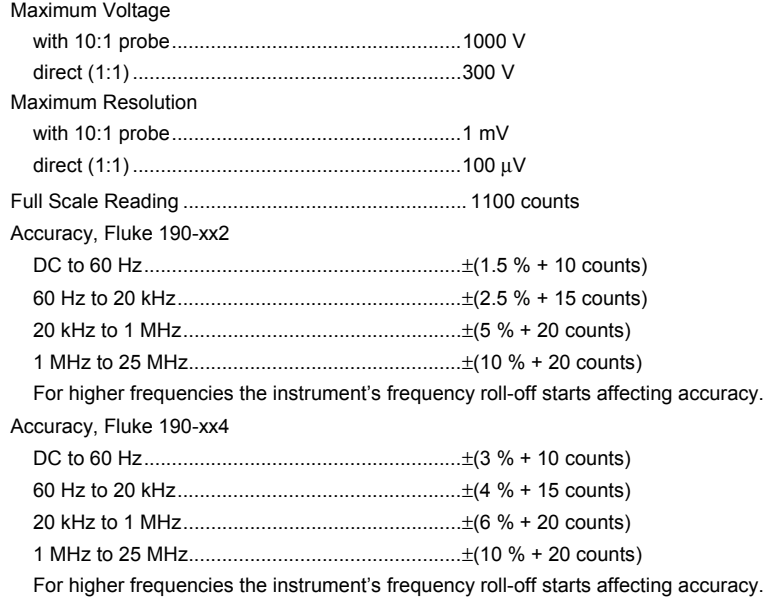

#### *Amperes (AMP)*

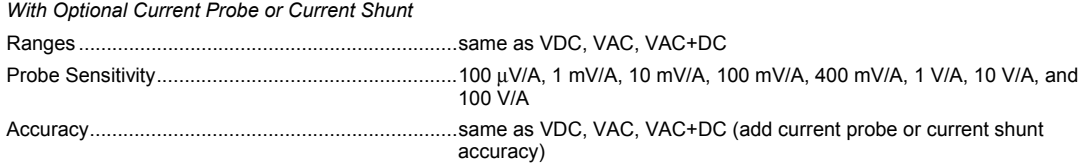

#### *Peak*

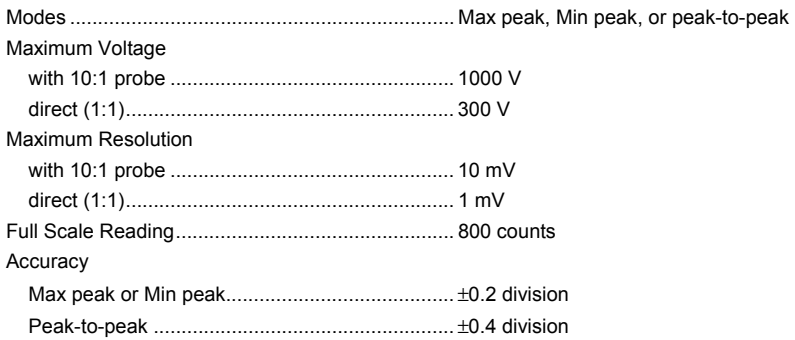

#### *Frequency (Hz)*

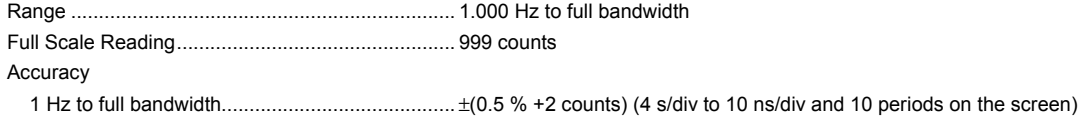

#### *Duty Cycle (DUTY)*

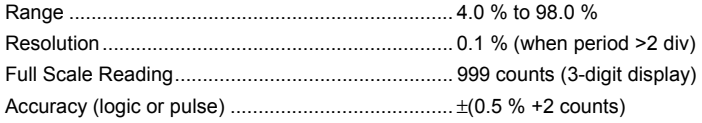

#### *Pulse Width (PULSE)*

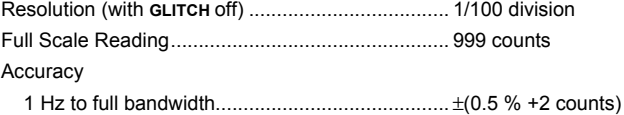

#### *Vpwm*

Purpose: to measure on pulse width modulated signals, like motor drive inverter outputs

Principle: readings show the effective voltage based on the average value of samples over a whole number of periods of the fundamental frequency

Accuracy: as  $V_{\text{rms}}$  for sinewave signals

#### *V/Hz*

Purpose: to show the measured Vpwm value (see Vpwm) divided by the fundamental frequency on Variable AC Motor Speed drives.

Accuracy: % Vrms + % Hz

#### *Note*

*AC motors are designed for use with a rotating magnetic field of constant strength. This strength depends on the applied voltage (Vpwm) divided by the fundamental frequency of the applied voltage (Hz). The nominal Volt and Hz values are shown on the motor type plate.* 

#### <span id="page-28-0"></span>*Power (A and B, C and D)*

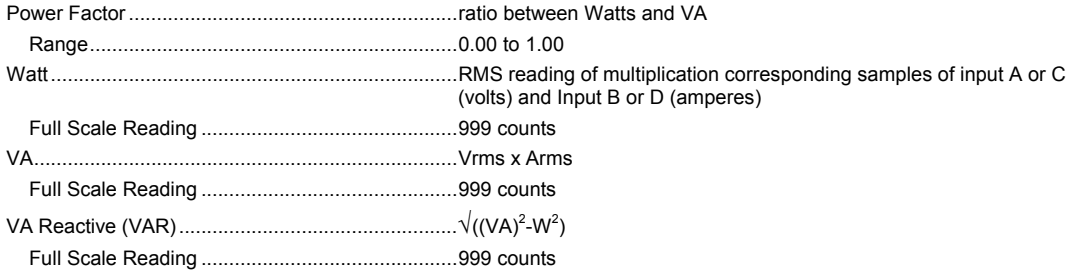

#### *Phase (A and B, C and D)*

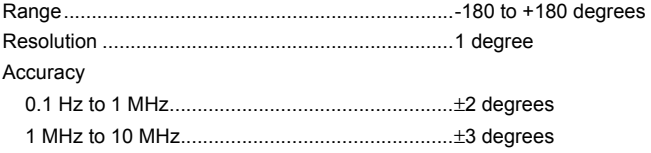

#### *Temperature (TEMP)*

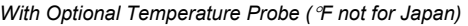

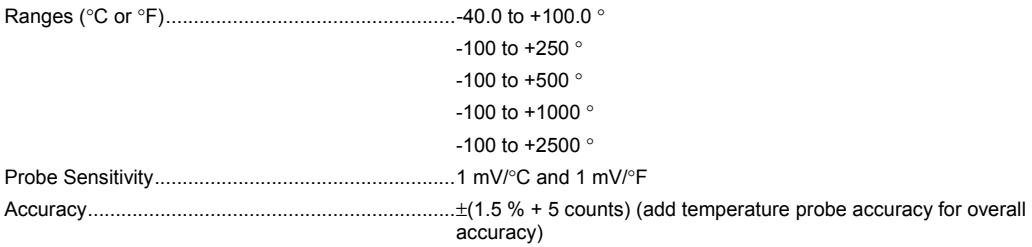

#### *Decibel (dB)*

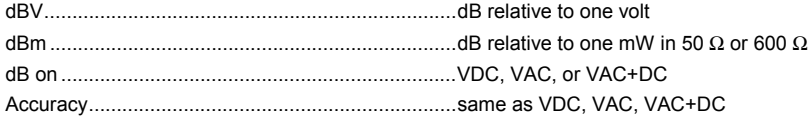

#### *Meter Measurements for Fluke 190-xx4*

Four of the Automatic Scope Measurements as defined above may be displayed at the same time, using larger screen area for convenient reading, suppressing the scope waveform information. For specifications see Automatic Scope Measurements above.

#### *Meter Measurements for Fluke 190-xx2*

The accuracy of all measurements is within  $\pm$  (% of reading + number of counts) from 18 °C to 28 °C. Add 0.1x (specific accuracy) for each °C below 18 °C or above 28 °C.

#### *Meter Input (Banana Jacks)*

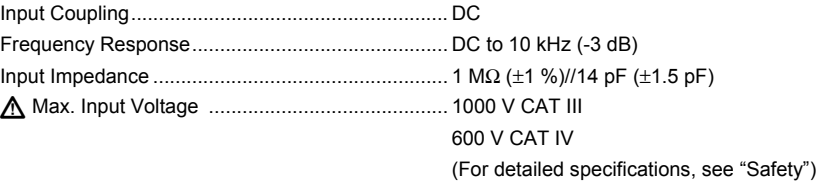

#### *Meter Functions*

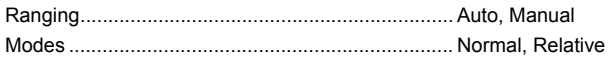

#### *General*

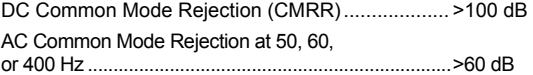

#### *Ohms (*Ω*)*

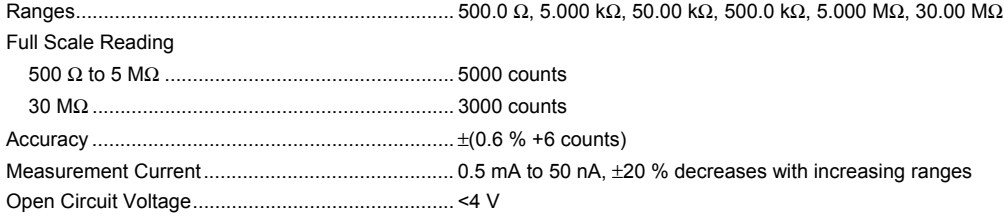

#### *Continuity (CONT)*

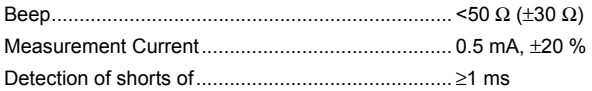

#### *Diode*

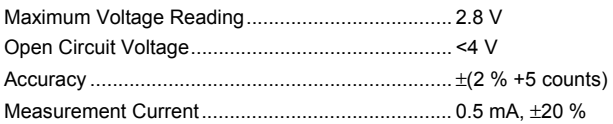

#### *Temperature (TEMP)*

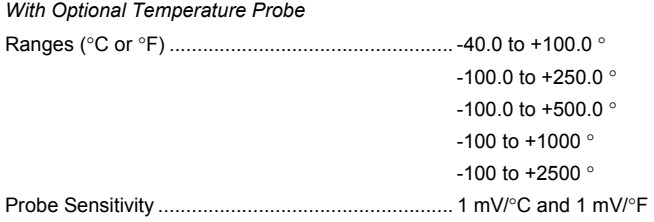

#### <span id="page-30-0"></span>*DC Voltage (VDC)*

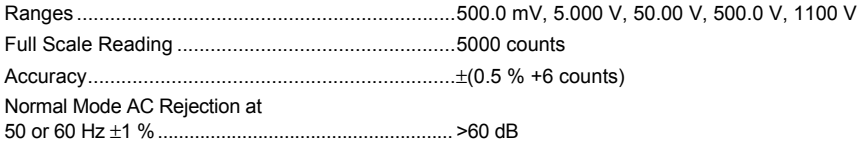

#### *AC Voltage (VAC)*

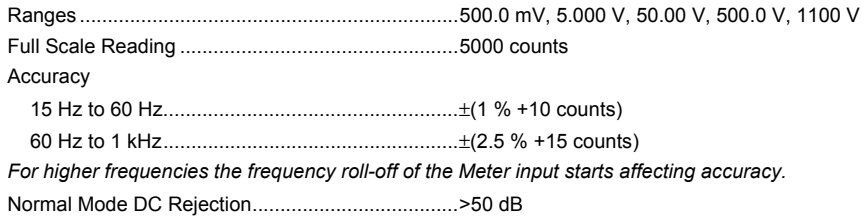

#### *AC+DC Voltage (True RMS)*

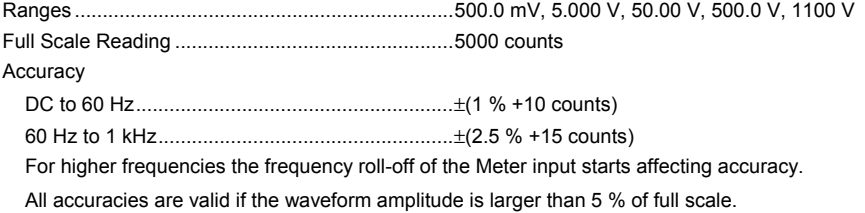

#### *Amperes (AMP)*

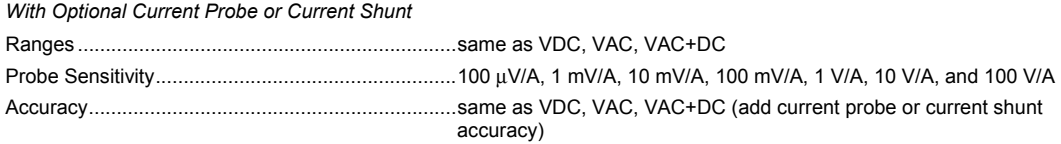

#### *Recorder*

#### *TrendPlot (Meter or Scope)*

Chart recorder that plots a graph of min and max values of Meter or Scope measurements over time.

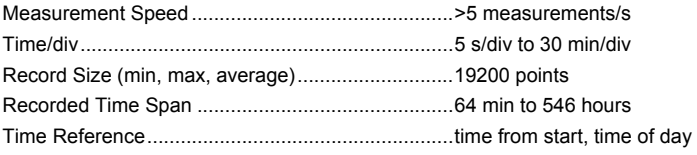

#### <span id="page-31-0"></span>*Scope Record*

Records scope waveforms in deep memory while displaying the waveform in Roll mode.

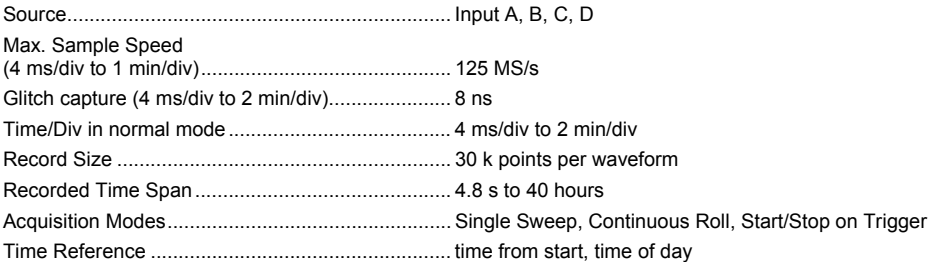

### *Zoom, Replay and Cursors*

#### *Zoom*

Zoom ranges from full record overview to detailed view of individual samples

#### *Replay*

Displays a maximum of 100 captured quad input Scope screens. Replay modes ......................................................... Step by Step, Replay as Animation

#### *Cursor Measurements*

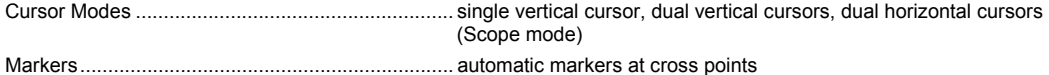

Measurements:

- value at cursor 1
- value at cursor 2
- difference between values at cursor 1 and 2
- time between cursors
- RMS between cursors
- Time of Day (Recorder modes)
- Time from Start (Recorder modes)
- Rise Time, fall time
- A x s (current over time between cursors)
- V x s (voltage over time between cursors)
- W x s (power over time between cursors using powerwaveform AxB or CxD)

#### *Miscellaneous*

#### *Display*

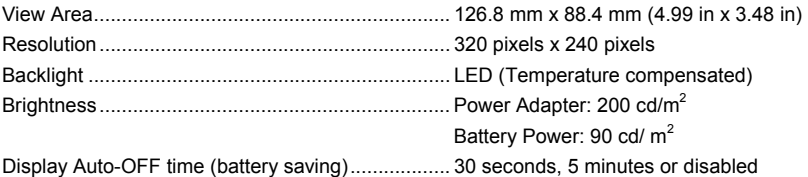

#### *Power*

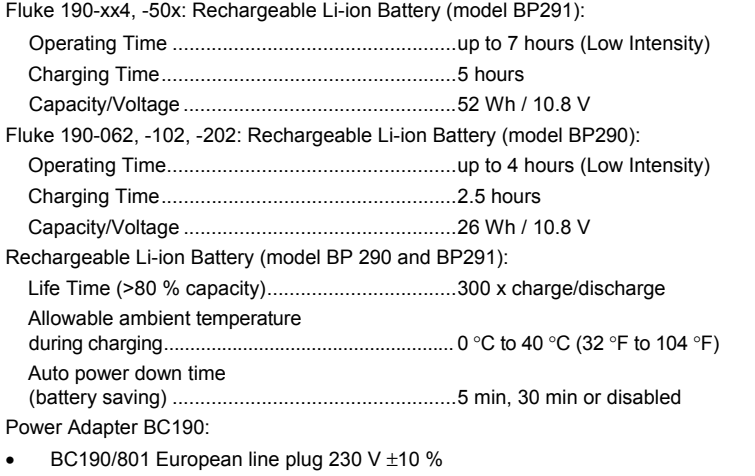

- BC190/813 North American line plug 120 V  $\pm$ 10 %
- BC190/804 United Kingdom line plug 230 V  $\pm$ 10 %
- BC190/806 Japanese line plug 100 V  $\pm$ 10 %
- BC190/807 Australian line plug 230 V ±10 %
- BC190/808 Universal switchable adapter 115 V ±10 % or 230 V ±10 %, with plug EN60320-2.2G
- BC190/820 Universal adapter 100...240 V ±10 %, with plug EN60320-2.2G

Line Frequency ........................................................ 50 Hz and 60 Hz

#### *Probe Calibration*

Manual pulse adjustment and automatic DC adjustment with probe check Generator Output .................................................... 1.225 Vpp / 500 Hz square wave

#### *Internal Memory*

Number of Scope Memories .................................... up to 30 (varies according to version) *Each memory can contain 2/4 waveforms plus corresponding setups* 

Number of Recorder Memories ............................... 10

Each memory can contain:

- 2/4 channel input TrendPlot
- 2/4 channel input Scope Record
- 100 2/4 channel input Scope screens (Replay)
- Number of Screen Image memories ....................... 9

*Each memory can contain one screen image* 

#### *External Memory*

USB stick, 2GB max

#### *Mechanical*

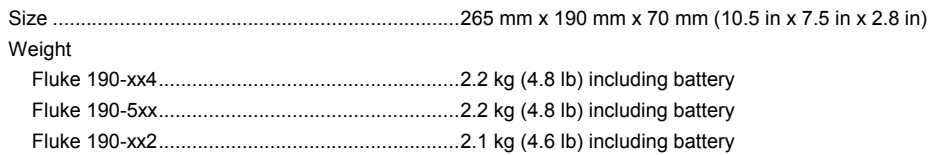

#### <span id="page-33-0"></span>*Interface Ports*

Two USB ports provided. Ports are fully insulated from instrument's floating measurement circuitry:

- A USB-host port directly connects to external flash memory drive ('USB-stick', ≤2 GB) for storage of waveform data, measurement results, instrument settings and screen copies.
- A mini-USB-B is provided which allows for interconnection to PC for remote control and data transfer using SW90W (FlukeView<sup>®</sup> software for Windows  $^{\circledR}$ ).
- One port can be active at the same time, so remote control and data transfer via mini-USB is not possible when saving or recalling data to or from the USB-stick.

#### *Environmental*

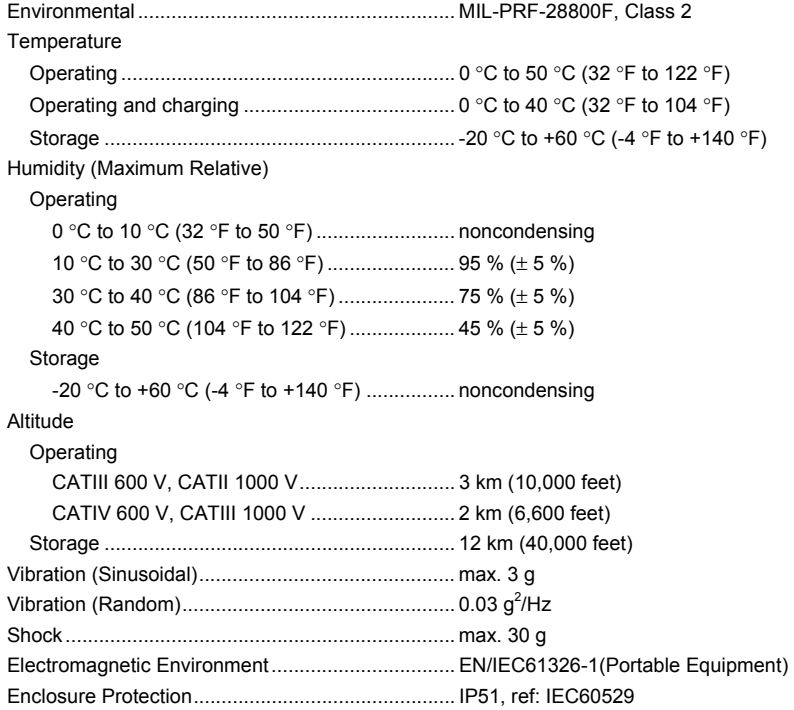

#### *Certifications*

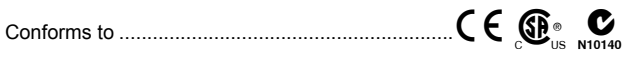

#### *Safety*

Designed for 1000 V Measurement Category III, 600 V Measurement Category IV (with supplied 10:1 probes) in accordance with:

- EN/IEC 61010-1, Pollution Degree 2
- EN/IEC 61010-2-030
- IEC 61010-031

#### **Max. Input Voltages**

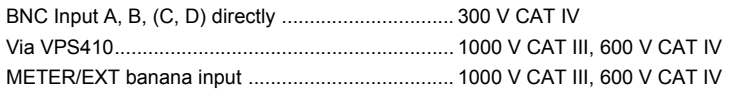

#### **Max. Floating Voltage**

Fluke 190-xxx (test tool or test tool + VPS410)

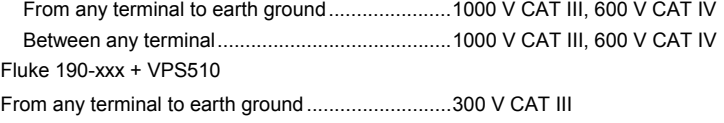

Between any terminal .............................................. 300 V CAT III

Voltage ratings are given as "working voltage". They should be read as Vac-rms (50-60 Hz) for AC sinewave applications and as Vdc for DC applications.

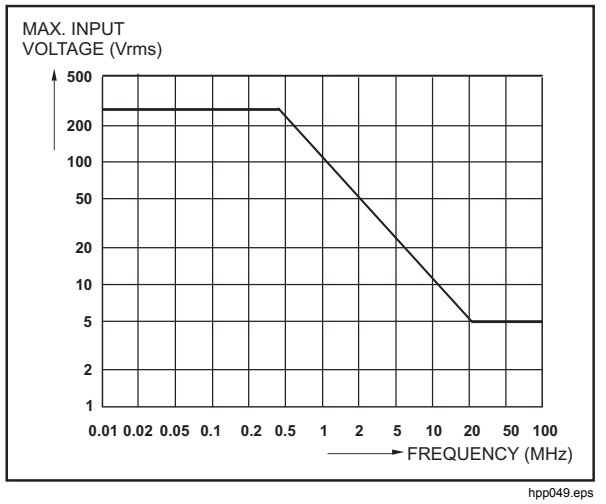

**Max. Input Voltage vs. Frequency** 

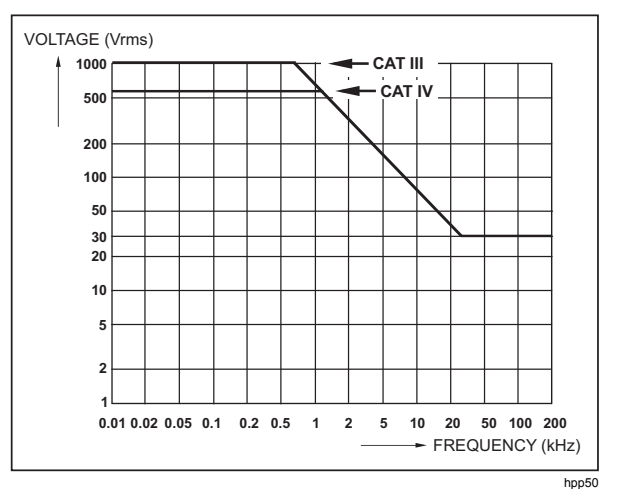

**Safe Handling: Max. Voltage between Scope References, and between Scope References and Earth Ground** 

#### <span id="page-35-0"></span>*10:1 Probe VPS410*

#### *Accuracy*

Probe accuracy when adjusted on the test tool:

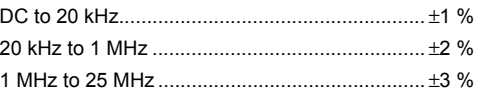

For higher frequencies the probe's roll-off starts affecting the accuracy.

For further probe specifications see the instruction sheet supplied with the VPS410 probe set.

#### *Electromagnetic Immunity*

The Fluke 190 Series II test tools, including standard accessories are compliant to EN 61326-1, with the addition of the table that follows.

Scope Mode (10 ms/div: Waveform disturbance with VPS410 voltage probe shorted (see table below).

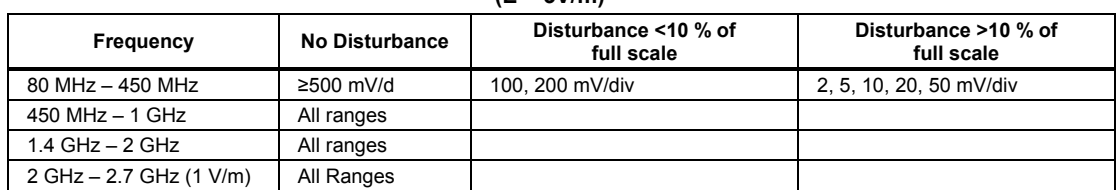

**(E = 3V/m)**
# Chapter 3<br>Parts List

# **Title**

# Page

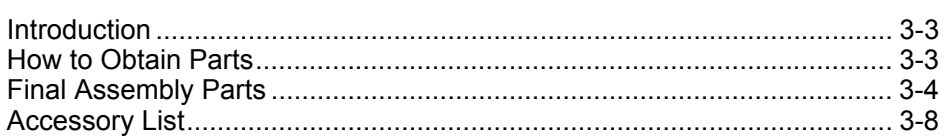

# <span id="page-38-0"></span>*Introduction*

This section contains a list of replaceable parts for all the models of the Test Tool. Parts are listed by assembly and alphabetized by item number or reference designator. The figures show the location of each part and the item number or reference designator.

The parts list shows:

- Description
- Ordering code

### **Caution**

**Electrical components, and in particular active components such as ICs, transistors, and diodes, may be damaged by static discharge.** 

**Only qualified personnel at a static-free workstation should handle and service static-sensitive components and assemblies.** 

# *How to Obtain Parts*

To locate an authorized service center, go to www.fluke.com.

In the event that the part ordered has been replaced by a new or improved part, the replacement will be accompanied by an explanatory note and installation instructions, if necessary.

To ensure prompt delivery of the correct part, include the following information when you place an order:

- Instrument model (for example Fluke-190-502) and serial number (25530001) that is printed on the type plate on the bottom cover
- Ordering code
- Item number Reference designator
- **Description**
- **Quantity**

# <span id="page-39-0"></span>*Final Assembly Parts*

See Table 3-1 and Figure 3-1, 3-2, and 3-3 for the Final Assembly parts.

#### **Caution The Test Tool contains a Li-ion battery. Do not mix with the solid waste stream. Spent batteries should be disposed of by a qualified recycler or hazardous materials handler.**

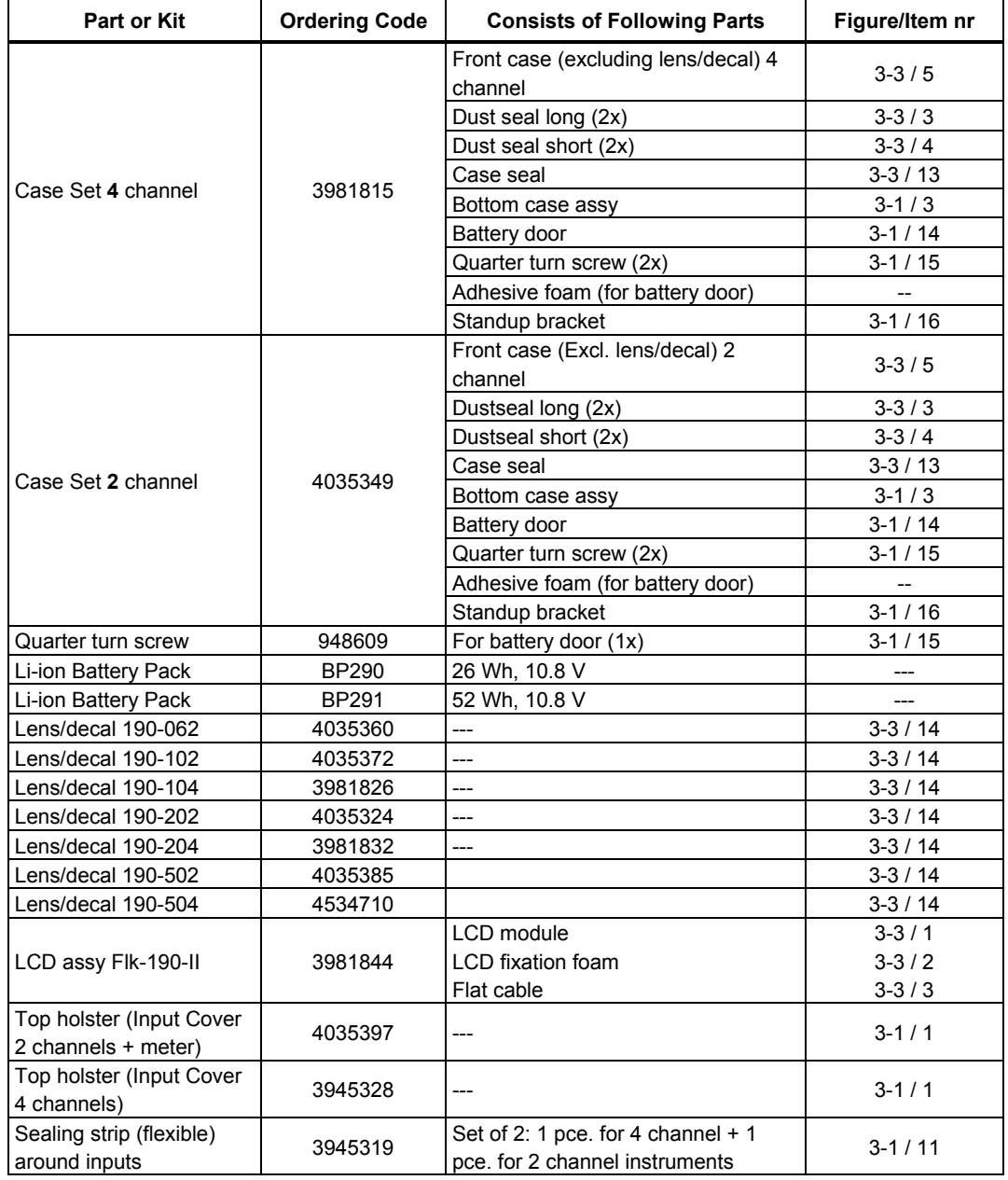

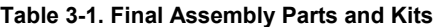

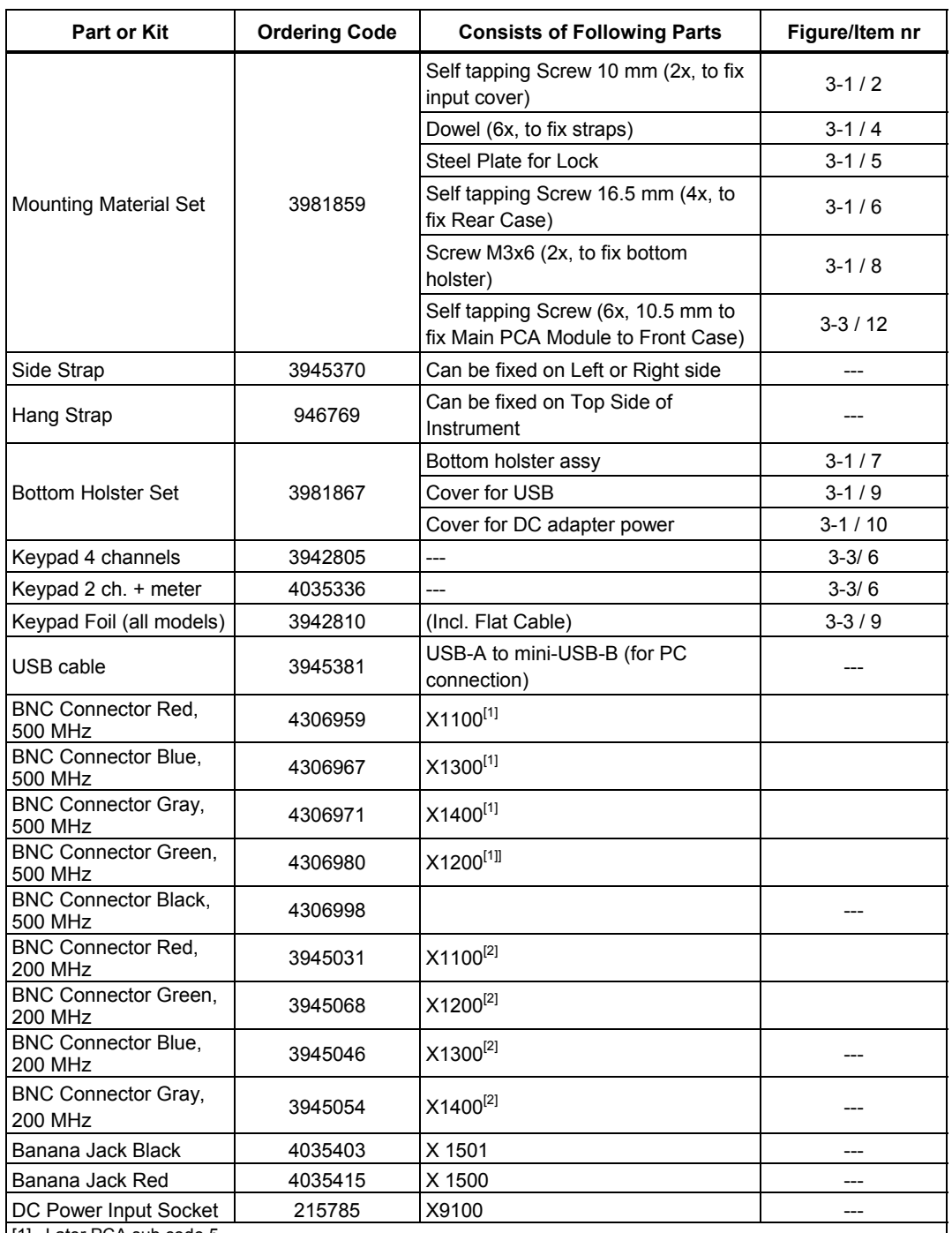

#### **Table 3-1. Final Assembly Parts and Kits (cont.)**

[1] Later PCA sub code 5 [2] Early PCA sub code 2 or firmware version ≤10.

Check that the serial number is ≥25375604. If yes, use the later connectors. If <25375604, evaluate the firmware and subversion. To find the version, press in sequence, USER and F3 VERSION & CAL. If the firmware version is <V11.00, use the early connectors. If the firmware is ≥V11.10, check under subversions that the last datablock is x5xx (for instance 2516). This value determines that the higher frequency adjust point should be used.

• for x5xx: use the later connectors

• for x2xx: use the early connectors

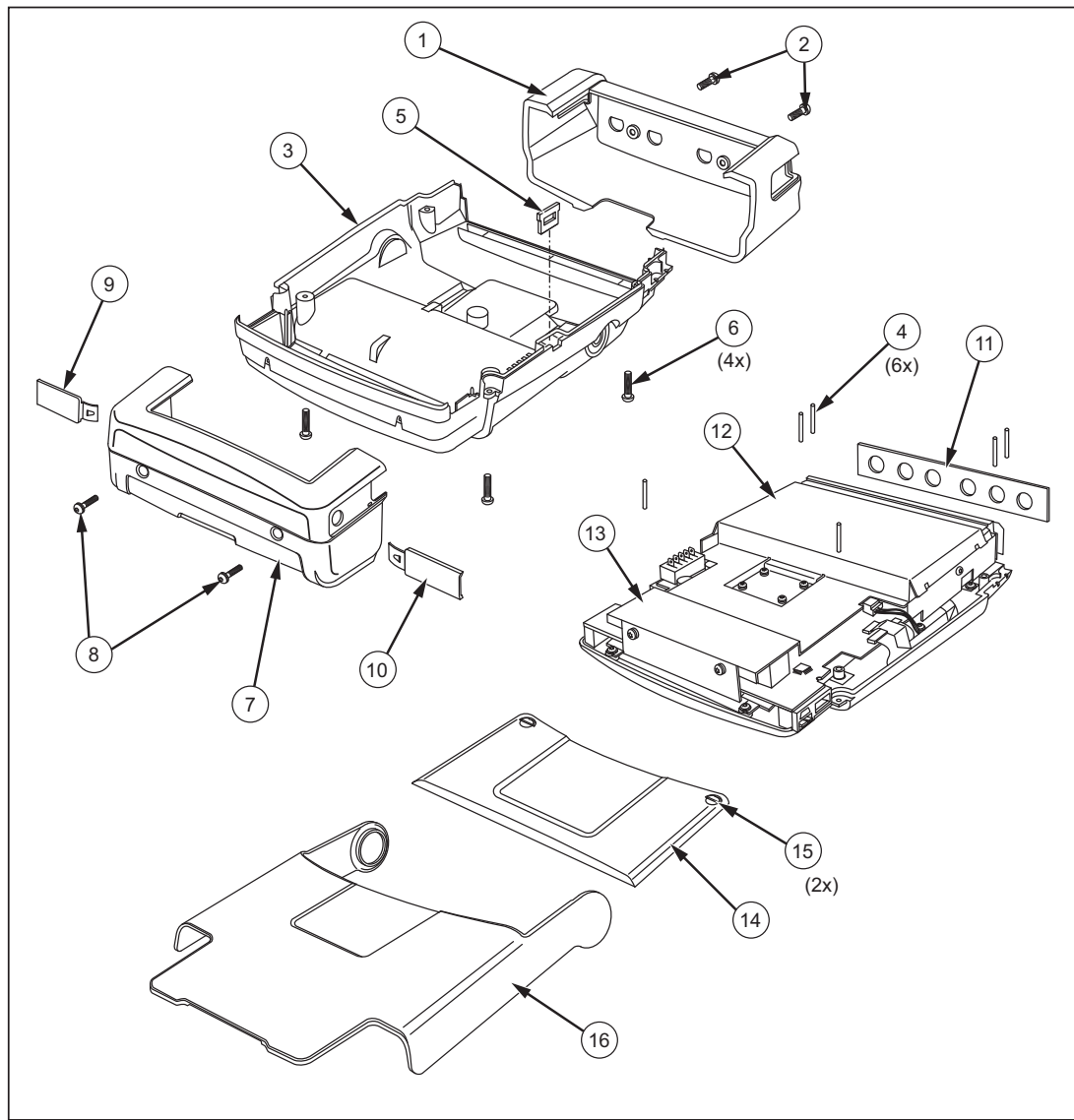

**Figure 3-1. Open Case and Screws** 

hpp201.eps

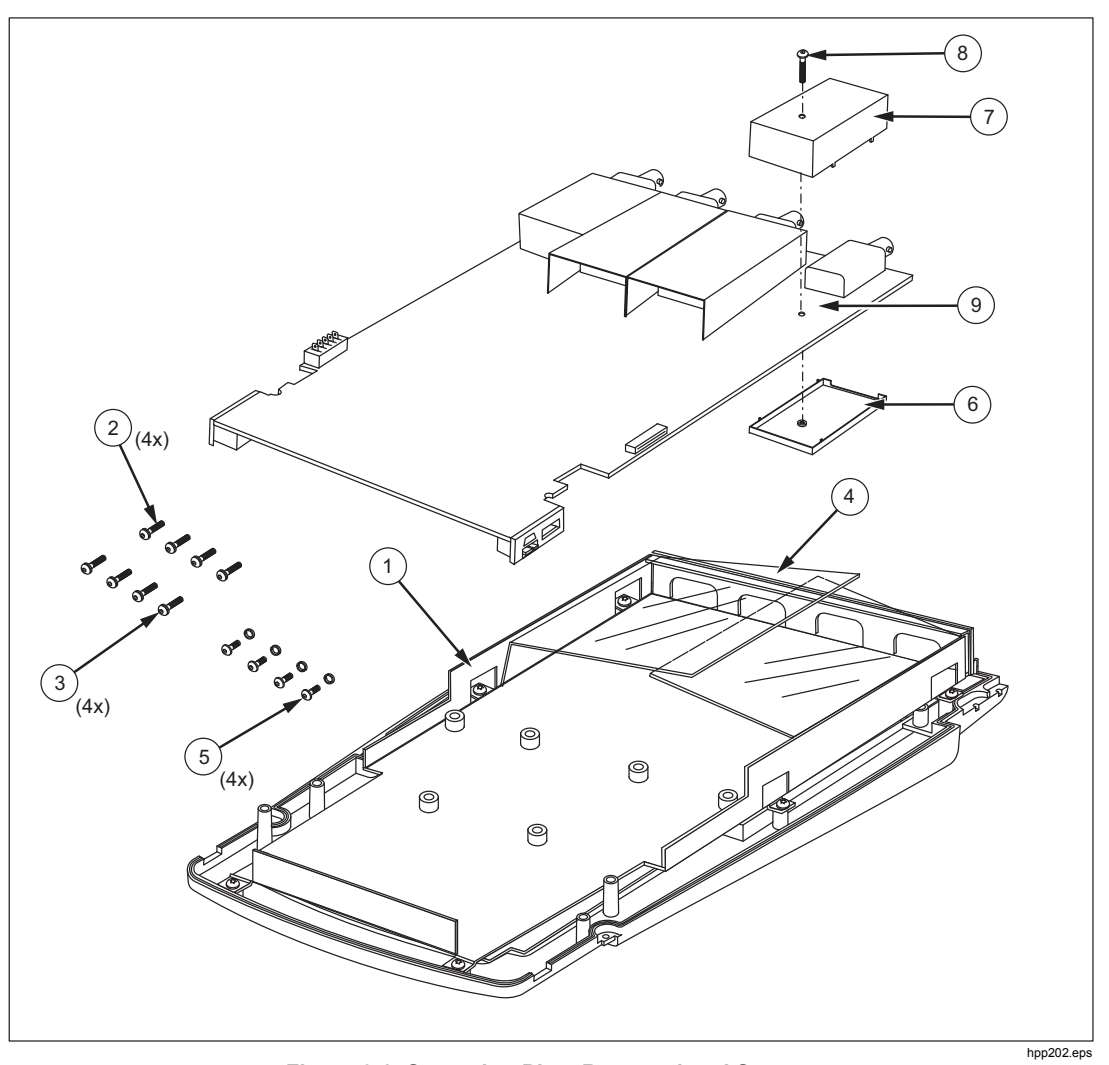

**Figure 3-2. Screening Plate Removed and Screws** 

<span id="page-43-0"></span>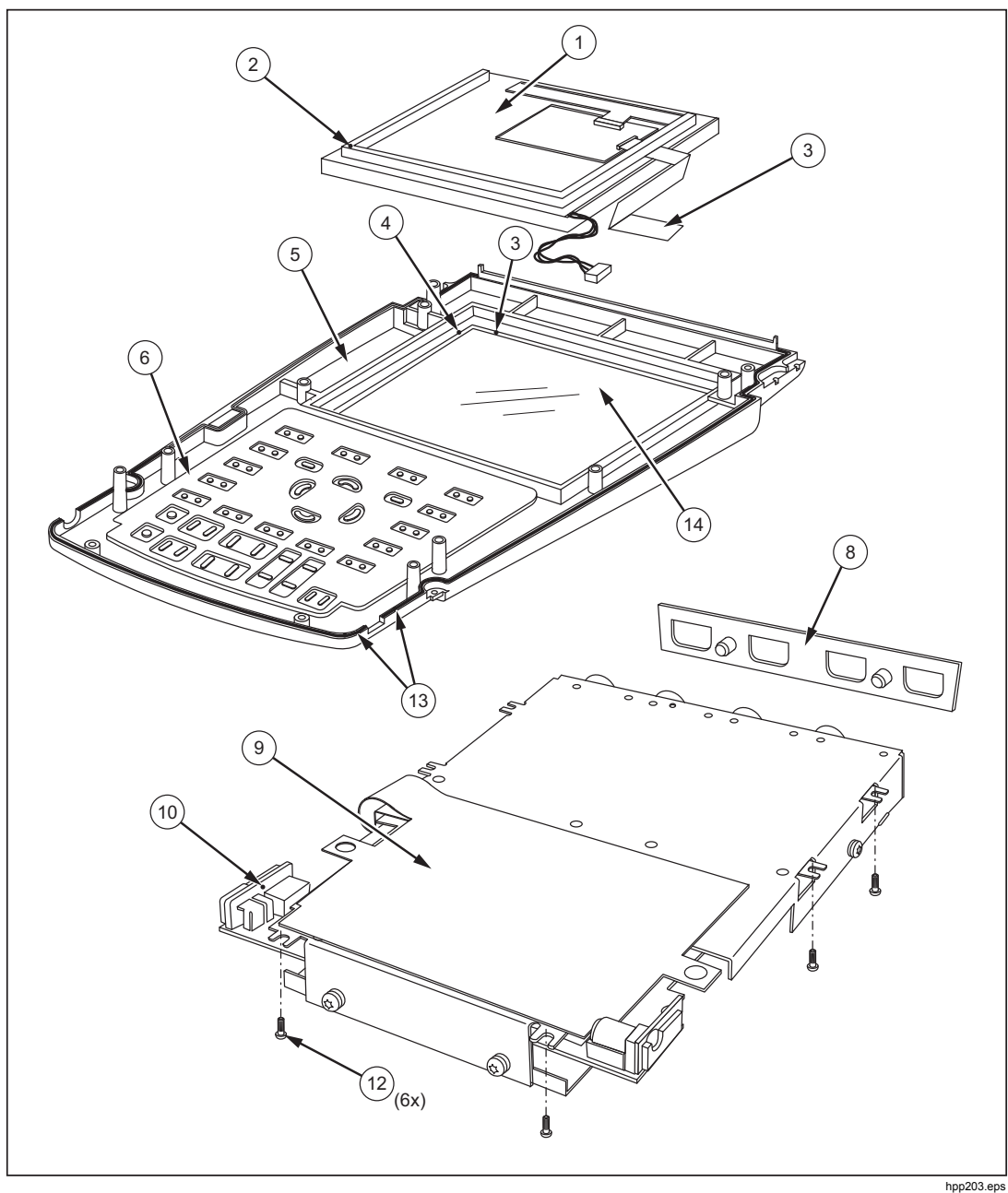

**Figure 3-3. PCA Removed from Chassis, Bottom Side Visible** 

# *Accessory List*

For an Accessory list, see *Maintaining the Test Tool* in the *Fluke ScopeMeter 190 Series II Users Manual*.

Go to www.fluke.com to download the users manual.

# *Chapter 4 Performance Verification*

#### **Title Page**

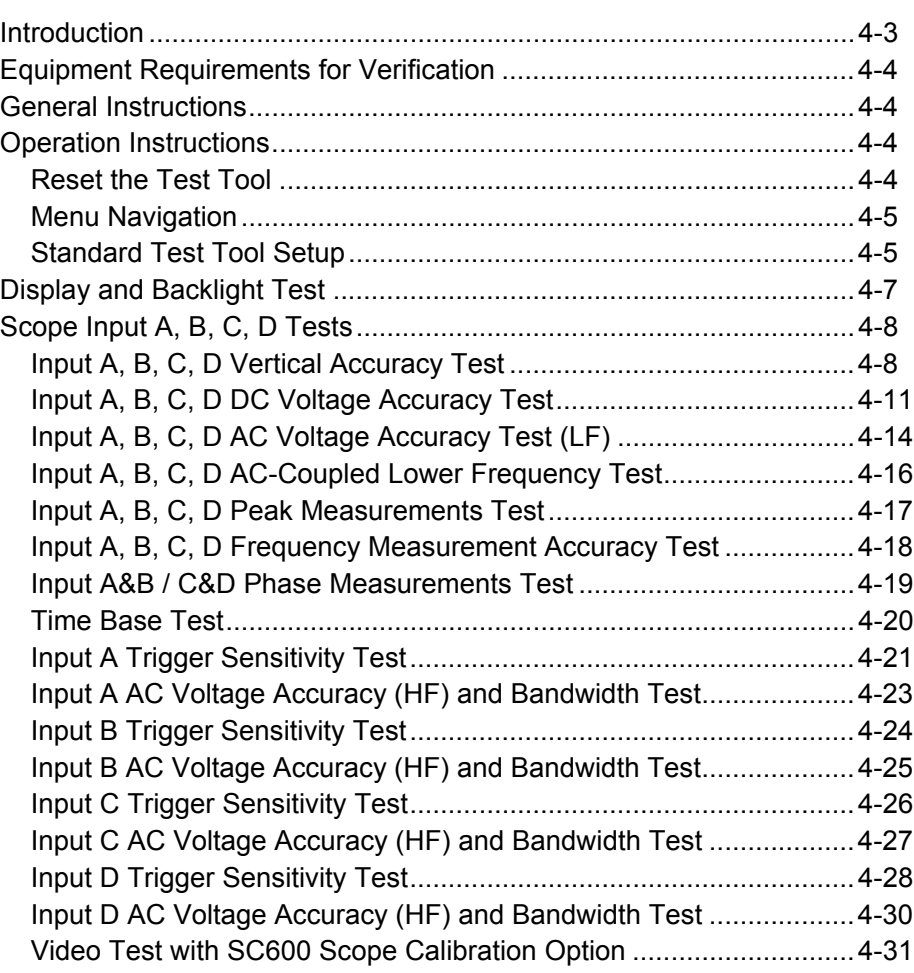

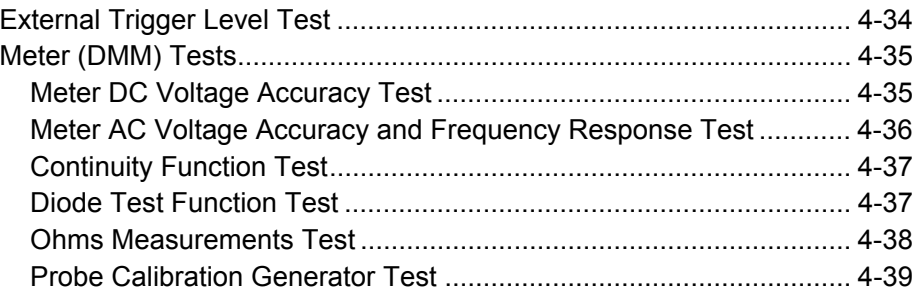

# <span id="page-46-0"></span>*Introduction*

# **Warning**

**To prevent possible electrical shock, fire, or personal injury, do not service the Test Tool unless you are qualified to do so. Service described in this manual is to be done only by qualified service personnel.** 

Table 4-1 lists the available models for the Test Tools.

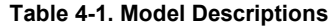

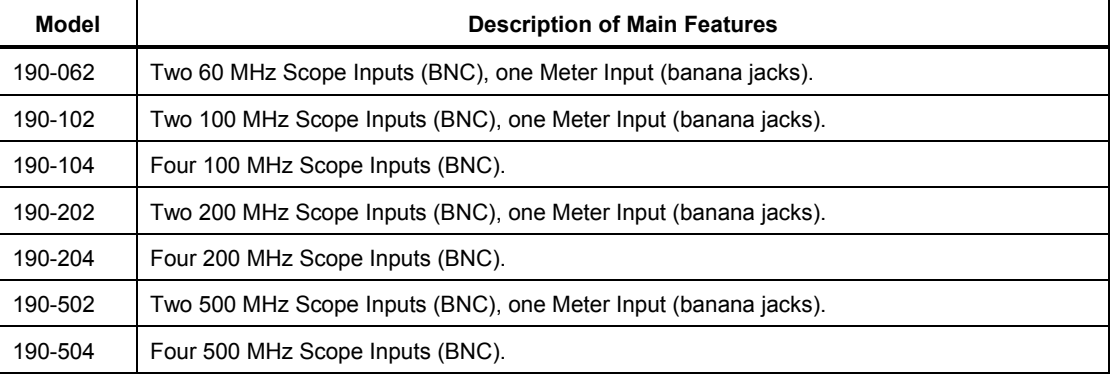

The Test Tool should be calibrated and in operating condition on arrival.

The following performance tests are provided to ensure that the Test Tool is in proper operating condition. If the Test Tool fails any of the performance tests, calibration adjustment (see Chapter 5) and/or repair is necessary.

The Performance Verification Procedure is based on the specification (see Chapter 2). The values given here are valid for ambient temperatures between 18 °C and 28 °C.

The Performance Verification Procedure is a quick and efficient way to check all main specifications of the Test Tool. Accuracy of Test Tool specifications not tested is linked to those tested in this verification procedure and is embedded in the Test Tool's software. This link is tested extensively for each new software release.

# <span id="page-47-0"></span>*Equipment Requirements for Verification*

The primary source instrument used in the verification procedures is the Fluke 5502A. If a 5502A is not available, you can substitute another calibrator as long as it meets the minimum test requirements.

- Fluke 5502A Multi-Product Calibrator, including SC600 Oscilloscope Calibration Option.
- Stackable test leads (4x) as supplied with the 5502A.
- 50  $\Omega$  Coax Cables (2x): use Fluke PM9091 (1.5 m, 3 pcs./set) and PM9092 (0.5 m, 3 pcs./set).
- Male BNC to Dual Female BNC adapter (1x), Fluke PM9093/001.
- 50 Ω feed through termination, always use Fluke **TRM50** for Fluke 190-502 and 190-504.
- Dual Banana Plug to Female BNC Adapter (1x), Fluke PM9081/001.
- Dual Banana Jack to Male BNC Adapter (1x), Fluke PM9082/001.
- TV Signal Generator (part of SC600 600 MHz Oscilloscope Calibration Option).
- 10:1 Attenuator Probes as supplied with Test Tool.

# *General Instructions*

Follow these general instructions for all tests:

- Power the Test Tool with the BC190 power adapter. The battery pack must be installed.
- Allow the 5502A to satisfy its specified warm-up period.
- For each test point, wait for the 5502A to settle.
- Allow the Test Tool a minimum of 30 minutes to warm up.
- One division on the LCD consists of 25 pixels (1 pixel = 0.04 division).
- This procedure is set up for all models of the Test Tool. These have either two oscilloscope channels A and B with BNC inputs and a multimeter channel with banana inputs, or four oscilloscope channels. The figures that show the connection between calibrator and Test Tool are universal and also show the connection between calibrator and a Test Tool with four oscilloscope channels (for instance model 190-204).

# *Operation Instructions*

# *Reset the Test Tool*

Proceed as follows to reset the Test Tool:

- 1. Press  $\overline{0}$  to turn off the Test Tool.
- 2. Press and hold **USER** .
- 3. Press and release  $\overline{10}$  to turn on the Test Tool.
- 4. Wait until the Test Tool **beeps twice** and then release **USER** . Two beeps indicate a successful reset.

### <span id="page-48-0"></span>*Menu Navigation*

During verification you must open menus and choose items from the menu.

Proceed as follows to make choices in a menu:

- 1. Reset the Test Tool.
- 2. Open a menu, for example, press **SCOPE** and press  $F^2$  (READING ...). The menu shown in Figure 4-1 opens.

A yellow background or yellow characters mark the active functions. If more than one menu group is available, they are separated by a vertical line.

The menu shown indicates that **READING 1** (that is the upper left reading) shows the result of a V rms measurement (**V ac+dc**) on Input A (**on A**).

- 3. Press  $\overline{\mathbf{10}}$  or  $\blacktriangle$   $\blacktriangleright$  to highlight the function to be selected.
- 4. Press **ENTER** to confirm the selection.

The active function in the next menu group is highlighted. If the confirmation is made in the last (most right) menu group, the menu will close.

| <b>BID</b><br>A<br><b>AUTO</b><br>mUa |                                       |                                  |                                                     |                           |  |
|---------------------------------------|---------------------------------------|----------------------------------|-----------------------------------------------------|---------------------------|--|
|                                       |                                       |                                  |                                                     |                           |  |
|                                       |                                       |                                  |                                                     |                           |  |
|                                       |                                       |                                  |                                                     |                           |  |
|                                       |                                       |                                  |                                                     |                           |  |
| <b>READING1</b>                       |                                       |                                  |                                                     |                           |  |
| on A<br>on B                          | <b>Vac</b><br>U dc<br>U ac+dc<br>Peak | A ac<br>A dc<br>A ac+dc<br>Power | Hz<br><b>Rise time</b><br><b>Fall time</b><br>Pulse | Temp<br>dB<br>mAs<br>U/Hz |  |
| 0ff                                   | $U$ pwm                               | <b>Phase</b>                     | Duty                                                |                           |  |
| <b>READINGS</b><br>2                  |                                       |                                  |                                                     | <b>CLOSE</b>              |  |

**Figure 4-1. Menu Item Selection** 

ws-Read2.BMP

# *Standard Test Tool Setup*

Before you start the verification procedure you must define a standard Test Tool setup, for example, SCOPE 1. During verification you will be asked to recall this setup. This defines the initial Test Tool setup for each verification.

Press **ENTER** to confirm each setting.

#### *Note*

*The setup steps for channel C and D are only for the models 190-104, 190-204, and 190-504.* 

Proceed as follows to create a setup (for instance SCOPE1):

- 1. Reset the Test Tool. Input A is ON and other inputs are OFF.
- 2. Press **B** : **INPUT B ON**. The black text with yellow background indicates the actual settings.

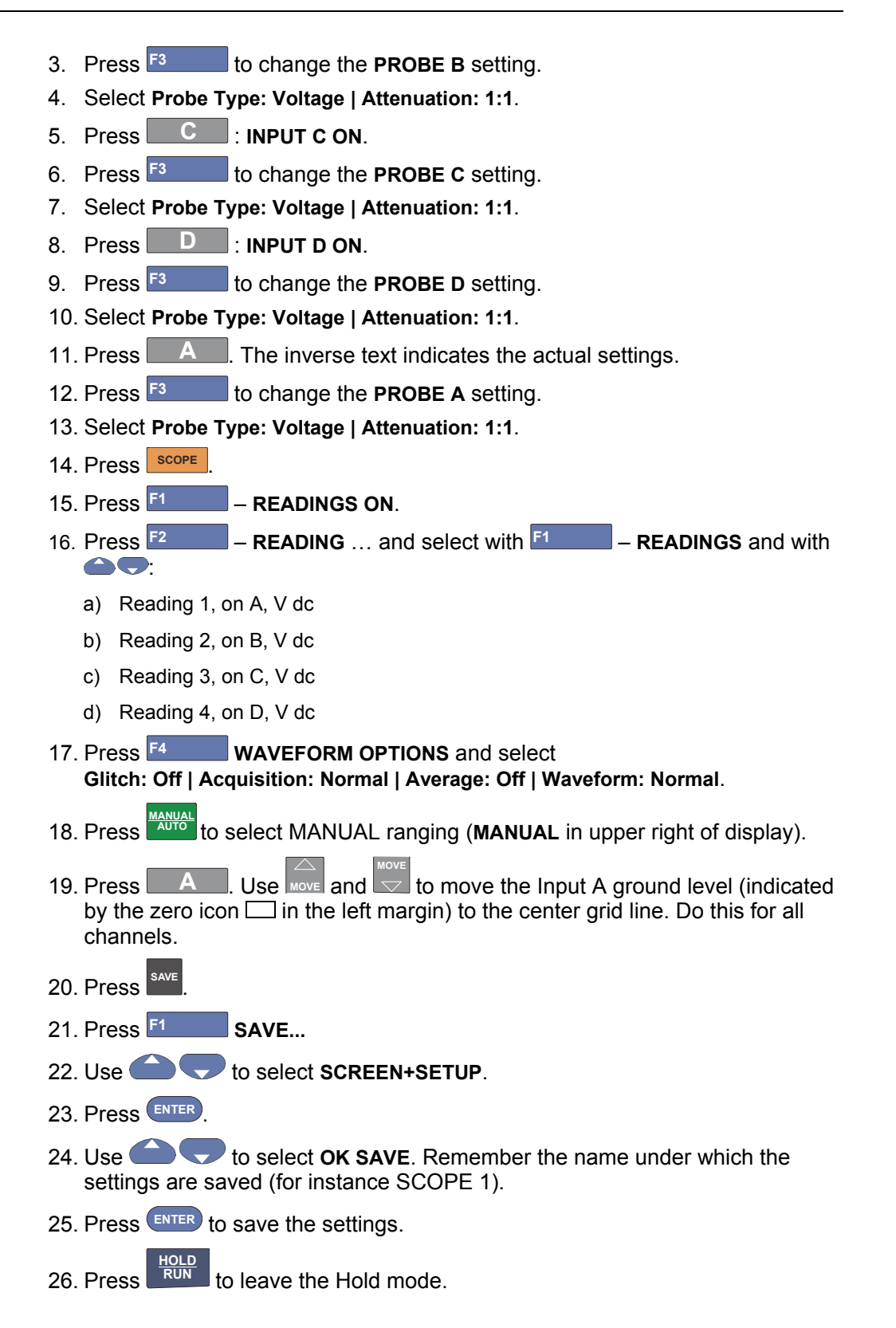

# <span id="page-50-0"></span>*Display and Backlight Test*

Proceed as follows to test the display and the backlight:

- 1. Press  $\bigcirc$  to turn the Test Tool on.
- 2. Remove the BC190 power adapter, and verify that the backlight is dimmed.
- 3. Apply the BC190 power adapter and verify that the backlight brightness increases.
- 4. Press and hold **USER** (USER), then press and release **CLEAR** (CLEAR MENU).

The Test Tool shows the calibration menu in the bottom of the display.

- 5. Do not press **F3** now. If you do, turn off and turn on the Test Tool, and start at Step 4.
- 6. Press CLEAR to toggle on and off the menu.
- 5. Press **F1** (PREVIOUS) three times. The Test Tool shows **Contrast (CL 0100):**
- 6. Press **F3** (CALIBRATE). The Test Tool shows a dark display. The test pattern shown in Figure 4-2 may be not visible or hardly visible. Observe the display closely, and verify that the display shows no abnormalities, such as very light pixels or lines.

**Figure 4-2. Display Test Pattern** 

hpp204.eps

7. Press **F2** .

The test pattern is removed and the Test Tool shows **Contrast (CL 0100):**

- 8. Press **F2** again to do the next **Contrast (CL 0110):**
- 9. Press **F3** (CALIBRATE).

The Test Tool shows the display test pattern at default contrast, see Figure 4-2.

Observe the display closely. Verify that the display shows no abnormalities and that the contrast of the upper left and upper right square of the test pattern is equal.

# <span id="page-51-0"></span>10. Press **F2** .

The test pattern is removed and the Test Tool shows **Contrast (CL 0110):**

- 11. Press **F2** again to do the next step **Contrast (CL 0120):**
- 12. Press **F3** (CALIBRATE).

The Test Tool shows a light display. The test pattern shown in Figure 4-2 may not be visible or hardly visible.

Observe the display closely and verify that the display shows no abnormalities.

13. Turn off and turn on the Test Tool to exit the calibration menu and return to the normal operating mode.

If the maximum, minimum, or default display contrast is not OK, then you can adjust these items without performing a complete calibration adjustment; refer to Section 5 for detailed information.

# *Scope Input A, B, C, D Tests*

#### *Input A, B, C, D Vertical Accuracy Test*

# **Warning**

**To prevent possible electrical shock, fire, or personal injury, ensure that the calibrator is in standby mode before making any connection between the calibrator and the Test Tool. Dangerous voltages are present on the calibration source and connection cables during these steps.** 

*Note* 

*The test steps for channels C and D are only for the models 190-104, 190-204, or 190-504.* 

Proceed as follows:

1. Connect the Test Tool to the 5502A as shown in Figure 4-3. The vertical channels A, B, C, and D are checked in succession so that there is one waveform on the display at a time to facilitate amplitude adjustment.

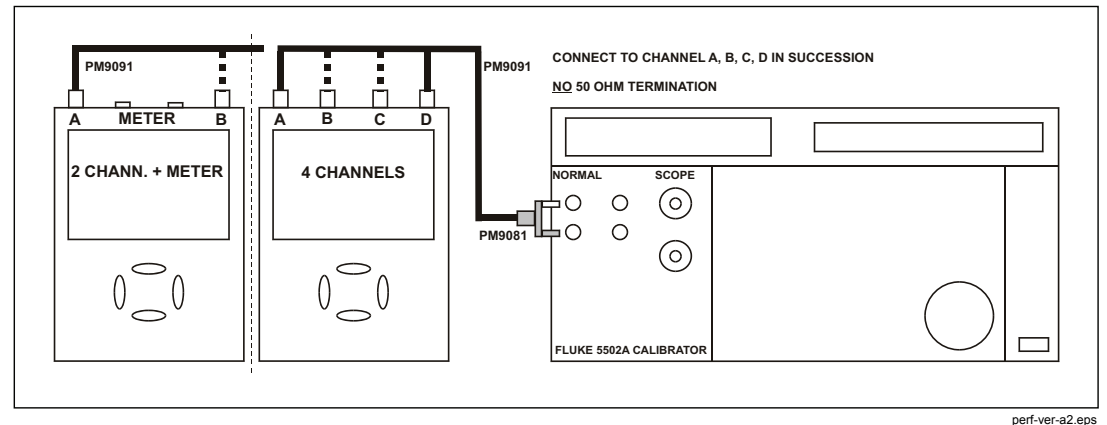

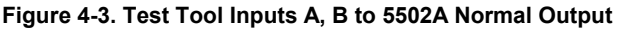

- 2. Select the following Test Tool setup:
	- a) Recall the created setup (see Standard Test Tool Setup). Press , **F2** (RECALL) and select **SETUP**, press **ENTER** , select the setup name, and press **ENTER** to recall the setup.
	- b) Press **A** , press **F4** (INPUT A OPTIONS...), and select **Attenuator: Normal | Bandwidth: 10 kHz** or **20 kHz** for the available setting in the Test Tool.
	- c) Press **B** , press **F4** (INPUT B OPTIONS...), and select **Attenuator: Normal | Bandwidth: 10 kHz** or **20 kHz** for the available setting in the Test Tool.
	- d) Press **C** , press **F4** (INPUT C OPTIONS...), and select **Attenuator: Normal | Bandwidth: 10 kHz** or **20 kHz** for the available setting in the Test Tool.
	- e) Press **D** , press **F4** (INPUT D OPTIONS...), and select **Attenuator: Normal | Bandwidth: 10 kHz** or **20 kHz** for the available setting in the Test Tool.
	- f) Press **CLEAR** to clear the softkey menu and see the full display.

*Note* 

*The 10 kHz or 20 kHz bandwidth limiter rejects calibrator noise. It does not affect the gain accuracy at a 50 Hz input signal.* 

- 3. Press **A** and use RANG **mV**  $\mathsf{R}$  and  $\mathsf{R}$ **RANGE** to set the Input A sensitivity range to the first test point in Table 4-2.
- 4. Set the 5502A to source the appropriate initial ac voltage.
- 5. Adjust the 5502A output voltage until the displayed Input A trace amplitude is 6 divisions.
- 6. Observe the 5502A output voltage and check to see if it is within the range shown under the appropriate column.
- 7. Continue through the test points.
- 8. Check channel B, C, and D in succession. Connect channel B, C, or D to 5502A when appropriate.
- 9. Press **TRIGGER** and select B as trigger source with <sup>F1</sup>
- 10. Press B, C, or D to assign vertical range to channel B, C, or D.
- 11. Observe the 5502A output voltage and check to see if it is within range.
- 12. When you are finished, set the 5502A to 0 (zero) Volt and Standby.

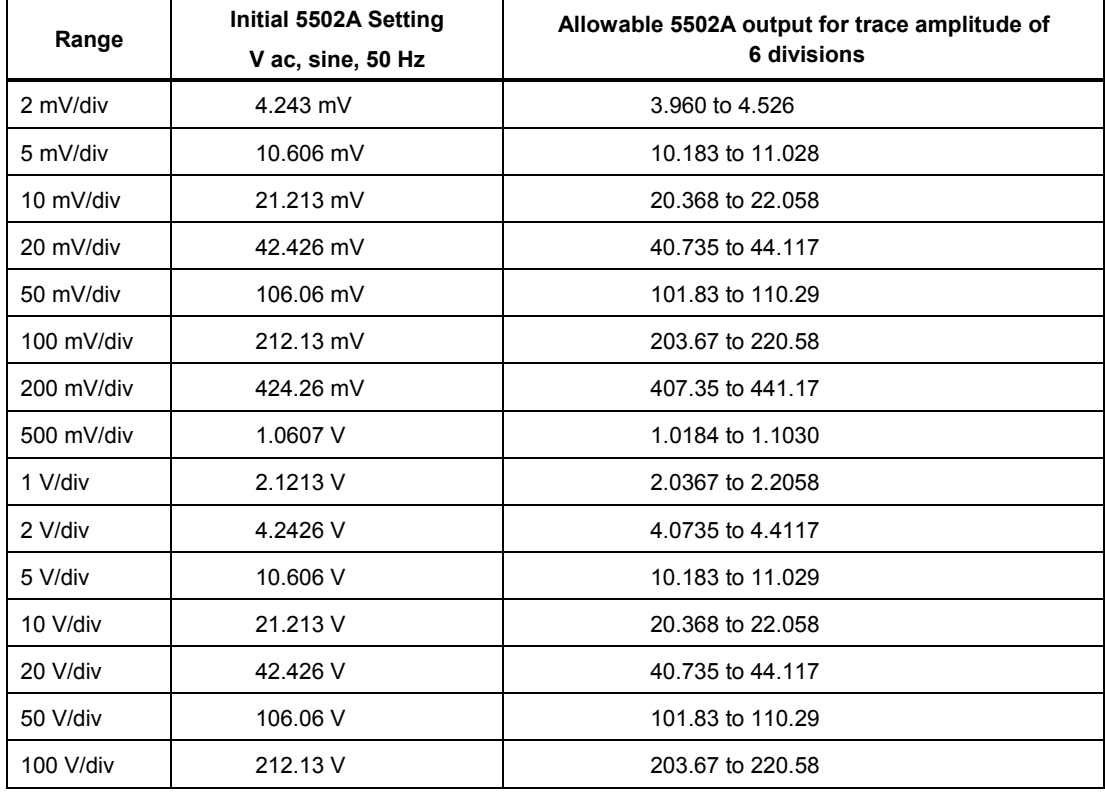

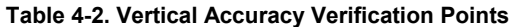

The vertical accuracy test can be done with dc voltage. This method is advised for automatic verification that uses the Fluke Met/Cal Metrology Software. For each sensitivity range you must proceed as follows:

- 1. Apply a +3 division voltage, and adjust the voltage until the trace is at +3 divisions. Write down the applied voltage V1.
- 2. Apply a -3 division voltage, and adjust the voltage until the trace is at -3 divisions. Write down the applied voltage V2.
- 3. Verify that V1-V2 = 6 x range  $\pm$  (2.1 % + 0.04 x range)

Example: for range 10 mV/div. (range/div figure doubles because 2 measurements V1 and V2 are done for one accuracy check) the allowed V1 - V2 = 60 mV  $\pm$ (0.021 x 60 + 0.08 x 10) = 60 mV  $\pm$ (1.26 + 0.8) = 60 mV  $±2.06$  mV.

# <span id="page-54-0"></span>*Input A, B, C, D DC Voltage Accuracy Test*

# **Warning**

**To prevent possible electrical shock, fire, or personal injury, ensure that the calibrator is in standby mode before making any connection between the calibrator and the Test Tool. Dangerous voltages are present on the calibration source and connection cables during these steps.** 

#### *Note*

*The test steps for channel C and D are only for the models 190-104, 190-204, and 190-504.* 

Proceed as follows to verify the automatic dc voltage scope measurement:

1. Connect the Test Tool to the 5502A as shown in see Figure 4-4.

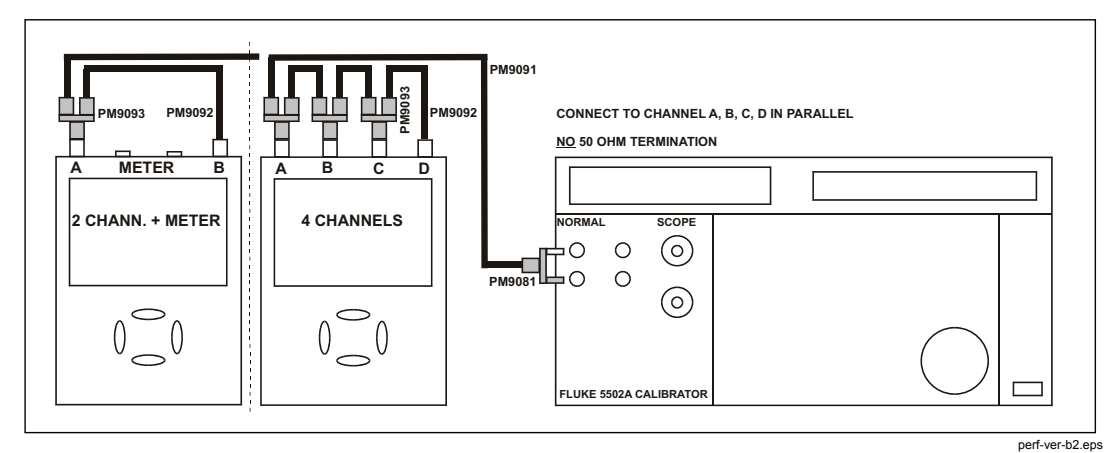

**Figure 4-4. Test Tool Inputs A, B, C, D to 5502A Normal Output** 

- 2. Select the Test Tool setup:
	- a) Recall the setup (see Standard Test Tool Setup). Press SAVE , **F2** (RECALL) and select **SETUP**. Press **ENTER** , select the setup name, and press **ENTER** to recall the setup.
	- b) Press **A**, press  $F^4$  (INPUT A OPTIONS...), and select **Attenuator: Normal | Bandwidth: 10 kHz** or **20 kHz** for the available setting in the ScopeMeter.
	- c) Press **B** , press **F4** (INPUT B OPTIONS...), and select **Attenuator: Normal | Bandwidth: 10 kHz** or **20 kHz** for the available setting in the ScopeMeter.
	- d) Press **C** , press **F4** (INPUT C OPTIONS...), and select **Attenuator: Normal | Bandwidth: 10 kHz** or **20 kHz** for the available setting in the ScopeMeter.
	- e) Press **D** , press **F4** (INPUT D OPTIONS...), and select **Attenuator: Normal | Bandwidth: 10 kHz** or **20 kHz** for available setting in the ScopeMeter.
	- f) Press **CLEAR** to clear the softkey menu and the full 8-divisions display. **RANGE**
- 3. Press **A** and use RANGE and V to set the Input A sensitivity range to the first test point in Table 4-3. Do this also for channel B, C, and D.
- 4. Set the 5502A to source the appropriate dc voltage.

**mV**

5. Observe readings **A, B, C,** and **D** and check they are within the range shown under the appropriate column.

Due to calibrator noise, occasionally OL (overload) can be shown.

- 6. Continue through the test points.
- 7. When you are finished, set the 5502A to 0 (zero) Volt and Standby.

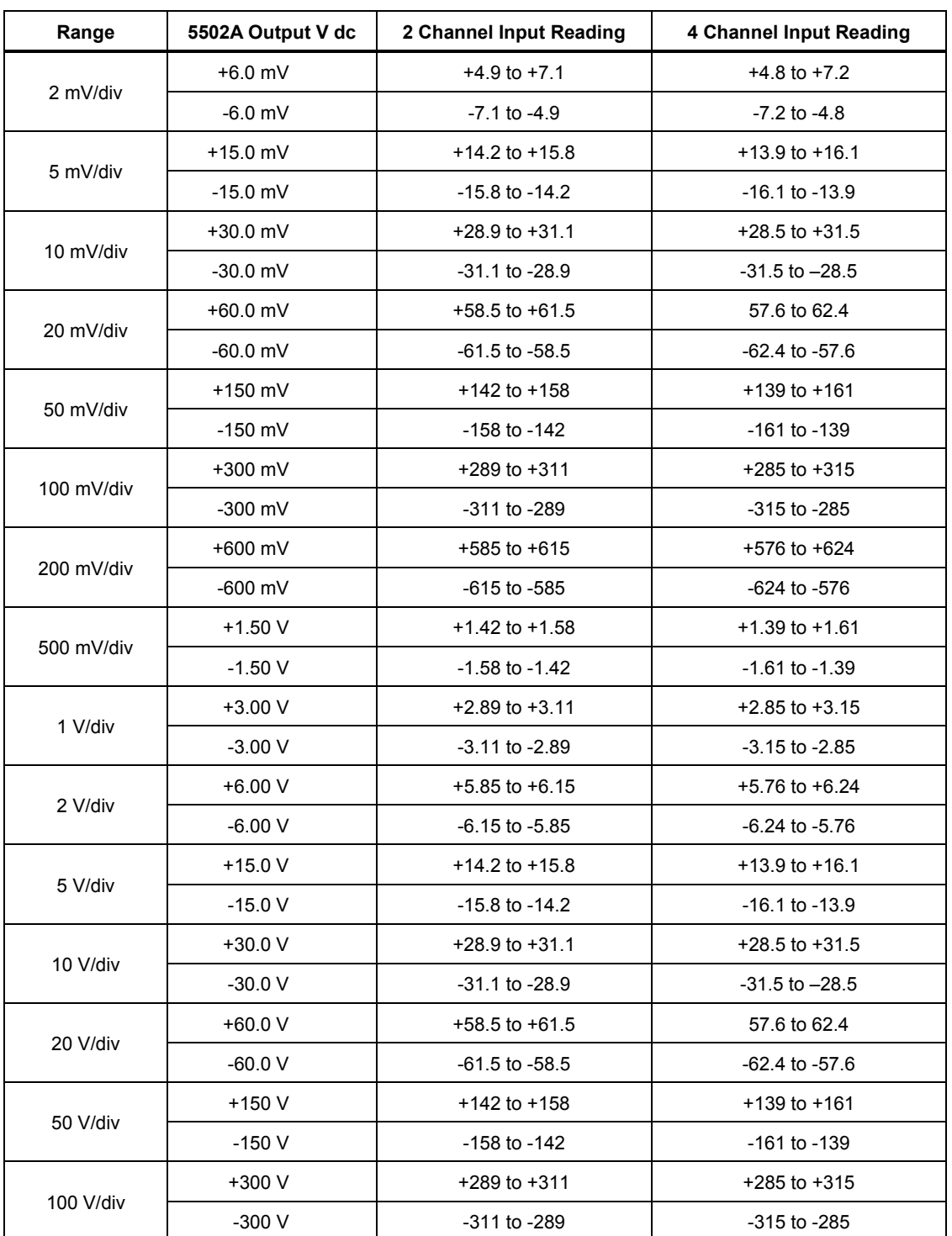

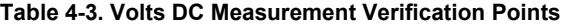

# <span id="page-57-0"></span>*Input A, B, C, D AC Voltage Accuracy Test (LF)*

#### *Note*

*The test steps for channel C and D are only for the models 190-104, 190-204, and 190-504.* 

This procedure tests the Volts ac accuracy with dc-coupled inputs up to 50 kHz. The high frequencies are tested in sections, *Input A AC Voltage Accuracy (HF) & Bandwidth Test* and *Input B AC Voltage Accuracy (HF) & Bandwidth Test*.

# AA Warning

**To prevent possible electrical shock, fire, or personal injury, ensure that the calibrator is in standby mode before making any connection between the calibrator and the Test Tool. Dangerous voltages are present on the calibration source and connection cables during these steps.** 

Proceed as follows to test the Input A, B, C, and D automatic scope ac Voltage measurement accuracy:

- 1. Connect the Test Tool to the 5502A as shown in Figure 4-4.
- 2. Select the Test Tool setup:
	- a) Recall the created setup (*Creating a Standard Test Tool Setup*). Press **SAVE** , **F2** (RECALL) and select **SETUP**, press **ENTER** , select the setup name, and press **ENTER** to recall the setup.
	- b) Press  $\mathbf{A}$ , then press  $\mathbf{F}^4$  (INPUT A OPTIONS ...).
	- c) Select **Attenuator: Normal | Bandwidth: 10 kHz** or **20 kHz** for the available setting in the ScopeMeter (2 mV/d and 5 mV/d) or **| Bandwidth: 20 MHz**  (other ranges).
	- d) Press  $\begin{bmatrix} B & \mathbf{R} \end{bmatrix}$ , then press  $\begin{bmatrix} F^4 & \mathbf{R} \end{bmatrix}$  (INPUT B OPTIONS ...).
	- e) Select **Attenuator: Normal | Bandwidth: 10 kHz** or **20 kHz** for the available setting in the ScopeMeter (2 mV/d and 5 mV/d) or **| Bandwidth: 20 MHz**  (other ranges).
	- f) Press **C** , and then press **F4** (INPUT C OPTIONS …).
	- g) Select **Attenuator: Normal | Bandwidth: 10 kHz** or **20 kHz** for the available setting in the ScopeMeter (2 mV/d and 5 mV/d) or **| Bandwidth: 20 MHz**  (other ranges).
	- h) Press **D** , then press **F4** (INPUT D OPTIONS …).
	- i) Select **Attenuator: Normal | Bandwidth: 10 kHz** or **20 kHz** for the available setting in the ScopeMeter (2 mV/d and 5 mV/d) or **| Bandwidth: 20 MHz**  (other ranges).
	- i) Press **CLEAR** to clear the softkey menu and see the full 8-divisions display.
- 3. Press **SCOPE**
- 4. Press **F2** (– READING …) and select with **F1** (– READINGS) and the  $\bullet \bullet$ :

**Reading 1, on A, V ac Reading 2, on B, V ac Reading 3, on C, V ac Reading 4, on D, V ac**

- 5. Use **i TIME TIME T** to change the time base and lock on 20 μs/div for the 20 kHz signal and on 10 ms/div for the 60 Hz signal.
- **6.** Use **RANGE** and **V** to select the manual vertical ranging. Set the input A and B sensitivity range to the first test point in Table 4-4.

The sensitivity ranges are indicated in the lower display edge.

- 7. Set the 5502A to source the appropriate ac voltage.
- 8. Observe readings **A, B, C,** and **D** and check to see if they are within the range shown under the appropriate column.
- 9. Continue through the test points.
- 10. When you are finished, set the 5502A to 0 (zero) Volt and Standby.

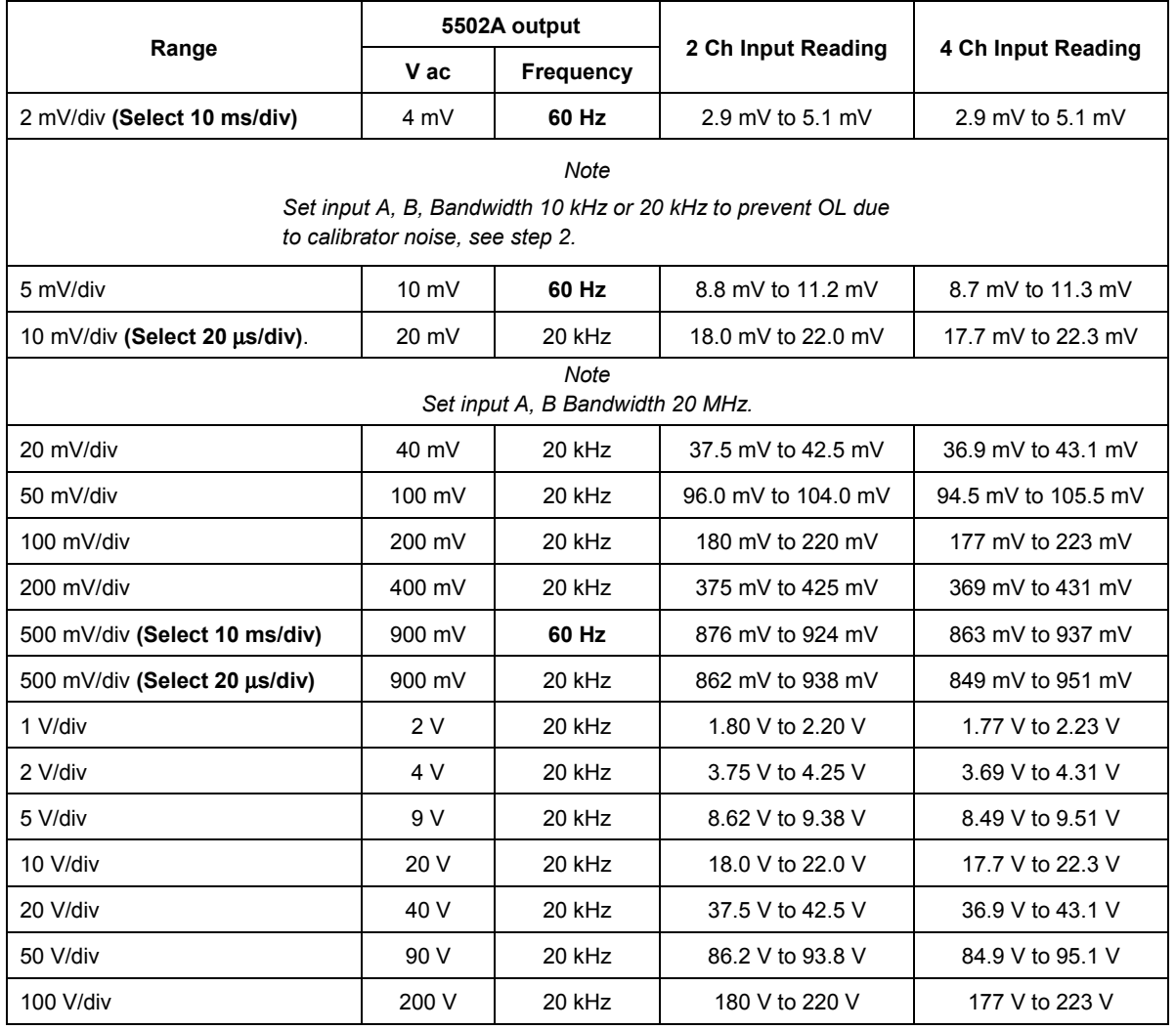

#### **Table 4-4. Volts AC Measurement Verification Points**

# <span id="page-59-0"></span>*Input A, B, C, D AC-Coupled Lower Frequency Test*

*Note* 

*The test steps for channel C and D are only for the models 190-104, 190-204, and 190-504.* 

To test the ac-coupled input low-frequency accuracy:

- 1. Connect the Test Tool to the 5502A as for the previous test (see Figure 4-4).
- 2. Select the Test Tool setup:
	- a) Recall the setup (*Standard Test Tool Setup*). Press , **F2** (RECALL) and select **SETUP**, press **ENTER** , select the setup name, and press **ENTER** to recall the setup.
	- b) Press scope
	- c) Press **F2** (– READING …) and select with **F1** (– READINGS) and  $\bullet$ .
		- **Reading 1, on A, V ac Reading 2, on B, V ac Reading 3, on C, V ac Reading 4, on D, V ac**
	- d) Press **A** and use **F2** to select **COUPLING AC.**
	- e) Press **B** and use <sup>F2</sup> to select **COUPLING AC.**
	- f) Press **C** and use **F2** to select **COUPLING AC.**
	- g) Press **D** and use **F2** to select **COUPLING AC.**
	- h) Press **CLEAR** to clear the softkey menu and see the full display.
- 3. Use  $\frac{1}{2}$  TIME **S** to change the time base to lock the time base on 40 ms/div. **mV RANGE**
- 4. Use **RANGE** and **<sup>V</sup>** to set the Input A, B, C and D sensitivity range to 500 mV.
- 5. Set the 5502A to source the appropriate ac voltage and frequency listed in Table 4-5.
- 6. Observe the reading **A, B, C,** and **D** and check that they are within the range shown under the appropriate column.
- 7. Continue through the test points.
- 8. When you are finished, set the 5502A to 0 (zero) Volt and Standby.

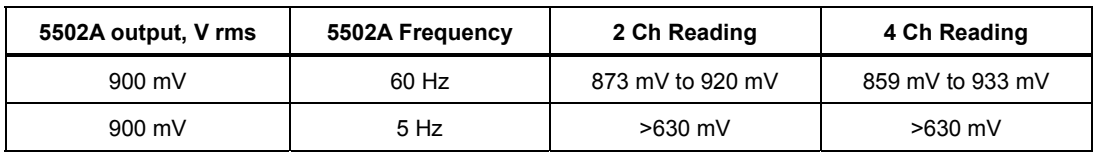

**Table 4-5. Input A, B AC Input Coupling Verification Points** 

# <span id="page-60-0"></span>*Input A, B, C, D Peak Measurements Test*

# AA Warning

**To prevent possible electrical shock, fire, or personal injury, ensure that the calibrator is in standby mode before making any connection between the calibrator and the Test Tool. Dangerous voltages are present on the calibration source and connection cables during these steps.** 

#### *Note*

*The test steps for channel C and D are only for the models 190-104, 190-204, and 190-504.* 

To test the peak measurement accuracy:

**RANGE**

- 1. Connect the Test Tool to the 5502A as shown Figure 4-4.
- 2. Select the Test Tool setup:
	- a) Recall the setup (see Standard Test Tool Setup). Press SAVE , **F2** (RECALL) and select **SETUP**, press **ENTER** , select the setup name, and press **ENTER** to recall the setup.
	- b) Press scope
	- c) Press  $F^2$   $\leftarrow$  READING ...) and select with  $F^1$   $\leftarrow$  READINGS) and with  $\bigcirc$ .

**Reading 1, on A, Peak** … and next **Peak-Peak**

**Reading 2, on B, Peak** … and next **Peak-Peak**

**Reading 3, on C, Peak** … and next **Peak-Peak**

**Reading 4, on D, Peak** … and next **Peak-Peak**

- d) Press **CLEAR** to clear the softkey menu, and to see the full display.
- 3. Use **Fight Time** into change the time base and lock the time base on 1 ms/div. **mV**
- 4. Use  $\blacksquare$  and  $\blacksquare$  to set the Input A, B, C, and D sensitivity ranges to 100 mV.
- 5. Set the 5502A to source the appropriate ac voltage and frequency as listed in Table 4-6.
- 6. Observe readings **A, B, C,** and **D** and check that they are within the range shown under the appropriate column.
- 7. When you are finished, set the 5502A to 0 (zero) Volt and Standby.

#### **Table 4-6. Volts Peak Measurement Verification Points**

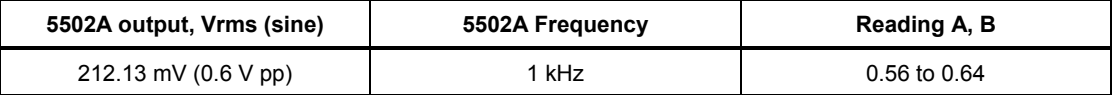

# <span id="page-61-0"></span>*Input A, B, C, D Frequency Measurement Accuracy Test*

*Note* 

*The test steps for channel C and D are only for the models 190-104, 190-204, and 190-504.* 

Proceed as follows to test the frequency measurement accuracy:

1. Connect the Test Tool to the 5502A as shown in Figure 4-5. Do not use 50  $\Omega$ terminations.

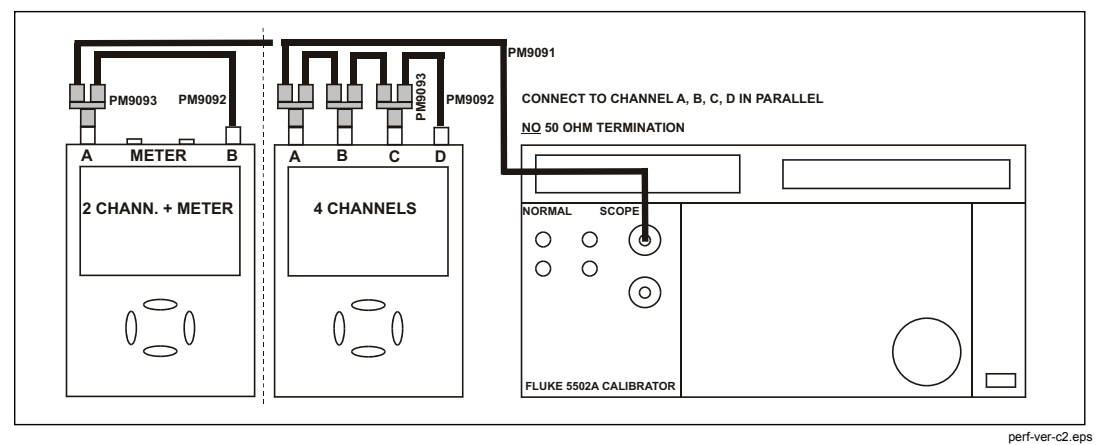

**Figure 4-5. 5502A Scope Output to Test Tool Input A, B, C, D** 

- 2. Select the following Test Tool setup:
	- a) Recall the created setup (see Standard Test Tool Setup). Press , **F2** (RECALL) and select **SETUP**, press **ENTER** , select the setup name, and press **ENTER** to recall the setup.
	- b) Press scope

**mV**

- c) Press **F2** (– READING …) and select with **F1** (– READINGS) and with  $\bullet$ . **Reading 1, on A, Hz Reading 2, on B, Hz**
	- **Reading 3, on C, Hz**
	- **Reading 4, on D, Hz**

**RANGE**

- 3. Use **RANGE** and **<sup>V</sup>** to select range 100 mV/div for A, B, C and D.
- 4. Use **s TIME** to select the required time base setting.
- 5. Set the 5502A to source a sine wave according to the first test point in Table 4-7.

Because no 50  $\Omega$  termination is applied, the 5502A leveled sine wave output amplitude is twice the set value.

6. Observe reading **A, B, C,** and **D** and check that it is within the range shown under the appropriate column.

- <span id="page-62-0"></span>7. Continue through the test points.
- 8. When you are finished, set the 5502A to 0 (zero) Volt and Standby.

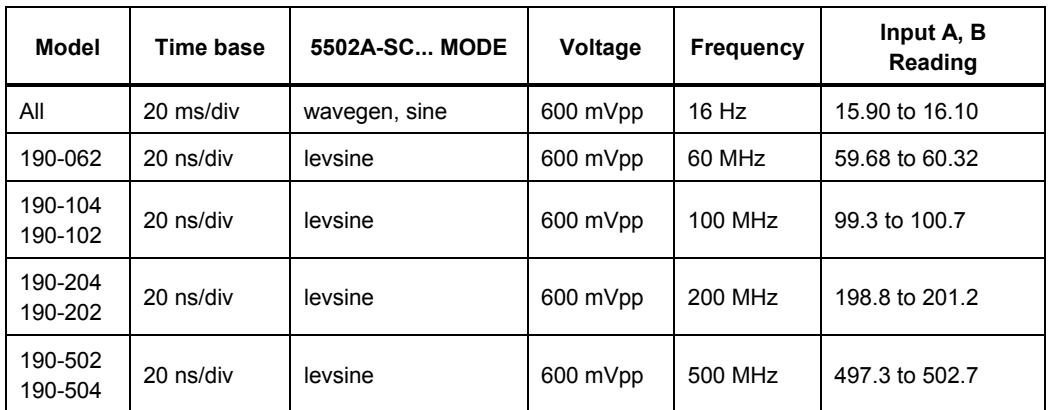

#### **Table 4-7. Input A, B, C, D Frequency Measurement Accuracy Test**

*Note* 

*Because Duty Cycle and Pulse Width measurements are based on the same principles as Frequency measurements, these measurement functions will not be verified separately.* 

#### *Input A&B / C&D Phase Measurements Test*

*Note* 

*The test steps for channel C and D are only for the models 190-104, 190-204, and 190-504.* 

Proceed as follows to test the phase measurement accuracy:

- 1. Connect the Test Tool to the 5502A as shown in Figure 4-5.
- 2. Select the Test Tool setup:
	- d) Recall the created setup (see Standard Test Tool Setup). Press , **F2** (RECALL) and select **SETUP**, press **ENTER** , select the setup name, and press **ENTER** to recall the setup.
	- e) Press **SCOPE**

**mV**

f) Press **F2** (– READING …) and select with **F1** (– READINGS) and  $\bullet$ .

**Reading 1, on A, Phase Reading 2, on B, Phase**

**Reading 3, on C, Phase**

**Reading 4, on D, Phase**

**RANGE**

- 3. Use **RANGE** and **<sup>V</sup>** to select range 100 mV/div for A, B, C and D.
- 4. Use  $\frac{1}{2}$  TIME s to select the required time base setting.

<span id="page-63-0"></span>5. Set the 5502A to source a sine wave according to the first test point in Table 4-8.

Because no 50  $\Omega$  termination is applied, the 5502A leveled sine wave output amplitude will be twice the set value.

- 6. Observe the readings **A, B, C,** and **D** and check that they are not outside the range shown under the appropriate column.
- 7. Continue through the test points.
- 8. When you are finished, set the 5502A to 0 (zero) Volt and Standby.

| Time base  | 5502A-SC MODE              | Frequency | <b>Voltage</b> | Input A, B, C, D<br>Reading  Deg |
|------------|----------------------------|-----------|----------------|----------------------------------|
| 20 ms/div  | wavegen, sine, 1 $M\Omega$ | $10$ Hz   | 600 mVpp       | $-2$ to $+2$                     |
| 200 ns/div | levsine                    | 1 MHz     | 300 mVpp       | $-2$ to $+2$                     |
| 20 ns/div  | levsine                    | 10 MHz    | 300 mVpp       | $-3$ to $+3$                     |

**Table 4-8. Phase Measurement Verification Points** 

# *Time Base Test*

Proceed as follows to test the time base accuracy:

1. Connect the Test Tool to the 5502A as shown in Figure 4-6.

For the Fluke 190-502 and 190-504 you must use the Fluke TRM50 50  $\Omega$ terminator.

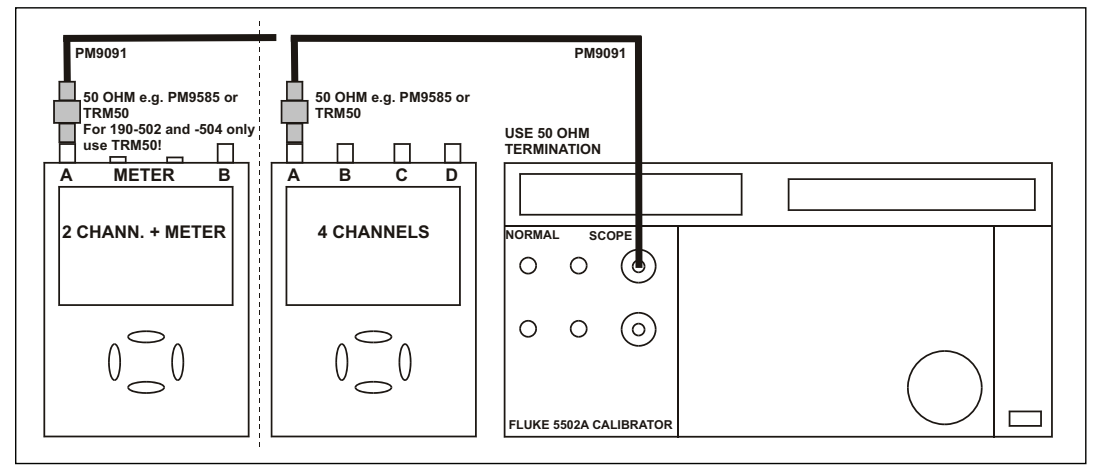

**Figure 4-6. 5502A Scope Output to Test Tool Input A** 

perf-ver-d2.eps

2. Set the 5502A to source an 8 ms time marker (MODE marker).

- <span id="page-64-0"></span>3. Select the Test Tool setup:
	- a) Reset the Test Tool.
	- b) Use **mV RANGE** and **<sup>V</sup> RANGE** to select manual vertical ranging, and set the Input A sensitivity range to 5 V/div (10:1 probe) or 500 mV/div (probe A factor is 1:1).
	- c) Use  $\frac{1}{2}$  TIME **S** to change the time base to select manual time base ranging and lock the time base on 10 ms/div).
	- d) Use M<sub>NOVE</sub> to move the trace to the left. Once the trigger point is shifted across the left hand border of the display, going off display, the trigger delay time with respect to the first vertical grid line will be indicated in the lower right of the display, see Figure 4-7.

Adjust the trigger delay time to 8.000 ms  $(A \rvert \rightarrow)$  8.00 ms).

- e) Use **Let a Time Time** to set the time base on 10 μs/div.
- 4. Use  $M_{\text{power}}$  to move the trace to the right until the indicated trigger delay is 7.940 ms.
- 5. Examine the rising edge of the time marker pulse at the height of the trigger level indicator top. Verify that the rising edge is at the center grid line. The allowed deviation is  $\pm 3$  pixels, see Figure 4-7.

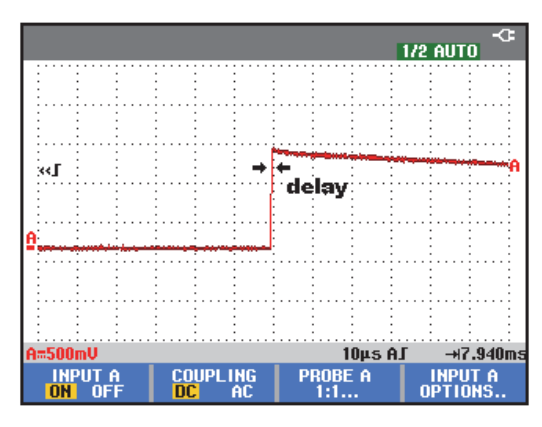

**Figure 4-7. Time Base Verification** 

190c-tb3.bmp

# *Input A Trigger Sensitivity Test*

Proceed as follows to test the Input A trigger sensitivity:

- 1. Connect the Test Tool to the 5502A as shown in Figure 4-6.
- 2. Reset the Test Tool to select the Test Tool setup.
- 3. Use **mV RANGE** and **<sup>V</sup> RANGE** to change the sensitivity range to select manual sensitivity ranging, and lock the Input A sensitivity range on 2 V/div.
- 4. Use **s** TIME **ns** to select the time base indicated under the second column of Table 4-9.
- 5. Set the 5502A to source the leveled sine wave for the appropriate Test Tool model.
- 6. Adjust the 5502A output voltage until the displayed trace has the trigger amplitude indicated under the last column of Table 4-9.
- 7. Verify that the signal is well triggered.

If not, press **TRIGGER** and use  $F^3$  to enable **for manual Trigger** Level adjustment. Adjust the trigger level and verify that the signal is triggered. The trigger icon  $(\Gamma)$  indicates the trigger level.

- 8. Continue through the test points.
- 9. When you are finished, set the 5502A to Standby.

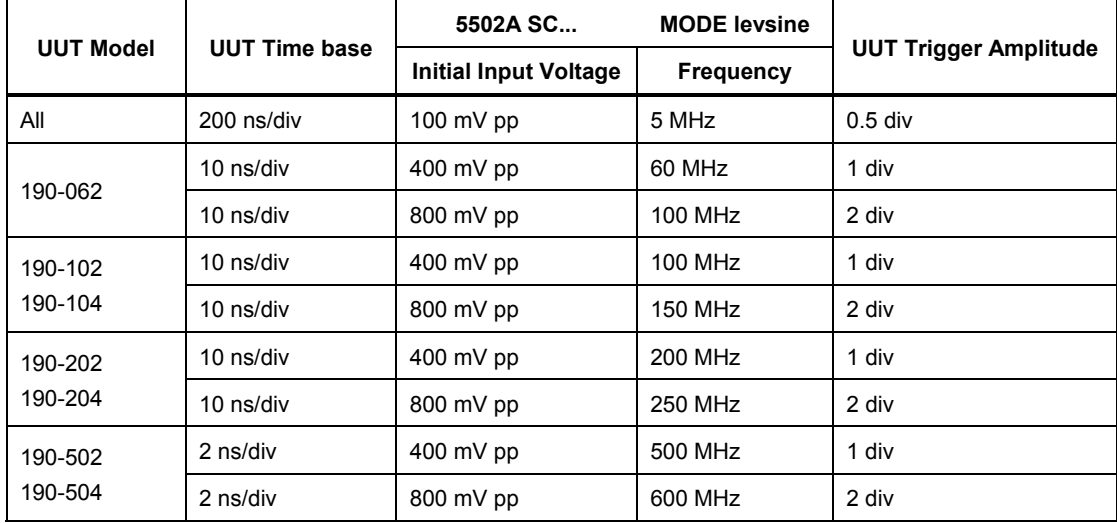

#### **Table 4-9. Input A Trigger Sensitivity Test Points**

# <span id="page-66-0"></span>*Input A AC Voltage Accuracy (HF) and Bandwidth Test*

Proceed as follows to test the Input A high frequency automatic scope ac voltage measurement accuracy and the bandwidth:

- 1. Connect the Test Tool to the 5502A as shown in Figure 4-6.
- 2. Select the Test Tool setup:
	- a) Recall the setup (see *Standard Test Tool Setup*). Press , **F2** (RECALL) and select **SETUP**, press **ENTER** , select the setup name, and press  $\frac{ENTER}{P}$  to recall the setup.
	- b) Press  $\frac{\text{score}}{\text{p}}$ , then press  $\frac{\text{F2}}{\text{p}}$  (- READING...) and select  $\frac{\text{F1}}{\text{p}}$ (READINGS) **on A | V ac**.
	- c) Press **AUTO** to select autoranging (**AUTO** in upper right LCD edge).
	- d) Use RAN **mV RANGE RANGE** and **<sup>V</sup>** Ito change the sensitivity range to select manual sensitivity ranging, and lock the Input A sensitivity range on 500 mV/div. **AUTO** in upper right LCD edge becomes **½ AUTO**.
	- e) Use  $\mathbb{R}$  to move the Input A trace zero to the center grid line.
- 3. Set the 5502A to source a sine wave and to the first test point in Table 4-10.
- 4. Observe the Input A reading and check that it is within the range shown under the appropriate column.
- 5. Continue through the test points.
- 6. When you are finished, set the 5502A to Standby.

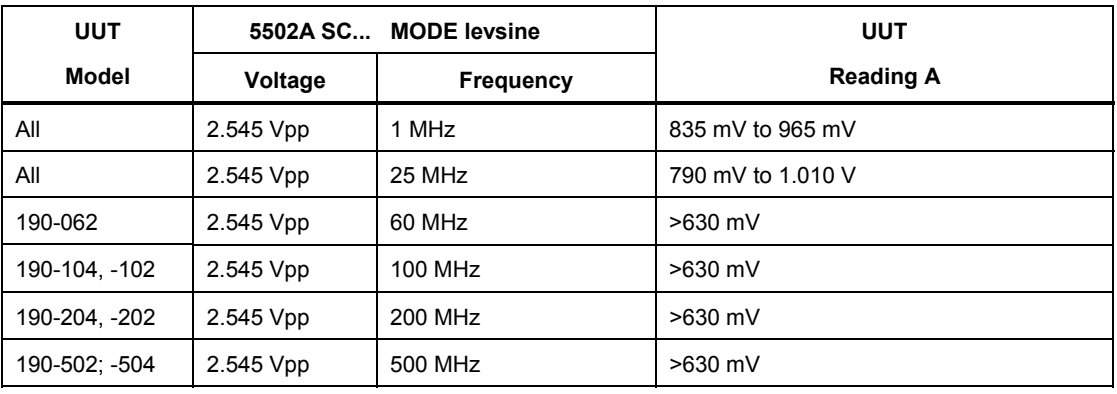

#### **Table 4-10. HF AC Voltage Verification Points**

# <span id="page-67-0"></span>*Input B Trigger Sensitivity Test*

Proceed as follows to test the Input B trigger sensitivity:

1. Connect the Test Tool to the 5502A as shown in Figure 4-8.

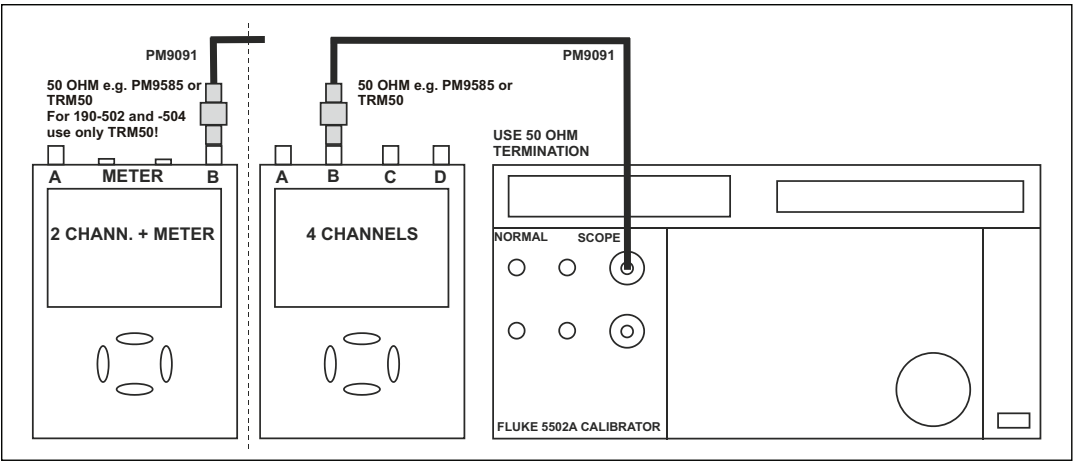

**Figure 4-8. 5502A Scope Output to Test Tool Input B** 

perf-ver-e2.eps

- 2. Reset the Test Tool to select the Test Tool setup:
- 3. Press **B** to turn Input B on.
- 4. Press **TRIGGER** and use **F1** to select Input B as trigger source. **mV RANGE**
- 5. Use RANG **RANGE** and **<sup>V</sup>** to change the sensitivity range to select manual sensitivity ranging, and lock the Input B sensitivity range on 2 V/div.
- 6. Use <u>secome the select the time base listed in Table 4-11.</u>
- 7. Set the 5502A to source the leveled sine wave given in the first row of Table 4-10.
- 8. Adjust the 5502A output voltage until the displayed trace has the amplitude indicated under the appropriate column of Table 4-11.
- 9. Verify that the signal is well triggered.

If not, press **TRIGGER** and use  $F^3$  to enable **for manual Trigger** Level adjustment. Adjust the trigger level and verify that the signal will be triggered now. The trigger icon  $(\Gamma)$  indicates the trigger level.

- 10. Continue through the test points.
- 11. When you are finished, set the 5502A to Standby.

<span id="page-68-0"></span>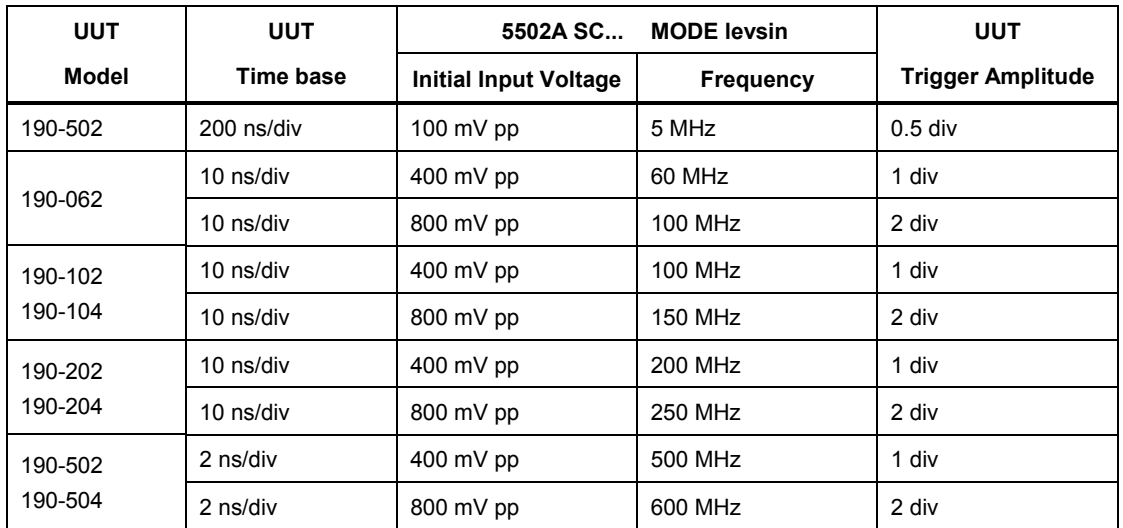

#### **Table 4-11. Input B Trigger Sensitivity Test Points**

# *Input B AC Voltage Accuracy (HF) and Bandwidth Test*

Proceed as follows to test the Input B high frequency automatic scope ac voltage measurement accuracy and the bandwidth:

- 1. Connect the Test Tool to the 5502A as shown in Figure 4-8.
- 2. Select the Test Tool setup:
	- a) Recall the setup (see *Standard Test Tool Setup*). Press **SAVE**  $F<sub>2</sub>$ (RECALL) and select **SETUP**, press **ENTER** , select the setup name, and press **ENTER** to recall the setup.
	- b) Press  $\frac{\text{score}}{\text{F1}}$ , then press  $\frac{\text{F2}}{\text{F2}}$  (READING...), select  $\frac{\text{F1}}{\text{F1}}$ (READINGS 2), and select **on B | V ac**.
	- c) Press L **AUTO** to select autoranging (**AUTO** in upper right LCD edge). **mV RANGE**
	- d) Use RAN **RANGE** and **<sup>V</sup>**  $\Box$  to change the sensitivity range to select manual sensitivity ranging and lock the Input B sensitivity range on 500 mV/div.
	- e) Press **TRIGGER** and use **F1** to select Input B as trigger source.
- 3. Set the 5502A to source a sine wave at the first test point in Table 4-12.
- 4. Observe the Input B reading and check that it is within the range shown under the appropriate column of Table 4-12.
- 5. Continue through the test points.

6. When you are finished, set the 5502A to Standby.

<span id="page-69-0"></span>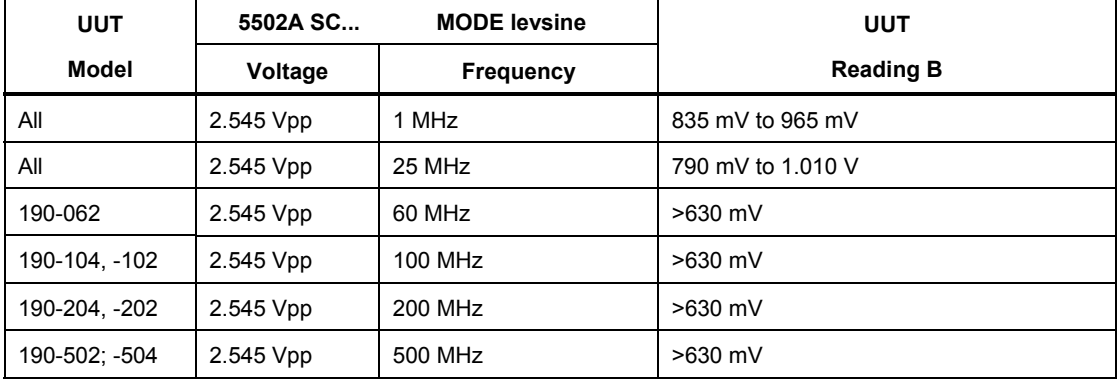

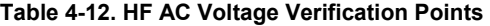

# *Input C Trigger Sensitivity Test*

*Note The test steps for channel C are only for the models 190-104, 190-204, and 190-504.* 

Proceed as follows to test the Input C trigger sensitivity:

1. Connect the Test Tool to the 5502A as shown in Figure 4-9.

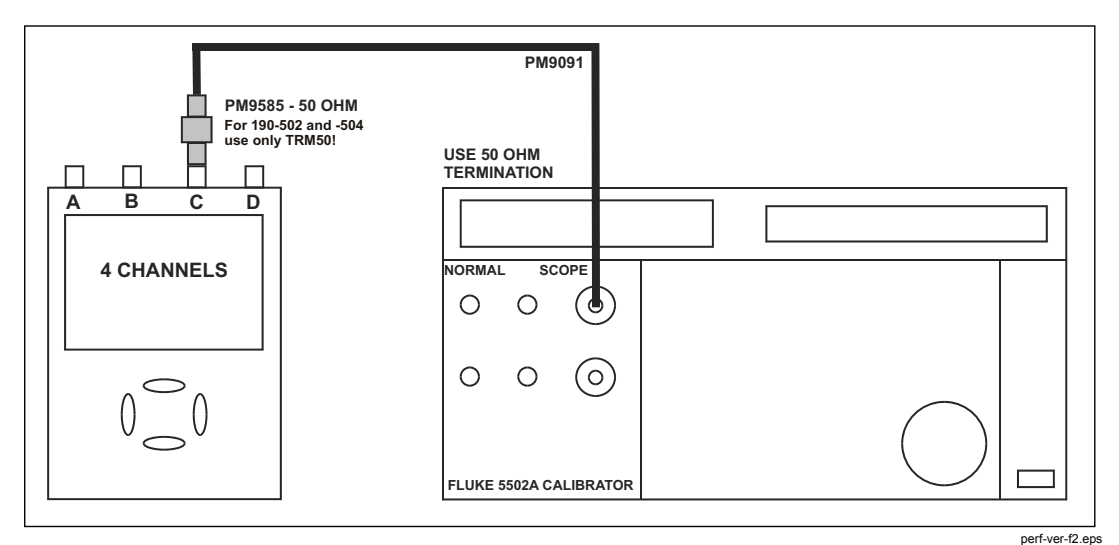

**Figure 4-9. 5502A Scope Output to Test Tool Input C** 

- <span id="page-70-0"></span>2. Reset the Test Tool to select the Test Tool setup.
- 3. Press **C** to turn Input C on.
- 4. Press **C** and use **MOVE** to move the Input C trace zero to the center grid line.
- 5. Press **TRIGGER** and use **F1** to select Input C as trigger source. **mV RANGE**
- 6. Use **R** and **L** Ito change the sensitivity range to select manual sensitivity ranging and lock the Input C sensitivity range on 2 V/div.
- 7. Use  $\frac{1}{2}$  TIME so the select the time base in Table 4-13.
- 8. Set the 5502A to source the leveled sine wave given in the first row of Table 4-13.
- 9. Adjust the 5502A output voltage until the displayed trace has the amplitude indicated under the appropriate column of Table 4-13.
- 10. Verify that the signal is well triggered.

If not, press **TRIGGER** and use  $F^3$  to enable the **formanual** Trigger Level adjustment. Adjust the trigger level and verify that the signal is triggered. The trigger icon  $(\Gamma)$  indicates the trigger level.

- 11. Continue through the test points.
- 12. When you are finished, set the 5502A to Standby.

| <b>UUT</b> | <b>UUT</b> | 5500A SC                     | <b>MODE</b> levsin | <b>UUT</b>               |
|------------|------------|------------------------------|--------------------|--------------------------|
| Model      | Time base  | <b>Initial Input Voltage</b> | <b>Frequency</b>   | <b>Trigger Amplitude</b> |
| <b>ALL</b> | 200 ns/div | $100 \text{ mV}$ pp          | 5 MHz              | $0.5$ div                |
| 190-104    | 10 ns/div  | $400 \text{ mV}$ pp          | 100 MHz            | 1 div                    |
|            | 10 ns/div  | $800 \text{ mV}$ pp          | 150 MHz            | 2 div                    |
| 190-204    | 10 ns/div  | $400$ mV pp                  | 200 MHz            | 1 div                    |
|            | 10 ns/div  | 800 mV pp                    | 250 MHz            | 2 div                    |
| 190-504    | 2 ns/div   | $400$ mV pp                  | 500 MHz            | 1 div                    |
|            | 2 ns/div   | 800 mV pp                    | 600 MHz            | 2 div                    |

**Table 4-13. Input C Trigger Sensitivity Test Points** 

#### *Input C AC Voltage Accuracy (HF) and Bandwidth Test*

*Note* 

*The test steps for channel C are only for the models 190-104, 190-204, and 190-504.* 

Proceed as follows to test the Input C high frequency automatic scope ac voltage measurement accuracy and bandwidth:

1. Connect the Test Tool to the 5502A as shown in Figure 4-9.

- <span id="page-71-0"></span>2. Select the Test Tool setup:
	- a) Recall the setup (see *Standard Test Tool Setup*). Press **SAVE** , **F2** (RECALL) and select **SETUP**, press **ENTER** , select the setup name, and press **ENTER** to recall the setup.
	- b) Press  $\frac{\text{score}}{\text{step}}$ , then press  $\frac{\text{F2}}{\text{F2}}$  (READING...) and select **READINGS 3 on C | V ac**.
	- c) Press **MANUAL AUTO** to select autoranging (**AUTO** in upper right LCD edge). **mV**
	- d) Use RAN **RANGE** and **<sup>V</sup>** RANGE<br>vert to change the sensitivity range to select manual sensitivity ranging and lock the Input C sensitivity range on 500 mV/div.
	- e) Use **Move** to move the Input C trace zero to the center grid line.
	- f) Press **TRIGGER** and use **F1** to select Input C as trigger source.
- 3. Set the 5502A to source a sine wave and to the first test point in Table 4-14.
- 4. Observe the Input C reading and check that it is within the range shown under the appropriate column of Table 4-14.
- 5. Continue through the test points.
- 6. When you are finished, set the 5502A to Standby.

#### **Table 4-14. HF AC Voltage Verification Points**

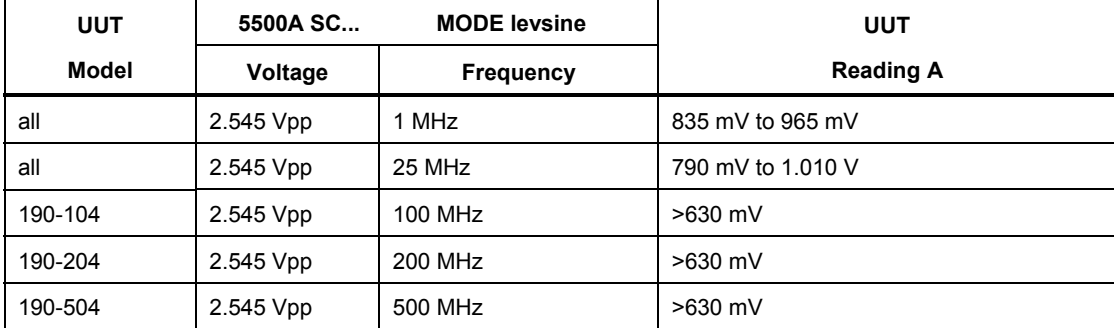

# *Input D Trigger Sensitivity Test*

*Note* 

*The test steps for channel D are only for the models 190-104, 190-204, and 190-504.* 

Proceed as follows to test the Input D trigger sensitivity:

1. Connect the Test Tool to the 5502A as shown in Figure 4-10.
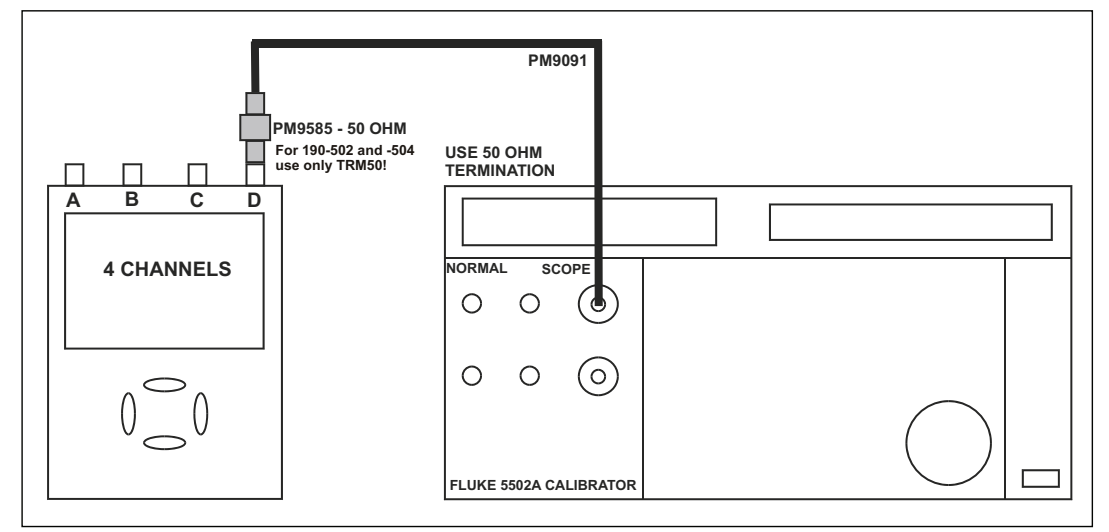

**Figure 4-10. 5502A Scope Output to Test Tool Input D** 

perf-ver-g2.eps

- 2. Reset the Test Tool to select the Test Tool setup.
- 3. Press **D** to turn Input D on.
- 4. Use **Move** to move the Input D trace zero to the center grid line.
- 5. Press **TRIGGER** and use **F1** to select Input D as trigger source.
- 6. Use **mV R** and **L RANGE** to change the sensitivity range to select manual sensitivity ranging and lock the Input D sensitivity range on 2 V/div.
- 7. Use **I.** The select the time base indicated in Table 4-15.
- 8. Set the 5502A to source the leveled sine wave given in the first row of Table 4-14.
- 9. Adjust the 5502A output voltage until the displayed trace has the amplitude indicated under the appropriate column of Table 4-15.
- 10. Verify that the signal is well triggered.

If not, press  $T^{RIGGER}$  and use  $F^3$  to enable the  $\bigcirc$  for manual Trigger Level adjustment. Adjust the trigger level and verify that the signal is triggered. The trigger icon  $(\Gamma)$  indicates the trigger level.

11. Continue through the test points.

12. When you are finished, set the 5502A to Standby.

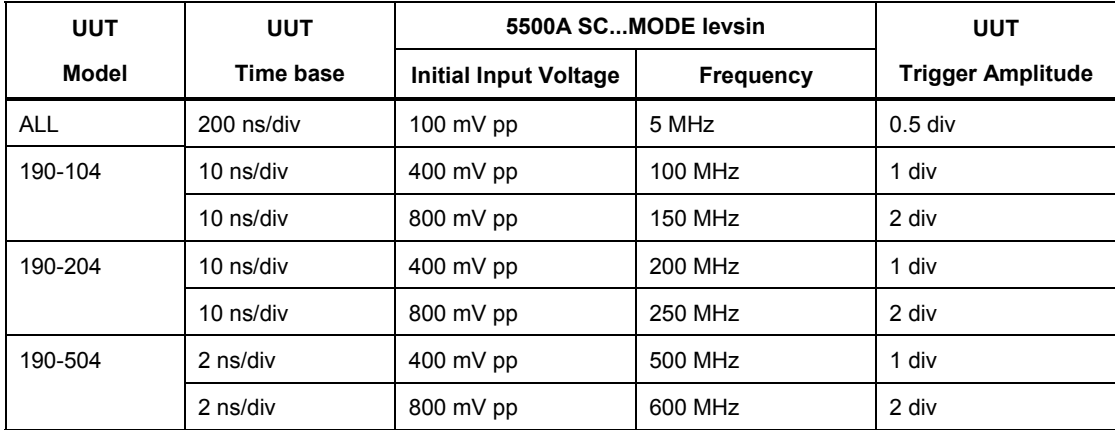

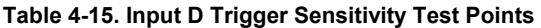

## *Input D AC Voltage Accuracy (HF) and Bandwidth Test*

*Note* 

*The test steps for channel C are only for the models 190-104, 190-204, and 190-504.* 

Proceed as follows to test the Input D high frequency automatic scope ac voltage measurement accuracy and the bandwidth:

- 1. Connect the Test Tool to the 5502A as shown in Figure 4-10.
- 2. Recall the setup (see *Standard Test Tool Setup*) to select the Test Tool setup.
- 3. Press **SAVE** , **F2** (RECALL) and select **SETUP**, press **ENTER** , select the setup name, and press **ENTER** to recall the setup.
- 4. Press **SCOPE** , then press **F2** (READING…), and select **READINGS 4 on D | V ac**.
- 5. Press<sup>MANUAL</sup> **AUTO** to select autoranging (**AUTO** in upper right LCD edge).
- 6. Use RANGI **RANGE** and **<sup>V</sup>** Ito change the sensitivity range to select manual sensitivity ranging and lock the Input D sensitivity range on 500 mV/div.
- 7. Use **Move** to move the Input D trace zero to the center grid line.
- 8. Press **TRIGGER** and use **F1** to select Input D as trigger source.
- 9. Set the 5502A to source a sine wave and to the first test point in Table 4-16.
- 10. Observe the Input D reading and check that it is within the range shown under the appropriate column of Table 4-16.
- 11. Continue through the test points.

**RANGE**

**mV**

12. When you are finished, set the 5502A to Standby.

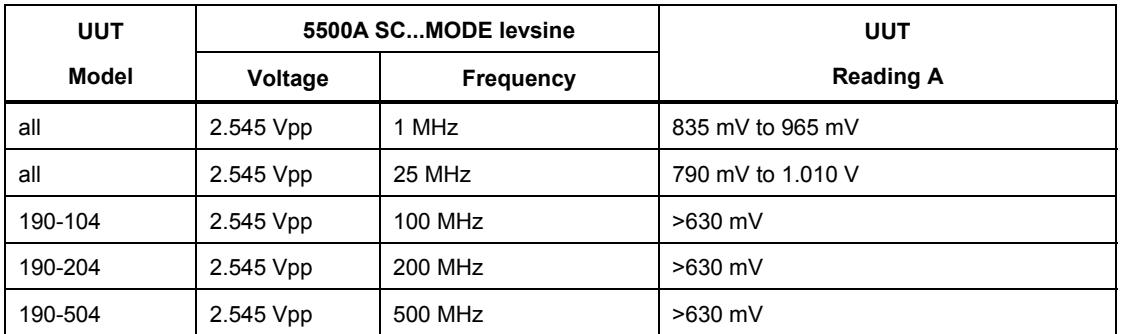

#### **Table 4-16. HF AC Voltage Verification Points**

## *Video Test with SC600 Scope Calibration Option*

Only one of the video systems (NTSC, PAL, PALplus, or SECAM) has to be verified.

To verify:

1. Connect the Test Tool to the calibrator as shown in Figure 4-11.

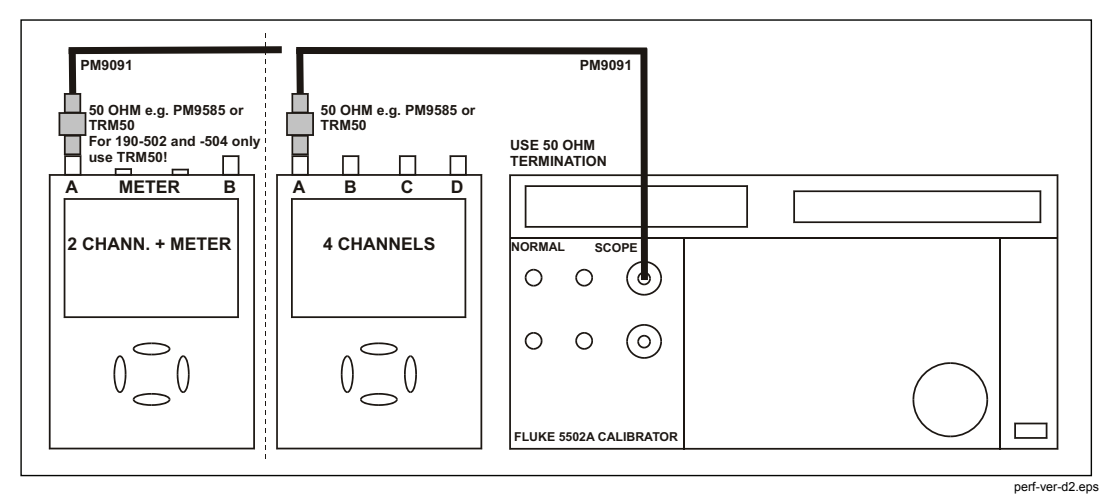

**Figure 4-11. Test Tool Input A to TV Signal Generator** 

- 2. Reset the Test Tool to select the Test Tool setup.
- 3. Press **TRIGGER** and then press **F4** to open the Trigger Options menu.
- 4. Choose **VIDEO on A...** and choose from the shown menu:

**Polarity: POSITIVE | PAL** (or **NTSC** or **PALplus** or **SECAM**)

- 5. Press **F2** to select **ALL LINES**.
- 6. Press **F3** to enable to select the video line number.
- 7. Use  $\bullet\bullet\bullet$  to select line number:
	- 622 for PAL, PALplus, or SECAM
	- 525 for NTSC
- 8. Use **Move** to move the Input A trace zero to the center grid line.

**9.** Use **RANGE** and **Live is to set the Input A sensitivity to 2 V/div (the actual probe** setting is 10:1).

10. Use **i TIME T** to select the time base to 20 μs/div.

- 11. Set the calibrator to video mode with amplitude +100 %. Set format and marker line number to:
	- PAL 622 (even) for PAL and PALplus
	- SECAM 622 (even) for SECAM
	- NTSC 262 even for NTSC
- 12. Observe the trace and check if the Test Tool triggers on the negative pulse before the marker pulse (see Figure 4-12).
- 13. Use  $\bullet\bullet\bullet$  to select Test Tool line number:
	- 310 for PAL, PALplus, or SECAM
	- 262 for NTSC
- 14. Set the calibrator format and marker line number to:
	- PAL 310 (odd) for PAL and PALplus
	- SECAM 310 (odd) for SECAM
	- NTSC 262 odd for NTSC
- 15. Observe the trace and check if the Test Tool triggers on the negative pulse before the marker.
- 16. Select the Test Tool setup and press  $F^4$  **to open the Trigger Options** menu.
- 17. Choose **VIDEO on A...** and from the opened menu choose:

**Polarity: NEGATIVE | PAL** (or **NTSC** or **PALplus** or **SECAM**)

- 18. Set the calibrator video trigger output signal to -100 %
- 19. Use  $\bigcirc$  to select line number 310 (PAL, PALplus, or SECAM) or 262 (NTSC).
- 20. Set the calibrator format and marker line number to:
	- PAL 310 (odd) for PAL and PALplus
	- SECAM 310 (odd) for SECAM
	- NTSC 262 odd for NTSC
- 21. Observe the trace and check if the Test Tool triggers on the positive pulse before the marker.

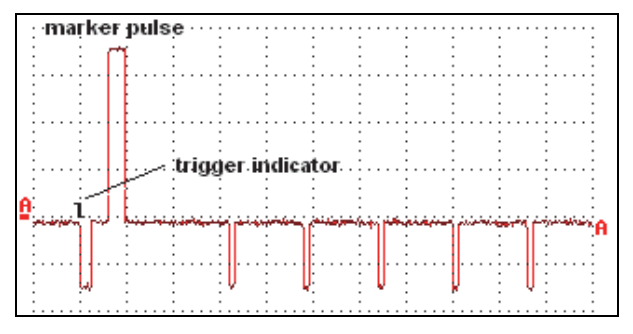

**Figure 4-12. SC600 Marker Pulse** 

video-sc600.bmp

# *External Trigger Level Test*

*Note* 

*The external trigger level test is for the models 190-062, 190-102, 190-202, and 190-502.* 

To test the external trigger level:

1. Connect the Test Tool to the 5502A as shown in Figure 4-13.

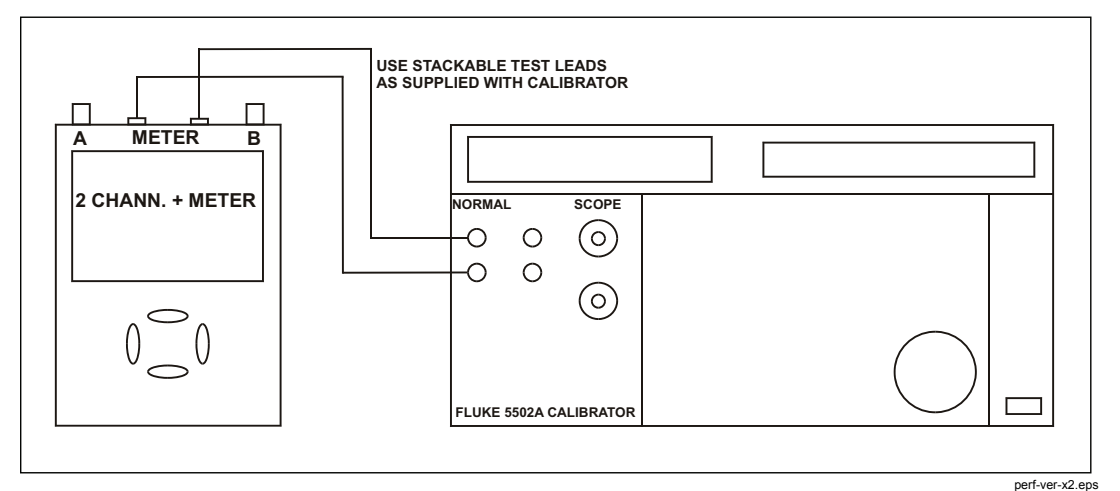

**Figure 4-13. Test Tool Meter/Ext Input to 5502A Normal Output** 

- 2. Reset the Test Tool to select the Test Tool setup.
- 3. Press **TRIGGER** .
- 4. Use **F4** to select the **TRIGGER OPTIONS...** menu.
- 5. Select **On Edges...** from the **TRIGGER OPTIONS** menu.
- 6. Press **ENTER** .
- 7. Select **Update: Single Shot ENTER** , **Trigger Filter: Noise Reject ENTER** , **NCycle: Off ENTER** .
- 8. Use **F1** (EDGE TRIG) to select **Ext**.
- 9. Use  $\mathbb{F}^2$  (SLOPE) to select positive slope triggering (trigger icon  $\mathbb{F}$ ).
- 10. Use **F3** (Ext LEVEL) to select **1.2 V**.
- 11. Set the 5502A to source 0.4 V dc.
- 12. Verify that no trace is shown on the Test Tool display and that the status line at the display top shows **SINGLE MANUAL** or **SINGLE WAITING**.

If the display shows the trace and status as **SINGLE HOLD**, press **HOLD**  $\mathsf{I}$  to re-arm the Test Tool for a trigger.

- 13. Set the 5502A to source 1.7 V.
- 14. To verify that the Test Tool is triggered, check that the trace becomes visible. To repeat the test, start at step 3.
- 15. Set the 5502A to Standby.

## *Meter Tests*

*Note* 

*The following tests are for the models 190-062, 190-102, 190-202, and 190-502.* 

## *Meter DC Voltage Accuracy Test*

## AA Warning

**To prevent possible electrical shock, fire, or personal injury, ensure that the calibrator is in standby mode before making any connection between the calibrator and the Test Tool. Dangerous voltages are present on the calibration source and connection cables during these steps.** 

Proceed as follows to test the meter dc voltage measurement accuracy:

- 1. Connect the Test Tool to the 5502A as shown in Figure 4-13.
- 2. Select the Test Tool setup.
- 3. Press **METER** .
- 4. Press **F1** to open the Measurement menu and select **V dc.**
- 5. Press **ENTER** .
- 6. Press **ANUAL TO SELECT MANUAL ranging. Use RANGE and <b>Level to select the** ranges.
- 7. Set the range to the first test point in Table 4-17.
- 8. Set the 5502A to source the appropriate dc voltage.
- 9. Observe the reading and check to see if it is within the range shown under the appropriate column.
- 10. Continue through the test points.
- 11. When you are finished, set the 5502A to 0 (zero) Volt and Standby.

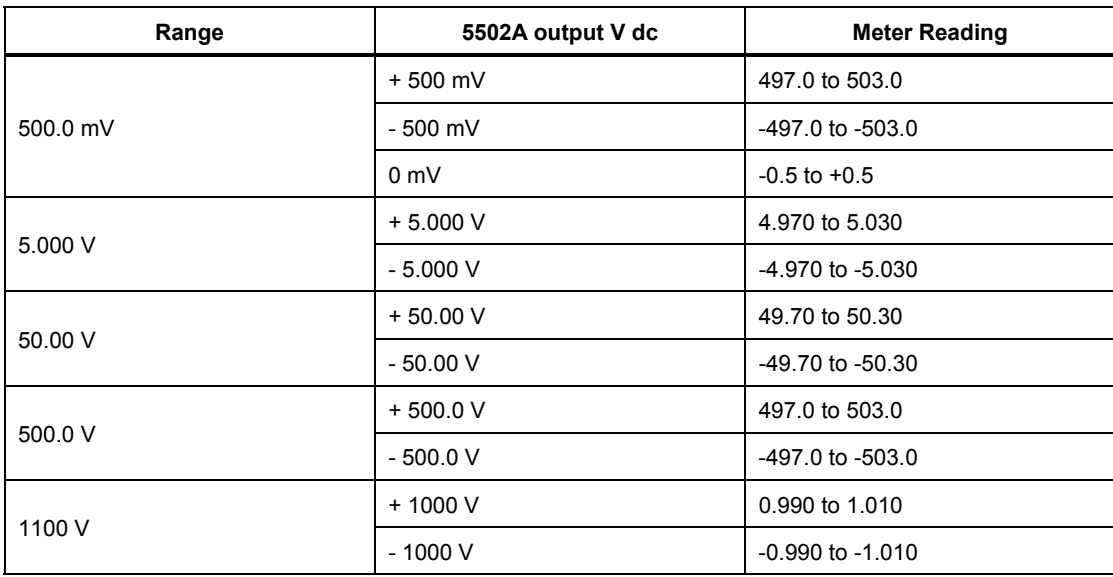

#### **Table 4-17. Meter Volts dc Measurement Verification Points**

## *Meter AC Voltage Accuracy and Frequency Response Test*

## **Warning**

**To prevent possible electrical shock, fire, or personal injury, ensure that the calibrator is in standby mode before making any connection between the calibrator and the Test Tool. Dangerous voltages are present on the calibration source and connection cables during these steps.** 

Proceed as follows to test the ac voltage measurement accuracy:

- 1. Connect the Test Tool to the 5502A as shown in Figure 4-13.
- 2. Select the Test Tool setup.
- 3. Press **METER** .
- 4. Press **F1** to open the Measurement menu and select **V ac**.
- 5. Press **ENTER** .
- 6. Press **MANUAL AUTO** to select MANUAL ranging. Use **mV RANGE** and **V v** to select the ranges.
- 7. Set the range to the first test point in Table 4-18.
- 8. Set the 5502A to source the appropriate ac voltage.
- 9. Observe the reading and check that it is within the range shown under the appropriate column.
- 10. Continue through the test points.
- 11. When you are finished, set the 5502A to 0 (zero) Volt and Standby.

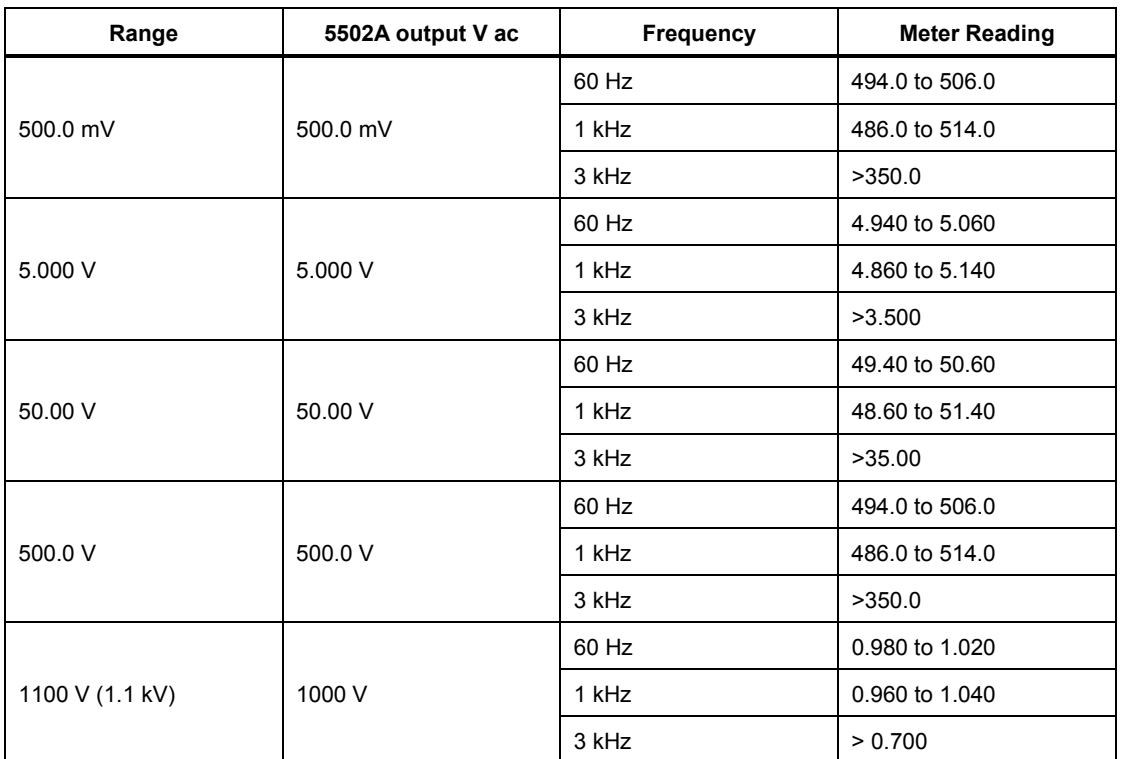

#### **Table 4-18. Meter Volts AC Measurement Verification Points**

#### *Continuity Function Test*

To test the continuity function:

- 1. Select the Test Tool setup.
- 2. Press METER
- 3. Press **F1** to open the Measurement menu and select **Continuity.**
- 4. Connect the Test Tool to the 5502A as shown in Figure 4-13.
- 5. Set the 5502A to 20  $\Omega$ . Use the 5502A "COMP OFF" mode.
- 6. Listen to hear that the beeper is on.
- 7. Set the 5502A to 80 Ω.
- 8. Listen to hear that the beeper is off.
- 9. When you are finished, set the 5502A to Standby.

## *Diode Test Function Test*

To do the diode test function:

- 1. Select the Test Tool setup.
- 2. Press **METER** .
- 3. Press **F1** to open the Measurement menu and select **Diode**.
- 4. Connect the Test Tool to the 5502A as shown in Figure 4-13.
- 5. Set the 5502A to **1 k**Ω. Use the 5502A "COMP OFF" mode.
- 6. Observe the main reading and check that it is within **0.4 V** and **0.6 V**.
- 7. Set the 5502A to **1 V dc.**
- 8. Observe the main reading and check that it is within **0.975 V** and **1.025 V**.
- 9. When you are finished, set the 5502A to Standby.

## *Ohms Measurements Test*

To test the Ohms measurement accuracy:

1. Connect the Test Tool to the 5502A as shown in Figure 4-14.

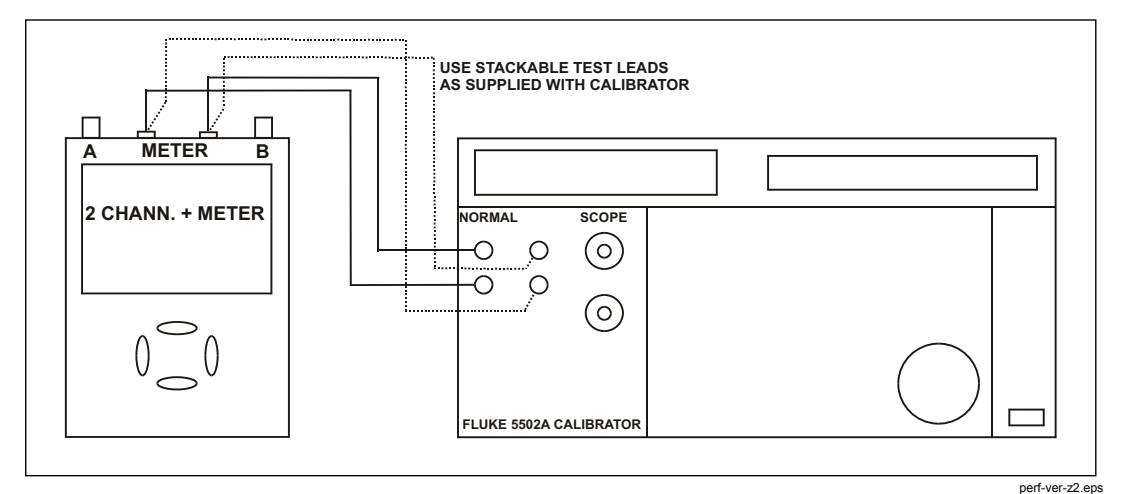

**Figure 4-14. Test Meter Tool Input to 5502A Normal Output 4-Wire** 

- 2. Select the Test Tool setup.
- 3. Press **METER** .
- 4. Press **F1** to open the Measurement menu and select **Ohms**.
- 5. Press MANUAL to select AUTO ranging.
- 6. Set the 5502A to source the appropriate resistance value for the first test point in Table 4-19.
- 7. Use the 5502A "COMP 2 wire" mode for the verifications up to and including 50 kΩ. For the higher values, the 5502A will turn off the "COMP 2 wire" mode.
- 8. Observe the reading and check that it is within the range shown under the appropriate column.
- 9. Continue through the test points.
- 10. When you are finished, set the 5502A to Standby.

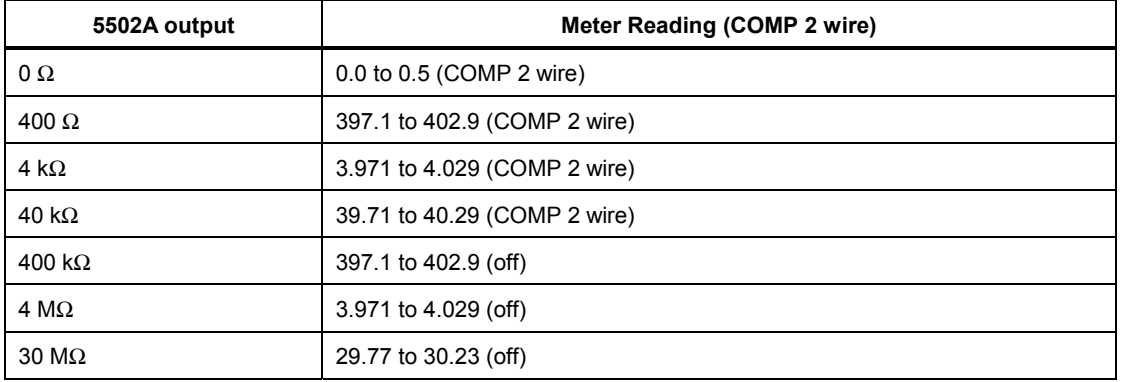

#### **Table 4-19. Resistance Measurement Verification Points**

## *Probe Calibration Generator Test*

To calibrate, connect a 10:1 probe as supplied with the Test Tool to input A (red probe). Connect the probe tip and the probe ground lead with the probe cal terminals on the lower left side of the Test Tool as shown in Figure 4-15 (the figure is universal and shows a Test Tool with four oscilloscope channels such as the model 190-204).

- 1. Reset the Test Tool.
- 2. Press **A** to show the input A key labels.
- 3. Press **F3** (- PROBE A 10:1 ….).
- 4. Press **F1** (- PROBE CAL…) and follow the instructions on the display.
- 5. Press  $F^4$  to start the probe calibration. The first step is to manually adjust the square wave response to a pure square wave (pulse top must be straight). The trimmer is located in the probe housing and can be reached by rotating the center part of the housing. For further information refer to the probe instruction sheet.
- 6. When done, press **F4** to start the DC calibration automatically. The Probe Calibration is OK if all instructions shown on the display are finished successfully.

Close the hole of the trimmer by rotating the center part of the housing. This is important for safe use of the probe at high input voltages.

7. Repeat the procedure for channel B (blue probe). For the 4-Channel Test Tools (190-104, 190-204, 190-504), repeat the procedure for channel C (gray probe) and channel D (green probe).

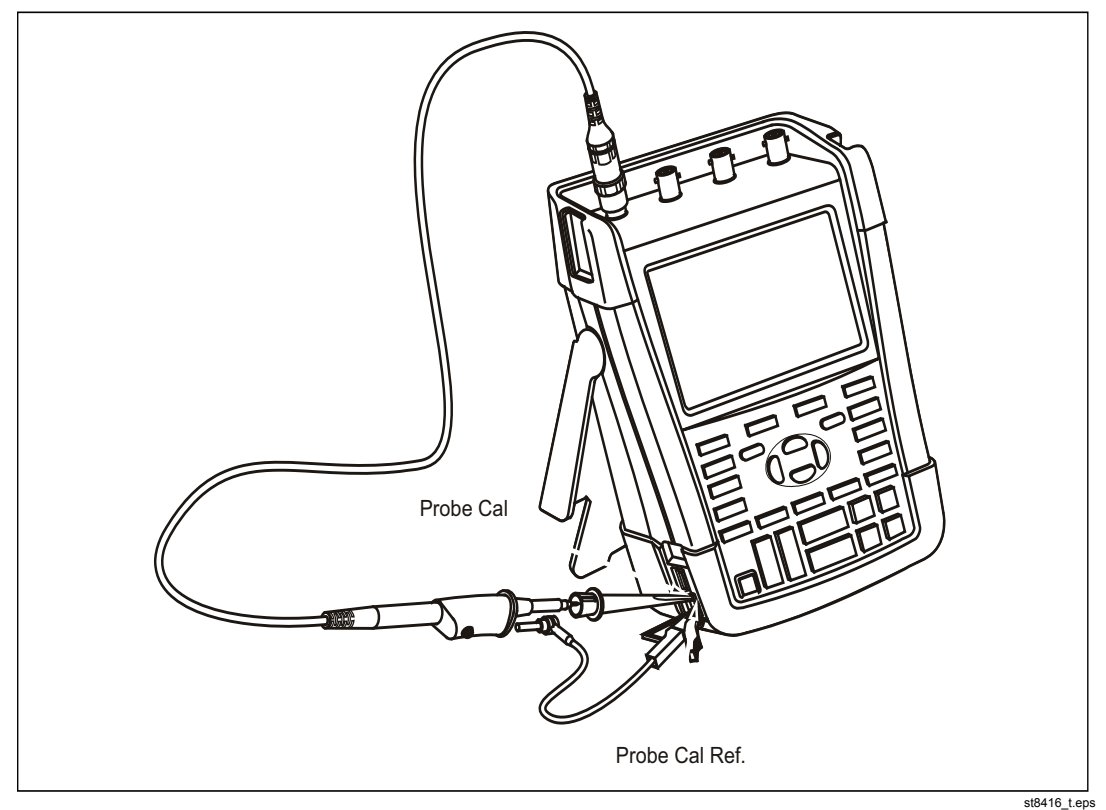

**Figure 4-15. Probe Calibration** 

This is the end of the Performance Verification Procedure.

# Chapter 5<br>Calibration Adjustment

## **Title**

# Page

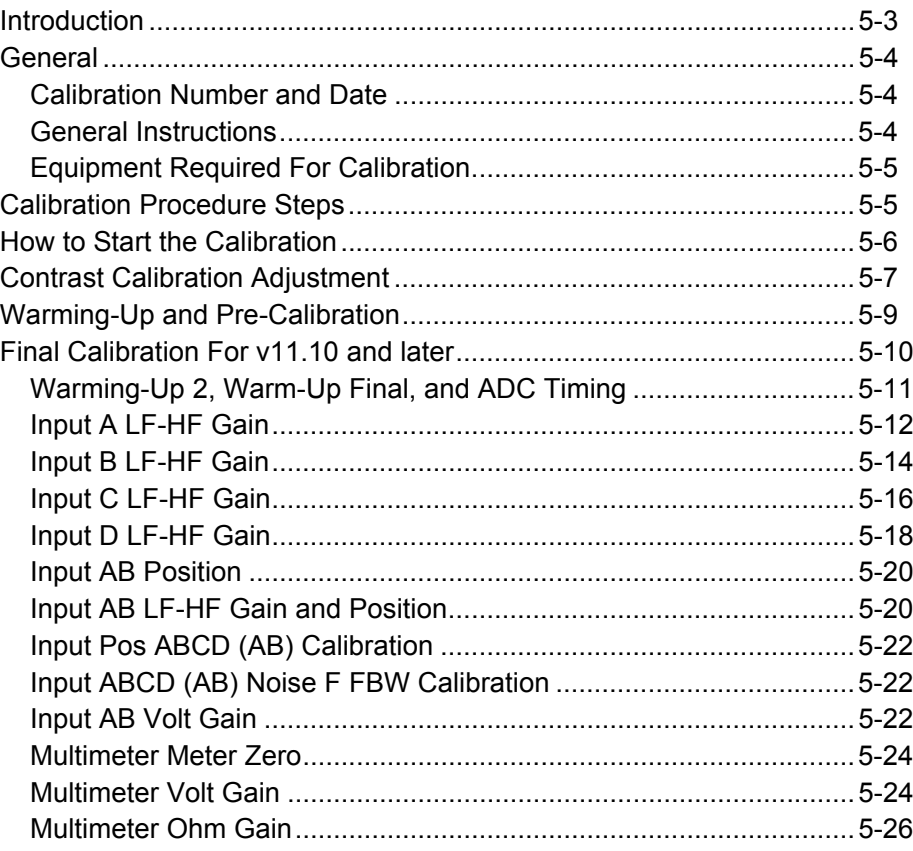

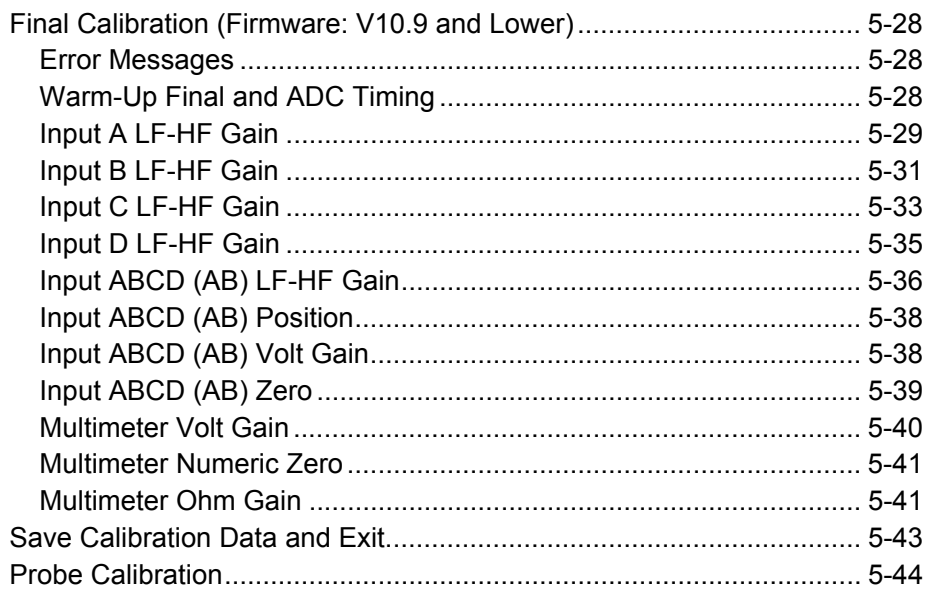

## <span id="page-86-0"></span>*Introduction*

This section provides the complete Calibration Adjustment procedure for the Test Tool.

The Test Tool allows closed-case calibration with known reference sources. It measures the reference signals, calculates the correction factors, and stores the correction factors in RAM. When the calibration is complete, the correction factors can be stored in FlashROM.

The Test Tool should be calibrated after repair or if it fails the Performance Verification. The Test Tool has a normal calibration cycle of one year.

Because the hardware and firmware has changed over the life of the Product, development of a second version of the adjust procedure has been necessary. This section has both adjust procedures.

To identify the procedure version you need:

- 1. Check that the serial number is 25375604 or higher. If yes, use the first procedure.
- 2. If no, evaluate the firmware and Subversion. Press in sequence, USER, F3 VERSION & CAL. If the firmware version is V11.00 or lower, use the second procedure.

If the firmware is V11.10 or higher:

3. In the same popup menu, check under Subversions that the last datablock is x5xx (for instance 2516). This value determines the higher frequency adjust point that should be used.

In the tables when red or blue values are listed:

- 5: The *Final Calibration for V11.10 and later* procedure should be done. Use the levels in Red.
- 2: The *Final Calibration for V11.10 and later* procedure should be done. Use the levels in Blue.

## <span id="page-87-0"></span>*General*

#### *Calibration Number and Date*

When storing valid calibration data in FlashROM after the calibration adjustment procedure is complete, the calibration date is set to the actual Test Tool date, and the calibration number increments by one. To show the calibration date and number:

- 1. Press **USER** , then press **F3** to see the version and calibration data (Figure 5-1).
- 2. Press  $F^4$  to close the version and calibration menu.

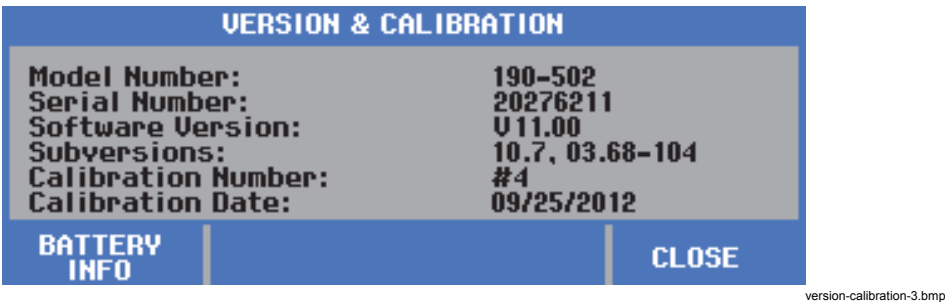

**Figure 5-1. Version and Calibration Data (example)** 

*Note* 

*The calibration date and calibration number do not change if you do only the Contrast Calibration Adjustment and/or the Probe Calibration.* 

## *General Instructions*

Follow these general instructions for all-calibration steps:

- Allow the specified warm-up period for the 5502A. For each calibration point, wait for the 5502A to settle.
- The required warm-up period for the Test Tool is included in the Warming-Up and Pre-Calibration step.
- Ensure that the Test Tool battery is charged sufficiently.
- Power the Test Tool with the BC190 Power Adapter.
- This procedure is for all models. Test steps that are not applicable to the Test Tool to be adjusted can be skipped. For example, the adjustment of the meter with banana jacks can be skipped in instruments with four scope (BNC) inputs.
- The figures that show how to interconnect Signal Source and Test Tool are for 2 Scope Inputs + Meter Input and for 4 Scope Inputs.

## <span id="page-88-0"></span>*Equipment Required For Calibration*

The primary source instrument used in the calibration procedures is the Fluke 5502A. If a 5502A is not available, you can substitute another calibrator that meets the minimum test requirements.

- Fluke 5502A Multi-Product Calibrator, including SC600 Oscilloscope Calibration Option.
- Stackable test leads (4x) as supplied with the 5502A (required for Test Tools with banana jacks and 2 BNC oscilloscope inputs).
- 50 Ω Coax Cables (4x): use Fluke PM9091 (1.5 m, 3 pcs.) and PM9092 (0.5 m, 3 pcs.). For Test Tools with banana jacks and 2 BNC oscilloscope inputs 2 Coax Cables are sufficient.
- 50 Ω feed through termination, Fluke TRM50 (4x for Test Tools with 4 BNC oscilloscope inputs; 2x for Test Tools with banana jacks and 2 BNC oscilloscope inputs). The use of model TRM50 is mandatory for Fluke 190-502.
- Male BNC to Dual Female BNC adapter (3x), Fluke PM9093/001.
- Dual Banana Plug to Female BNC Adapter (1x), Fluke PM9081/001.

## *Calibration Procedure Steps*

To do a complete calibration adjustment you must do all steps:

- 1. Select the Calibration Mode.
- 2. Do the Contrast Calibration Adjustment.
- 3. Do the Warming-Up and Pre-Calibration.
- 4. Do the *Final Calibration for V11.10 and Later* section or *Final Calibration (Firmware: V10.9 and Lower)*. If the installed firmware is **V09.00, V10.00 or V10.4x** you must do the steps in the *Final Calibration (Firmware: V10.9 And Lower)* section.

If the installed firmware is **V11.10** you must do the steps in the *Final Calibration For V11.10 and later* section*.*

- 5. Save the Calibration Data and Exit the calibration mode.
- 6. Do the probe calibration.

The following partial calibrations are allowed:

- Contrast calibration, do the above-mentioned steps 1, 2, and 5. If during normal operation the display cannot be made dark or light enough, or if the display after a Test Tool reset is too light or too dark, you can do this calibration.
- Probe calibration, do the above-mentioned step 6. The probe calibration matches the probe to the used input channel.

## <span id="page-89-0"></span>*How to Start the Calibration*

To start the calibration:

- 1. Power the Test Tool with the power adapter input and the BC190 power adapter.
- 2. Check the actual Test Tool date and adjust the date if necessary (the calibration date will become the Test Tool date when saving the calibration data):
	- a. Press **USER** (toggles the menu bar on and off).
	- b. Press **F1** to open the **OPTIONS** menu.
	- c. Use to select the **DATE ADJUST**... option.
	- d. Press **ENTER** to open the **DATE ADJUST** menu.
	- e. If necessary, adjust the date with **education Press** ENTER to activate all selections and leave the menu.
- 3. Select the calibration mode.

The Calibration Adjustment Procedure uses built-in calibration setups that can be accessed in the calibration mode.

To enter the calibration mode proceed as follows:

• Press and hold **USER**, press and release CLEAR, and release USER.

The display shows the **CAL MODE** (Calibration Adjustment) screen.

The display shows the calibration step **WarmingUp (CL 0200)**, the calibration status **:IDLE (valid)** or **:IDLE (invalid)**, and the softkey menu.

Continue as indicated in the *Calibration Procedure Steps* section.

You can exit the calibration mode without changing the calibration data by turning the Test Tool off.

## <span id="page-90-0"></span>*Explanation of Display Messages and Key Functions*

When the Test Tool is in the calibration mode, only the **F1** to **F4** softkeys, the wey, and the CLEAR key are active, unless otherwise stated.

The calibration adjustment menu shows the actual calibration step (name and number) and its status: **Cal Name (CL nnnn) :Status (…)**

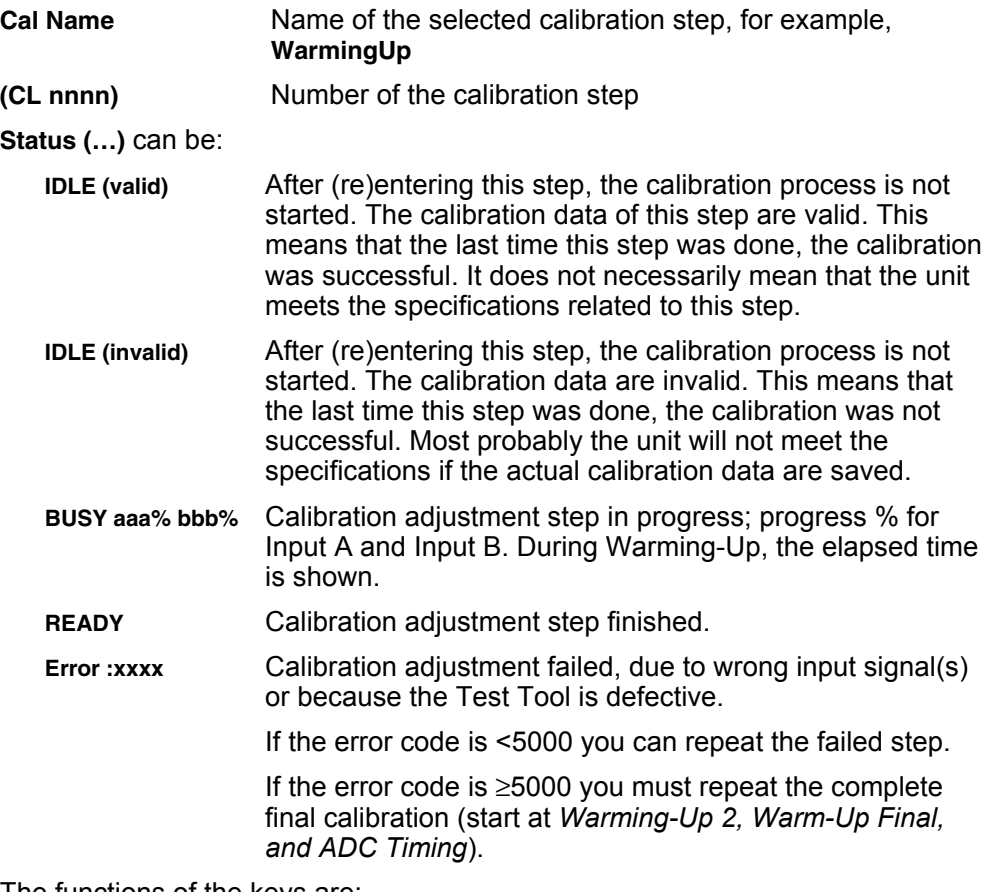

The functions of the keys are:

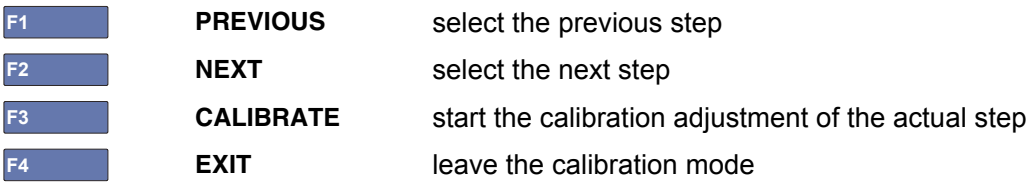

## *Contrast Calibration Adjustment*

After you enter the calibration mode, the display shows:

#### **WarmingUp (CL 0200):IDLE (valid)**

Do not press **F3** . If you do, turn off and turn on the Test Tool and enter the calibration mode again.

To adjust the maximum display darkness (CL 0100), the default contrast (CL 0110), and the maximum display brightness (CL 0120):

- 1. Press **F1** three times to select maximum darkness calibration **Contrast (CL 0100)**.
- 2. Press **F3** (CALIBRATE). The display shows a dark test pattern, see Figure 5-2.
- 3. Use **the set of the display to the maximum darkness where the** test pattern is only just visible.
- 4. Press **F3** to return to the softkey menu.
- 5. Press **F2** to select default contrast calibration **Contrast (CL 0110):**
- 6. Press **F3** (CALIBRATE). The test pattern shows on the display at default contrast.
- 7. Use  $\Box$  to set the display to optimal (this setting becomes the default) contrast.
- 8. Press <sup>F3</sup> to return to the softkey menu.
- 9. Press **F2** to select maximum brightness calibration **Contrast (CL 0120):**
- 10. Press **F3** (CALIBRATE). The display shows a bright test pattern.
- 11. Use to adjust the display to the maximum brightness where the test pattern is only just visible.
- 12. Press **F3** to return to the softkey menu.
- 13. Now you can either
	- Exit, if only the Contrast had to be adjusted. Continue at the *Save Calibration Data and Exit* section.
	- **or**
	- Do the complete calibration. Press <sup>F2</sup> to select the next step (Warming-Up) and continue.

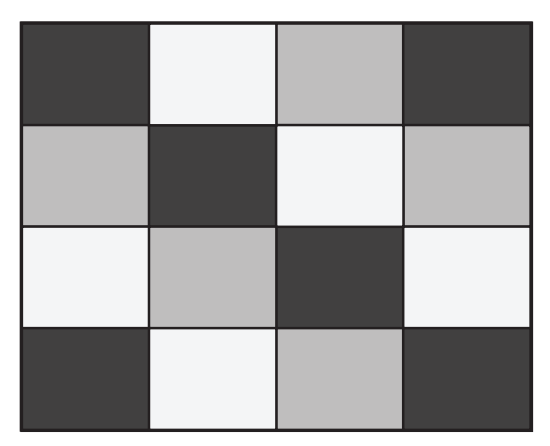

hpp204.eps

**Figure 5-2. Display Test Pattern** 

# <span id="page-92-0"></span>*Warming-Up and Pre-Calibration*

The Warming-Up and Pre-Calibration state is entered after the calibration mode, or after selecting the next step if you have done the Contrast Calibration step, CL 120. The display will show **WarmingUp (CL 0200):IDLE (valid)** or **(invalid)**.

Unless you want to calibrate the display contrast only, you must always start the calibration adjustment at the **WarmingUp (CL 0200)** step. Starting at another step will make the calibration invalid.

The Warming-Up and Pre-Calibration consists of a 30 minutes warming-up period, followed by several internal calibration adjustment steps that do not require input signals. The total process takes about 75 minutes.

To do the Warming-Up and Pre-Calibration:

- 1. Remove all input connections from the Test Tool.
- 2. Press **F3** to start the Warming-Up and Pre-Calibration.

The display shows the calibration step in progress and its status.

The first step is **WarmingUp (CL 0200) :BUSY 00:29:59** or **WarmingUp1 (CL 0200) :BUSY 00:09:59.** The warming-up period is counted down to 00:00:00. Then the remaining pre-calibration steps are performed automatically. The entire procedure takes about 60 minutes.

3. Wait until the display shows **End Precal: READY**.

The PreCal data have now been stored in FlashROM.

If you turn off the Test Tool now by accident, turn it on again immediately and select the calibration mode. Continue with step 5 below.

- 4. Press **F2** (NEXT) several times, see *Final Calibration*. If you turn off the Test Tool now, and you do not turn on immediately, the Test Tool has cooled down, and you must repeat the Warming-Up and Pre-Calibration (select the calibration mode and start at CL 0200).
- 5. Press **F2** (NEXT) and continue at the *Final Calibration* section.

## *Error Messages*

If error message **1000** is displayed during Warming-Up or Pre-Calibration step CL 0215, the Main PCA hardware version is not suitable for the installed software version. Other error messages during Warming-Up or Pre-Calibration indicate that the Test Tool is defective, and should be repaired.

# <span id="page-93-0"></span>*Final Calibration For v11.10 and later*

Before you start the final calibration, do the Warming-Up and Pre-Calibration.

The final calibration requires input conditions that are described in each step. After a step starts, steps that require the same input conditions are done automatically. For example, if you start calibration step CL 0850, the calibration can include step CL 0869 and at the end the display shows **CL 0799: READY**.

*Note* 

*You must always start the Final Calibration at the first step. See the*  Warming-Up 2, Warm-Up Final, and ADC Timing *section. Starting at another step will make the calibration invalid.* 

If you do calibration step N (for example, step CL 0581), then return to a previous step (for example, step CL 0580), and then calibrate this step, the complete final calibration becomes invalid; then you must repeat the calibration starting at the *Warming-Up 2, Warm-Up Final, and ADC Timing* section.

It is allowed to repeat a step that shows the status :READY by pressing **F3** again.

## *Error messages*

Proceed as follows if an error message **ERROR: nnnn** shows on the display during calibration:

- if nnnn <5000, check input signal and test leads and press  $\frac{F^2}{F^2}$  to repeat the current step.
- if **nnnn** ≥5000, check input signal and test leads and repeat the final calibration in the *Warming-Up 2, Warm-Up Final, and ADC Timing* section.

If the error persists, the Test Tool is defective.

## <span id="page-94-0"></span>*Warming-Up 2, Warm-Up Final, and ADC Timing*

The Warming-Up 2 step (**CL 0500**) must be done with open inputs:

- 1. Press <sup>F3</sup> to start the calibration.
- 2. Wait until the display shows calibration status **End Precal:READY**.
- 3. Press **F2** to select the next calibration step (**CL 201, WarmUpFinal**).
- 4. Press <sup>F3</sup> to start the calibration.
- 5. Wait until the display shows calibration ready. Press **F2** to select the next calibration step (**CL 0570, ADC Timing**).
- 6. Connect Ch. A of the Test Tool to the 5502A SCOPE output as shown in Figure 5-3. Use a 50 Ω termination.
- 7. Set the 5502A to generate a sine wave 50 MHz / 0.5 V pp (mode LEVSINE) at the SCOPE output.
- 8. Set the 5502A in operate (OPR).
- 9. Press <sup>F3</sup> to start the calibration.
- 10. Wait until the display shows calibration status **:READY.**
- 11. Set the 5502A in standby (STBY).
- 12. Continue at the *Input A LF-HF Gain* section.

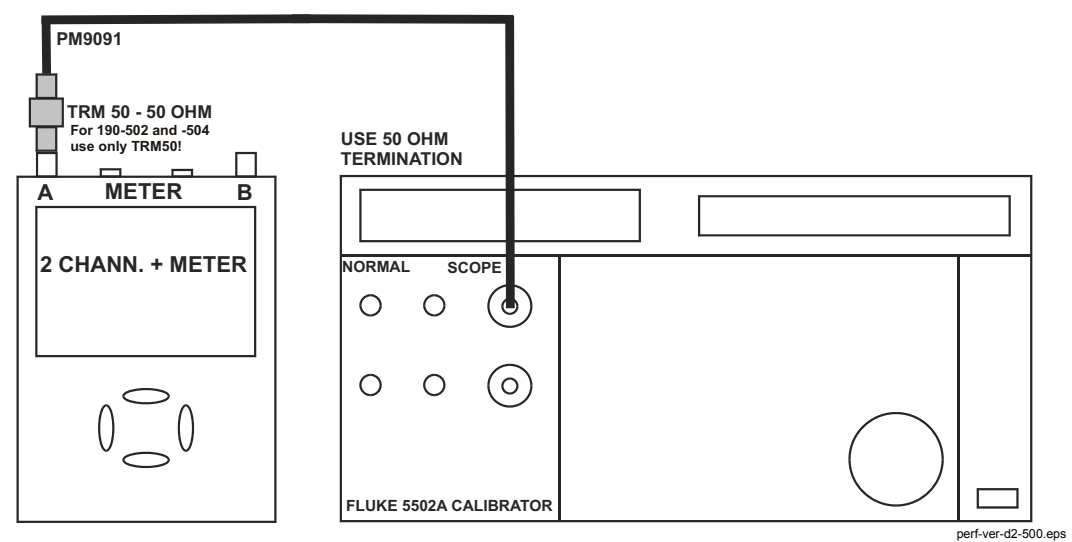

**Figure 5-3. 5502A SCOPE Output to Test Tool Input A** 

## <span id="page-95-0"></span>*Input A LF-HF Gain*

To do the Input A LF-HF Gain calibration:

- 1. Connect Ch. A of the Test Tool to the 5502A as shown in Figure 5-3.
- 2. The display must show step CL 0654 (Pos A Fast). If it does not, then press **F1** or **F2** to select the first calibration step in Table 5-1.
- 3. Set the 5502A SCOPE output to source the signal required for the first calibration point in Table 5-1.
- 4. Set the 5502A in operate (OPR) or standby (STBY) as indicated.
- 5. Press  $F^3$  to start the calibration.
- 6. Wait until the display shows calibration status **:READY**.
- 7. Press **F2** to select the next calibration step, set the 5502A to the next calibration point signal, and start the calibration. Continue through all calibration points of Table 5-1.
- 8. When you are finished, set the 5502A to Standby.
- 9. Continue at the *Input B LF-HF Gain* section.

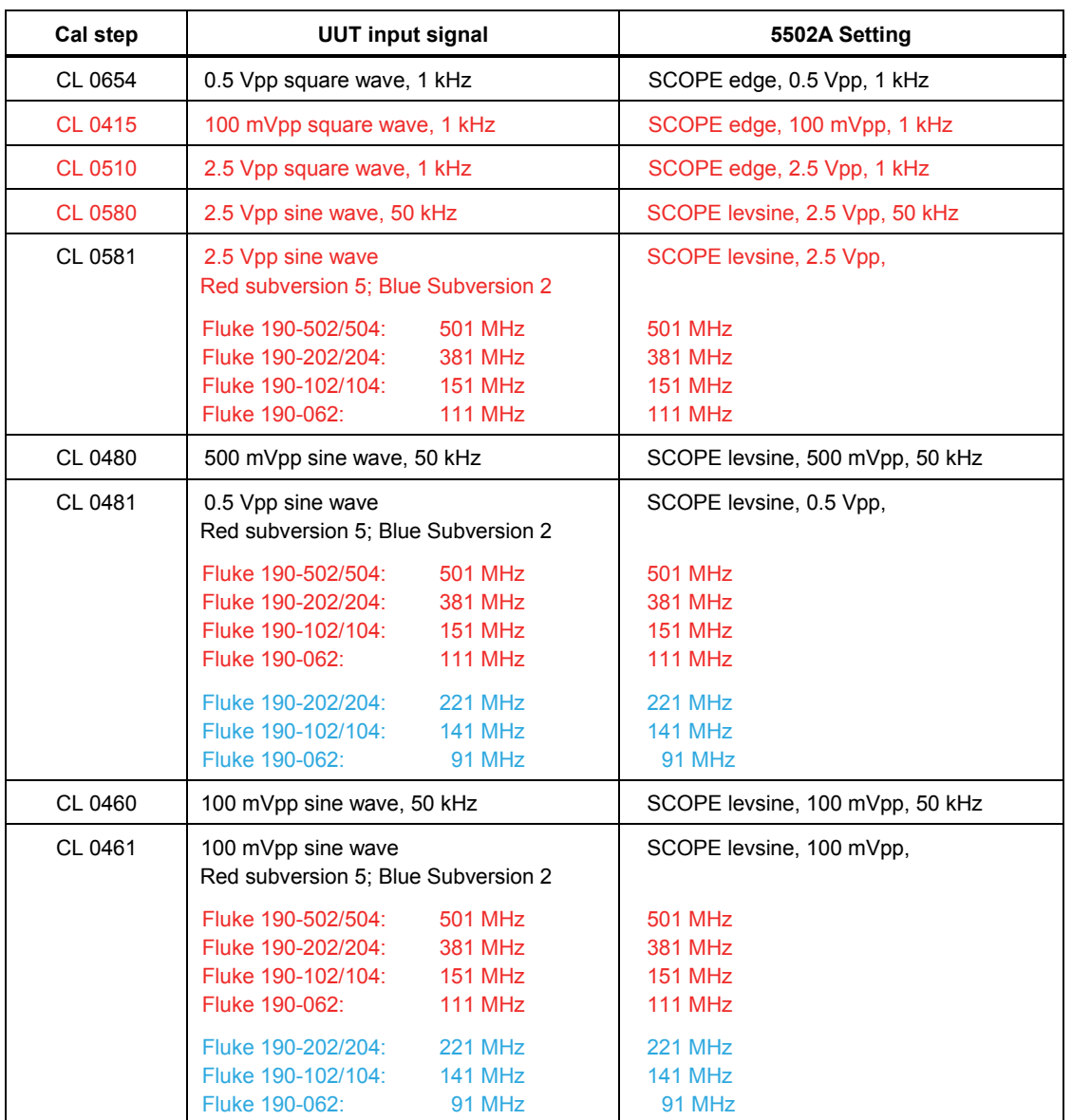

## **Table 5-1. Input A LF-HF Gain Calibration Points**

## <span id="page-97-0"></span>*Input B LF-HF Gain*

To do the Input B LF-HF Gain calibration:

- 1. Press  $F^2$  to select the first calibration step in Table 5-2.
- 2. Connect Ch. B of the Test Tool to the 5502A as shown in Figure 5-4.
- 3. Set the 5502A SCOPE output to source the signal required for the first calibration point in Table 5-2 (CL 0674, Pos B Fast).
- 4. Set the 5502A to operate (OPR) or standby (STBY) as indicated.
- 5. Press <sup>F3</sup> to start the calibration.
- 6. Wait until the display shows calibration status **:READY**.
- 7. Press **F2** to select the next calibration step, set the 5502A to the next calibration point signal, and start the calibration.

Continue through all calibration points of Table 5-2.

- 8. When you are finished, set the 5502A to Standby.
- 9. Continue at the *Input C LF-HF Gain* section.

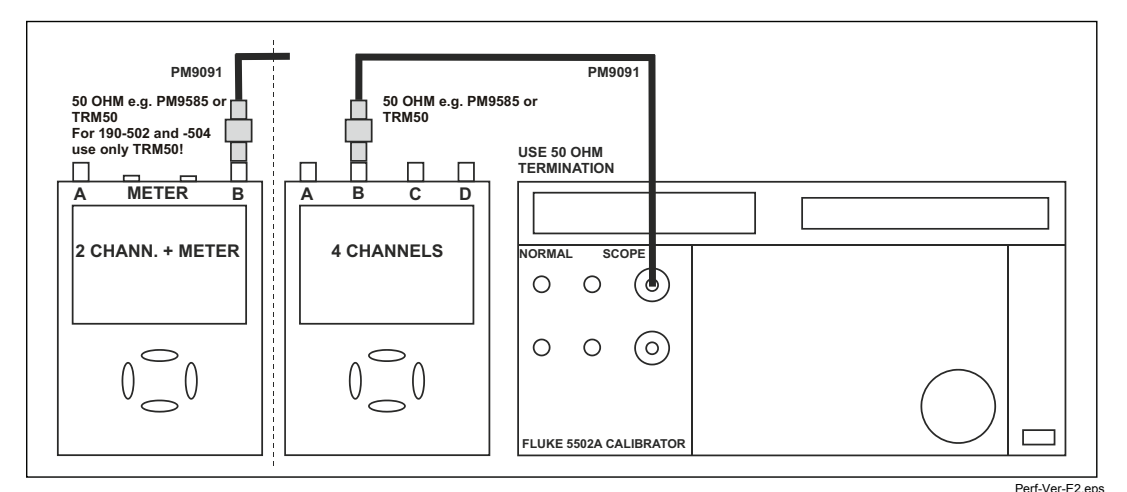

**Figure 5-4. 5502A SCOPE Output to Test Tool Input B** 

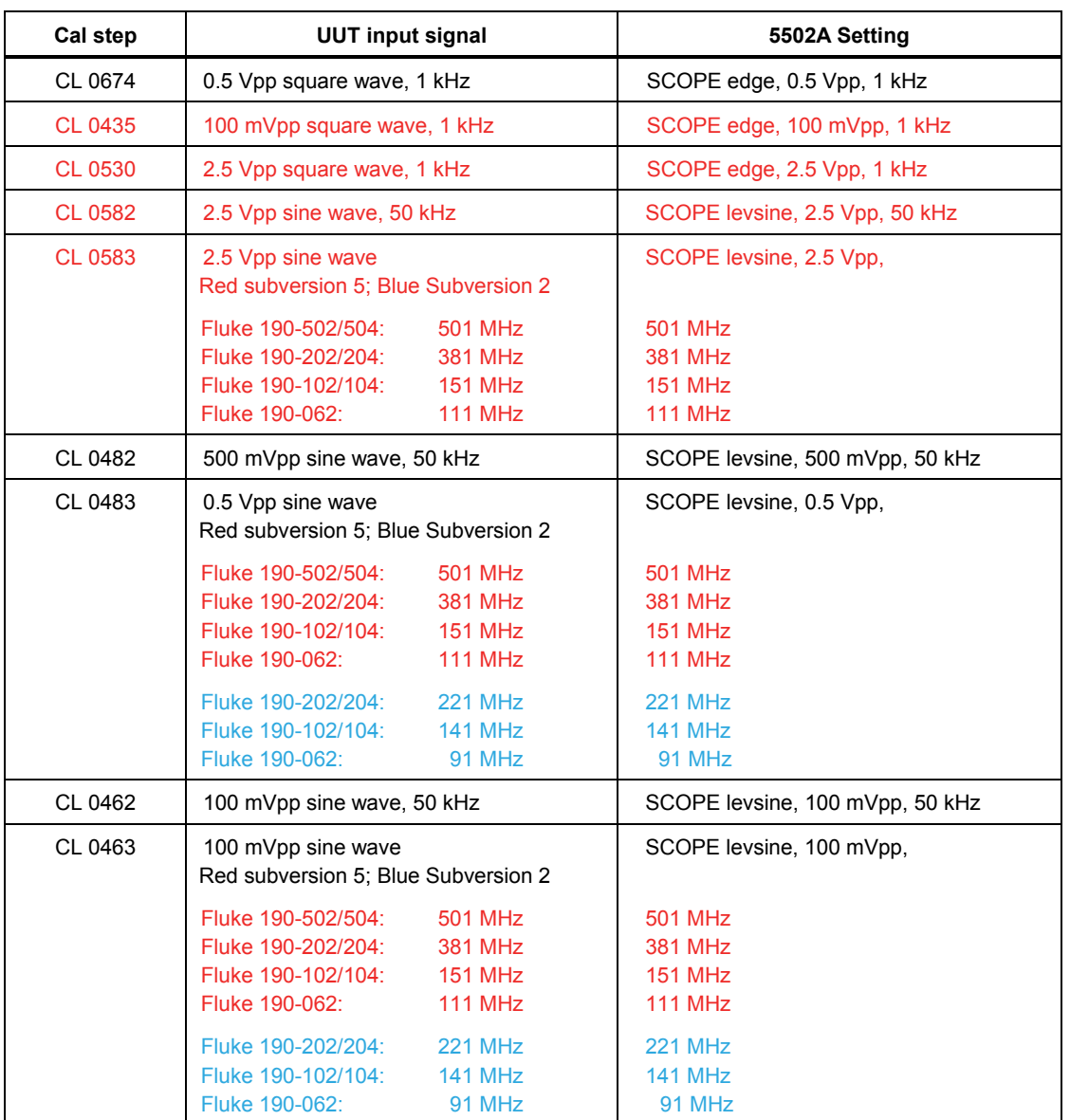

## **Table 5-2. Input B LF-HF Gain Calibration Points**

## <span id="page-99-0"></span>*Input C LF-HF Gain*

Sections *Input C LF-HF Gain* and *Input D LF-HF Gain* are for 4-channel ScopeMeters (190-104, 190-204, and 190-504 models). For 2-channel models, proceed to the *Input AB Position* section*.*

To do the Input C LF-HF Gain calibration on 190-104, 190-204, and 190-504 models:

- 1. Connect Ch. C of the Test Tool to the 5502A as shown in Figure 5-5.
- 2. The display must show step CL 0694 (Pos C Fast). If it does not, then press **F1** or **F2** to select the first calibration step in Table 5-3.

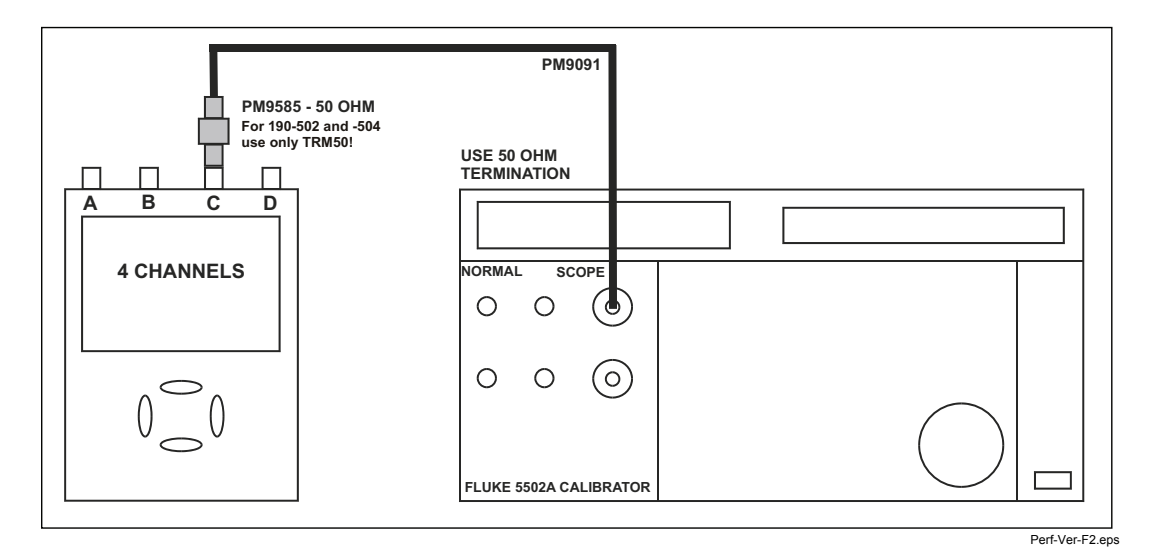

**Figure 5-5. 5502A SCOPE Output to Test Tool Input C** 

- 3. Set the 5502A SCOPE output to source the signal required for the first calibration point in Table 5-3.
- 4. Set the 5502A to operate (OPR) or standby (STBY) as indicated.
- 5. Press **F3** to start the calibration.
- 6. Wait until the display shows calibration status **:READY**.
- 7. Press **F2** to select the next calibration step, set the 5502A to the next calibration point signal, and start the calibration.

Continue through all calibration points of Table 5-3.

- 8. When you are finished, set the 5502A to Standby.
- 9. Continue at the *Input D LF-HF Gain* section.

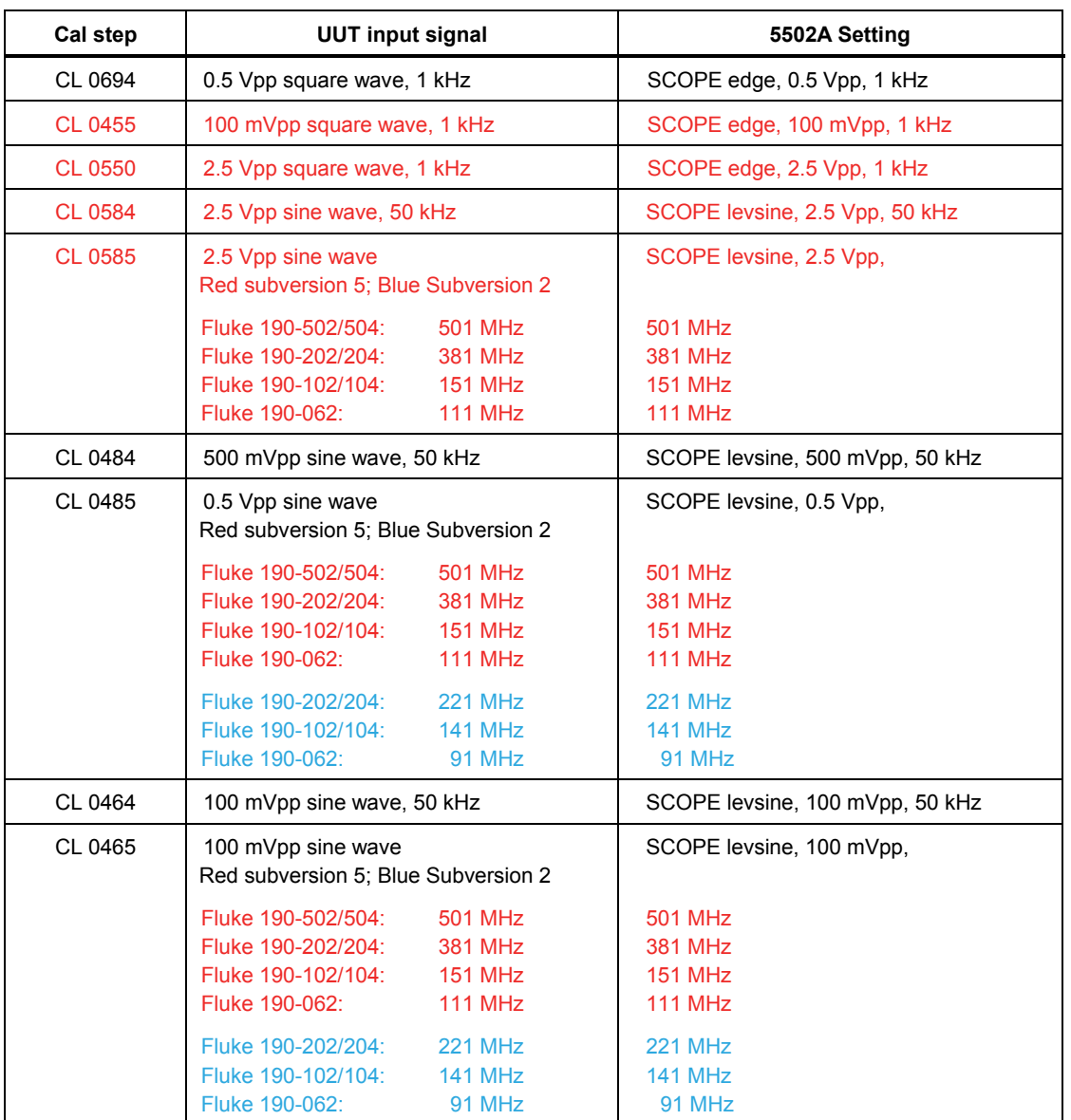

## **Table 5-3. Input C LF-HF Gain Calibration Points**

## <span id="page-101-0"></span>*Input D LF-HF Gain*

To do the Input D LF-HF Gain calibration:

- 1. Press  $F^2$  to select the first calibration step in Table 5-4.
- 2. Connect Ch. D of the Test Tool to the 5502A as shown in Figure 5-6.
- 3. Set the 5502A SCOPE output to source the signal required for the first calibration point in Table 5-4 (CL 0675, Pos D Fast).
- 4. Set the 5502A to operate (OPR) or standby (STBY) as indicated.
- 5. Press <sup>F3</sup> to start the calibration.
- 6. Wait until the display shows calibration status **:READY**.
- 7. Press **F2** to select the next calibration step, set the 5502A to the next calibration point signal, and start the calibration.

Continue through all calibration points of Table 5-4.

- 8. When you are finished, set the 5502A to Standby.
- 9. Continue at the *Input AB Position* section.

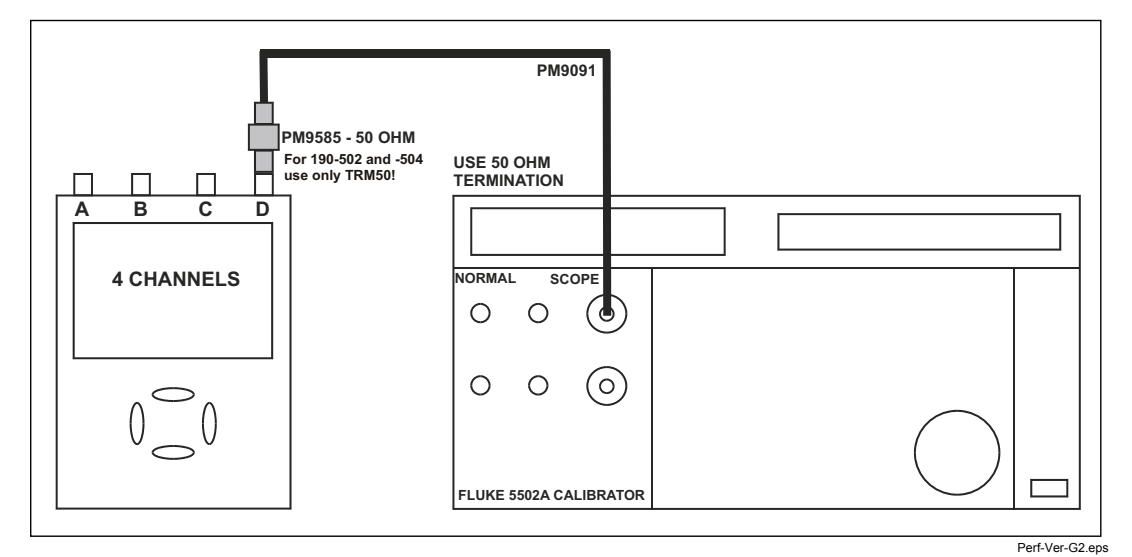

**Figure 5-6. 5502A SCOPE Output to Test Tool Input D** 

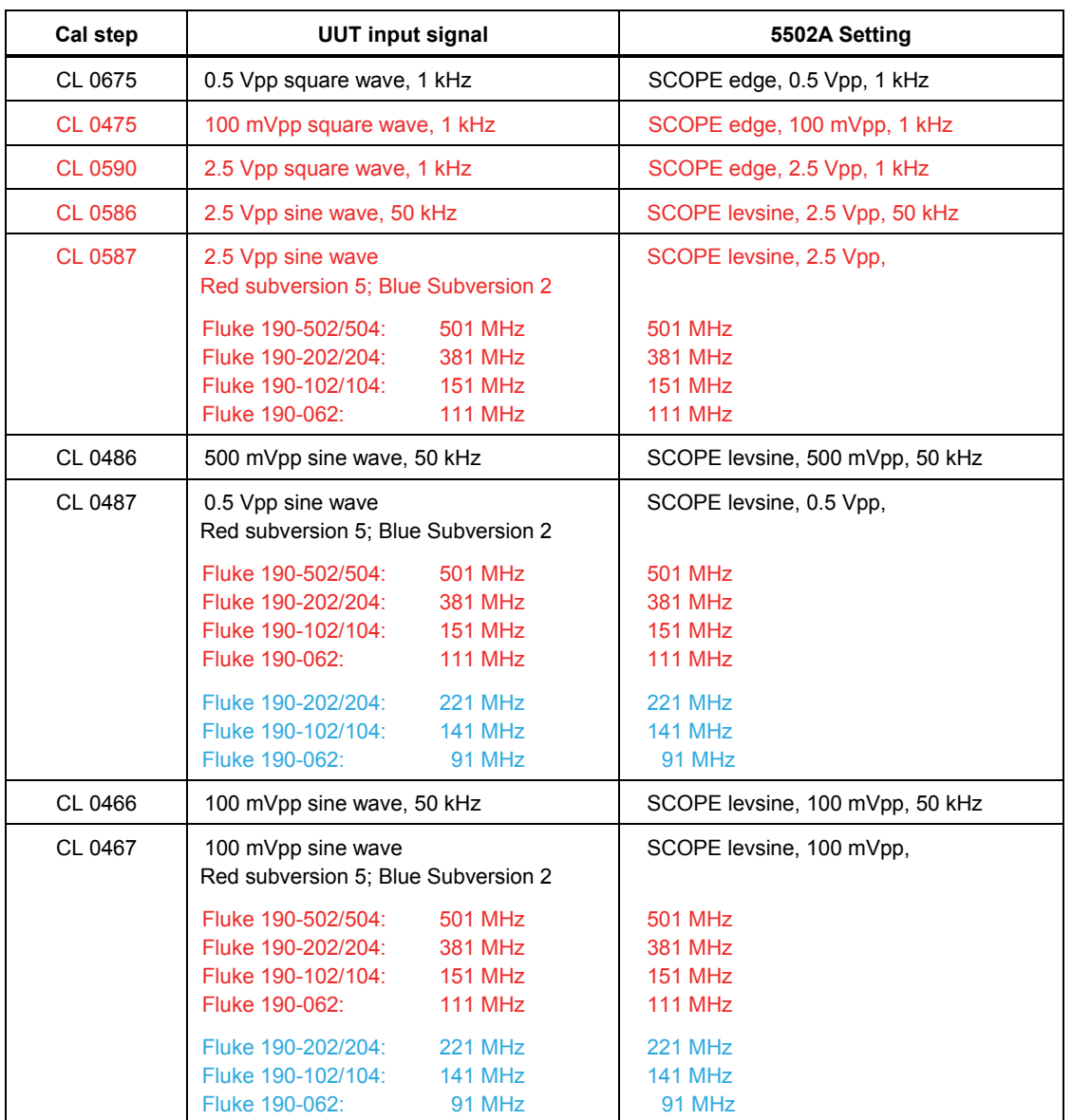

## **Table 5-4. Input D LF-HF Gain Calibration Points**

## <span id="page-103-0"></span>*Input AB Position*

To do the Input AB Position calibration:

- 1. Press **F2** to select calibration adjustment step **CL 0637** (Pos AB).
- 2. Remove all Input A, B connections (open inputs).
- 3. Press **F3** to start the calibration.
- 4. Wait until the display shows calibration status **:READY**.
- 5. Continue at the *Input AB LF-HF Gain and Position* section.

## *Input AB LF-HF Gain and Position*

To do the Input AB LF-HF Gain calibration:

- 1. Press **F2** to select the first calibration step in Table 5-5 for the subversion.
- 2. Connect Ch. A and B of the Test Tool to the 5502A as shown in Figure 5-7.

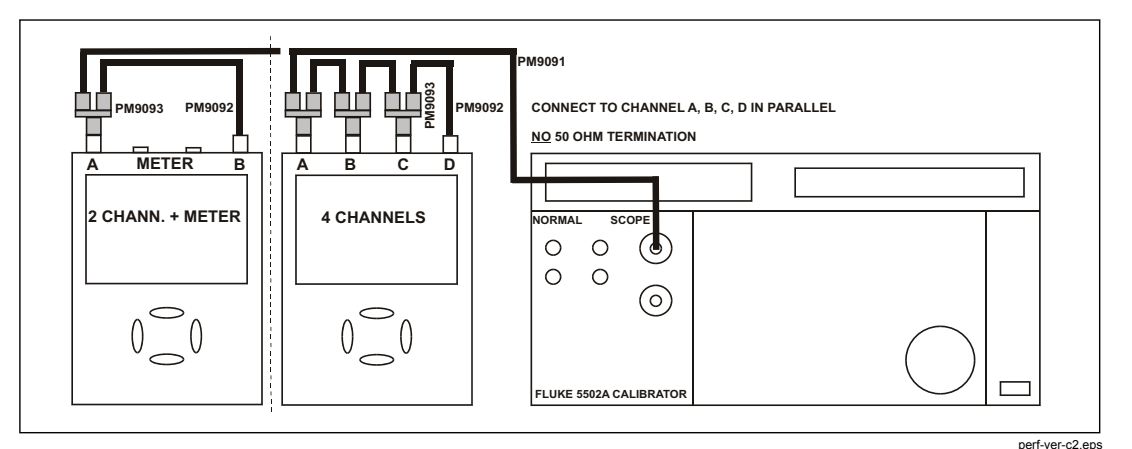

**Figure 5-7. Test Tool Input ABCD to 5502A SCOPE Output** 

3. Set the 5502A to supply a 1 kHz square wave (SCOPE, MODE volt, SCOPE Z 1 M $\Omega$ ), of 500 mV to channel A and B.

## AA Warning

**To prevent possible electrical shock, fire, or personal injury, ensure that the calibrator is in standby mode before making any connection between the calibrator and the Test Tool. Dangerous voltages are present on the calibration source and connection cables during these steps.** 

- 4. Set the 5502A to operate (OPR).
- 5. Press **F3** to start the calibration.
- 6. Wait until the display shows calibration status **:READY**.
- 7. Press **F2** to select the next calibration step, set the 5502A to the next calibration point, and start the calibration. Continue through all calibration points of Table 5-5.
- 8. Set the 5502A to Standby, and continue at the *Input Pos ABCD (AB) Calibration* section.

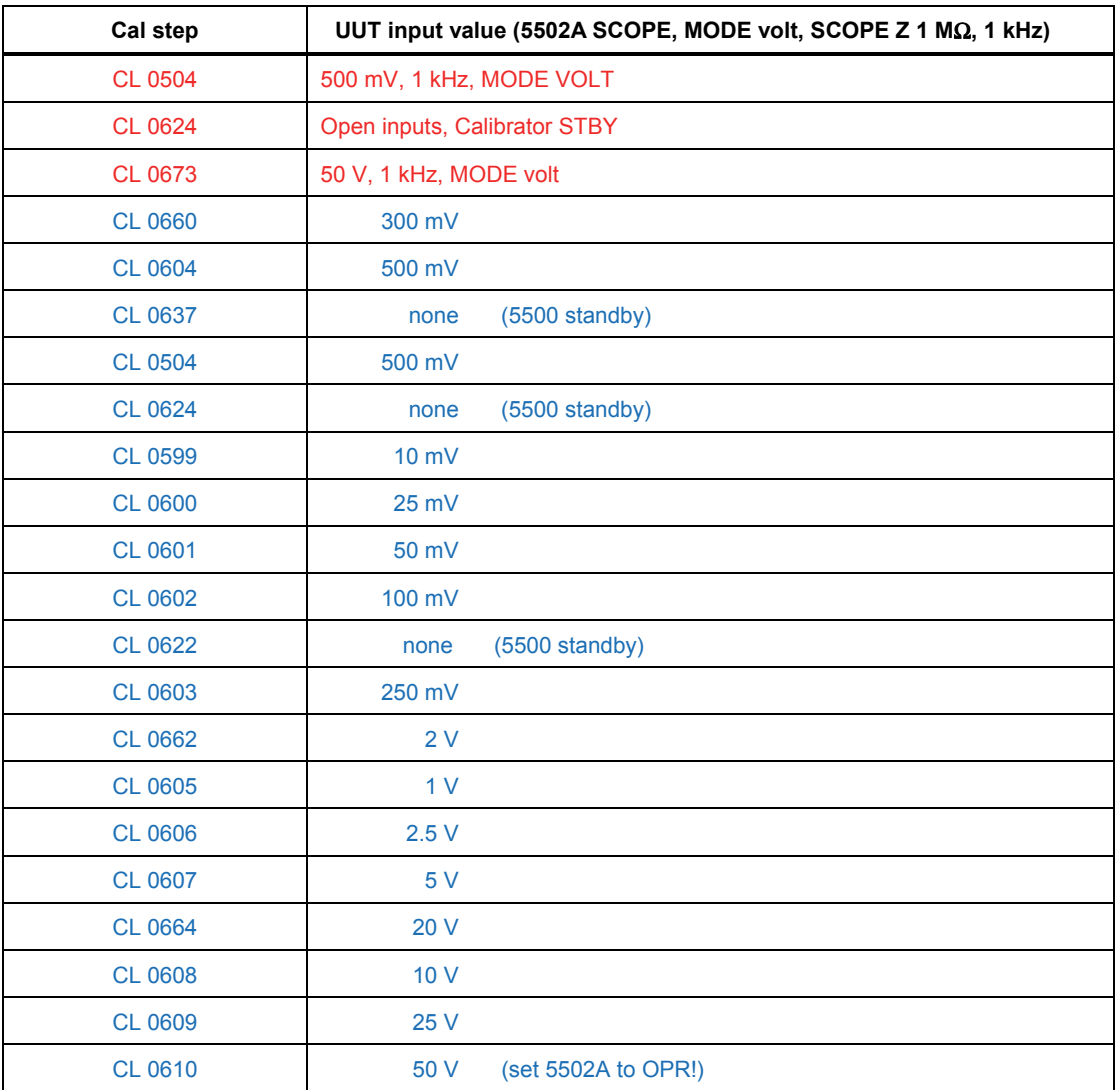

#### **Table 5-5. Input AB Gain and Position Calibration Points**

## <span id="page-105-0"></span>*Input Pos ABCD (AB) Calibration*

To do the Input Pos AB calibration:

- 1. Press **F2** to select calibration adjustment step CL 0619.
- 2. Remove all Input A, B connections (Calibrator STBY).
- 3. Press **F3** to start the calibration.
- 4. Wait until the display shows calibration status **:READY**.
- 5. Continue at the *Input ABCD (AB) NoiseF FBW Calibration* section*.*

## *Input ABCD (AB) Noise F FBW Calibration*

To do the Input AB NoiseF FBW Calibration:

- 1. Press **F2** to select calibration adjustment step CL 0850.
- 2. Connect 50  $\Omega$  feed through terminations to all BNC Inputs A, B, (C, and D).
- 3. Press **F3** to start the calibration.
- 4. Wait until the display shows calibration status **:READY**.
- 5. Continue at the *Input AB Volt Gain* section.

## *Input AB Volt Gain*

## **Warning**

**To prevent possible electrical shock, fire, or personal injury, ensure that the calibrator is in standby mode before making any connection between the calibrator and the Test Tool. Dangerous voltages are present on the calibration source and connection cables during these steps.** 

To do the Input AB Volt Gain calibration:

- 1. Press **F2** to select the first calibration step in Table 5-6.
- 2. Connect Ch. A and B of the Test Tool to the 5502A NORMAL output as shown in Figure 5-8.

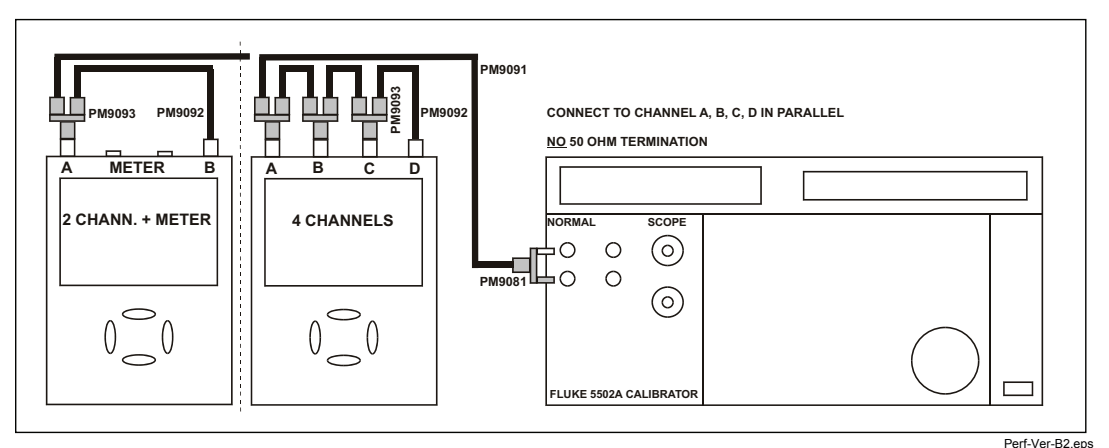

**Figure 5-8. Test Tool Input AB to 5502A Normal Output** 

3. Set the 5502A to supply a DC voltage (NORMAL output), to the first calibration point in Table 5-6.

- 4. Set the 5502A to operate (OPR).
- 5. Press **F3** to start the calibration.
- 6. Wait until the display shows calibration status **:READY**.
- 7. Press **F2** to select the next calibration step, set the 5502A to the next calibration point, and start the calibration. Continue through all calibration points of Table 5-6.
- 8. Set the 5502A to Standby, and continue at the *Multimeter (DMM) Meter Zero*  section.

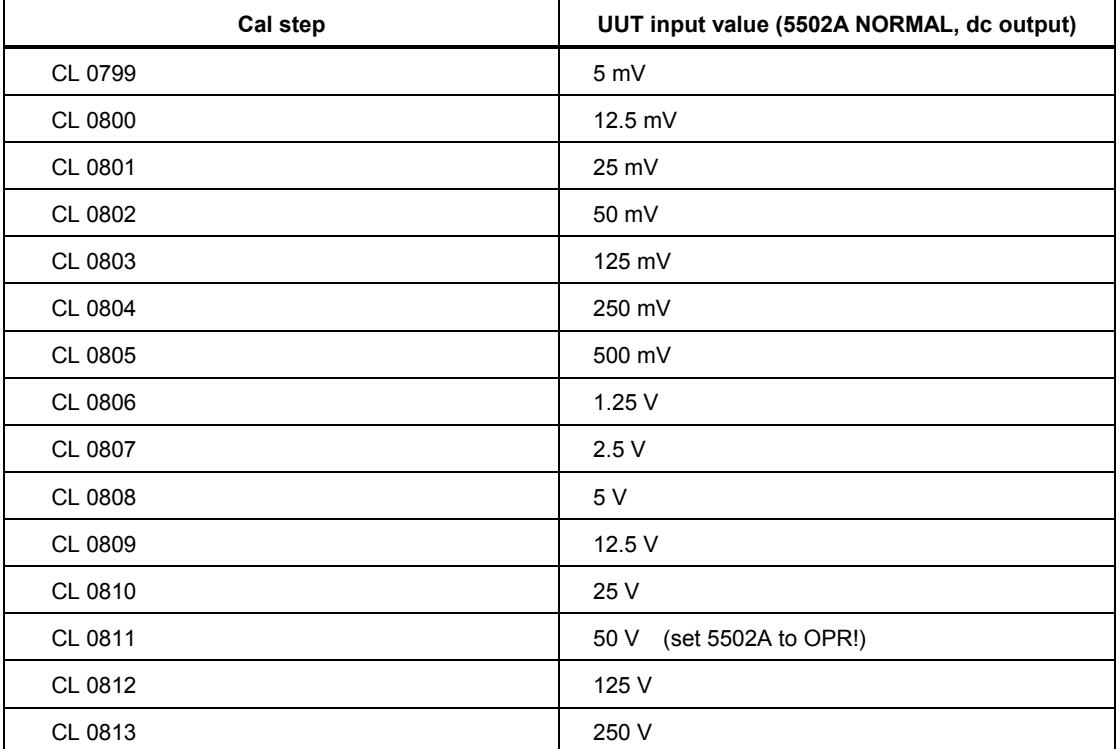

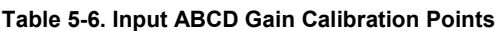

## <span id="page-107-0"></span>*Multimeter Meter Zero*

*Note* 

*The adjustment steps for the meter section are only for the models 190-062, 190-102, and 190-202. For 4-Channel ScopeMeters, go to the* Save Calibration Data and Exit *section.* 

Proceed as follows to do the Multimeter (DMM) Zero calibration:

- 1. Press **F2** to select calibration adjustment step CL 0890.
- 2. Short circuit (interconnect) the banana jack Meter inputs. Use a test lead **as short as possible**.
- 3. Press **F3** to start the zero calibration.
- 4. Wait until the display shows the status **:READY**.
- 5. Remove the input terminations.
- 6. Continue at the *Multimeter (DMM) Volt Gain* section.

## *Multimeter Volt Gain*

## **Warning**

**To prevent possible electrical shock, fire, or personal injury, ensure that the calibrator is in standby mode before making any connection between the calibrator and the Test Tool. Dangerous voltages are present on the calibration source and connection cables during these steps.** 

*Note* 

*The adjustment steps for the meter section are only for the models 190-062, 190-102, 190-202, and 190-502.* 

To do the DMM Volt Gain calibration:

- 1. Press **F2** to select the first calibration step in Table 5-7.
- 2. Connect the Test Tool to the 5502A as shown in Figure 5-9.
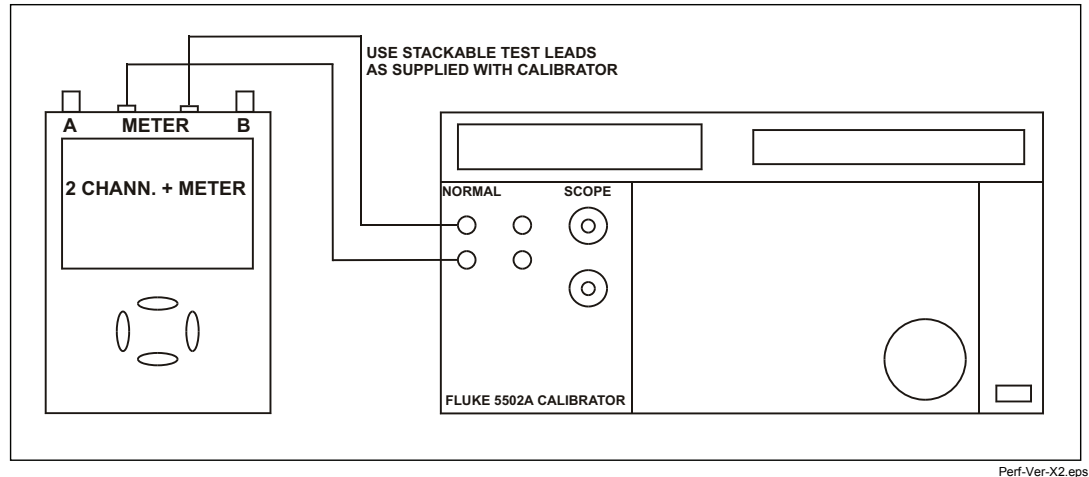

**Figure 5-9. 5502A NORMAL Output to Test Tool Banana Input** 

- 3. Set the 5502A to supply a DC voltage to the first calibration point in Table 5-7.
- 4. Set the 5502A to operate (OPR).
- 5. Press **F3** to start the calibration.
- 6. Wait until the display shows calibration status **:READY**.
- 7. Press **F2** to select the next calibration step, set the 5502A to the next calibration point, and start the calibration. Continue through all calibration points of Table 5-7.
- 8. Set the 5502A to Standby, and continue at the *Multimeter (DMM) Ohm Gain*  section.

| Cal step | UUT input value (5502A NORMAL, dc output) |
|----------|-------------------------------------------|
| CL 0840  | 500 mV                                    |
| CL 0849  | 2.5V                                      |
| CL 0841  | 5 V                                       |
| CL 0842  | 50 V (set 5502A to OPR!)                  |
| CL 0843  | 500 V                                     |
| CL 0844  | 1000 V                                    |

**Table 5-7. DMM Volt Gain Calibration Points** 

# *Multimeter Ohm Gain*

*Note* 

*The adjustment steps for the meter section are only for the models 190-062, 190-102, 190-202, and 190-502.* 

To do the DMM Ohm Gain calibration:

- 1. Press **F2** to select the first calibration adjustment step in Table 5-8.
- 2. Connect the Test Tool to the 5502A as shown in Figure 5-10. Notice that the sense leads must be connected directly to the Test Tool inputs.

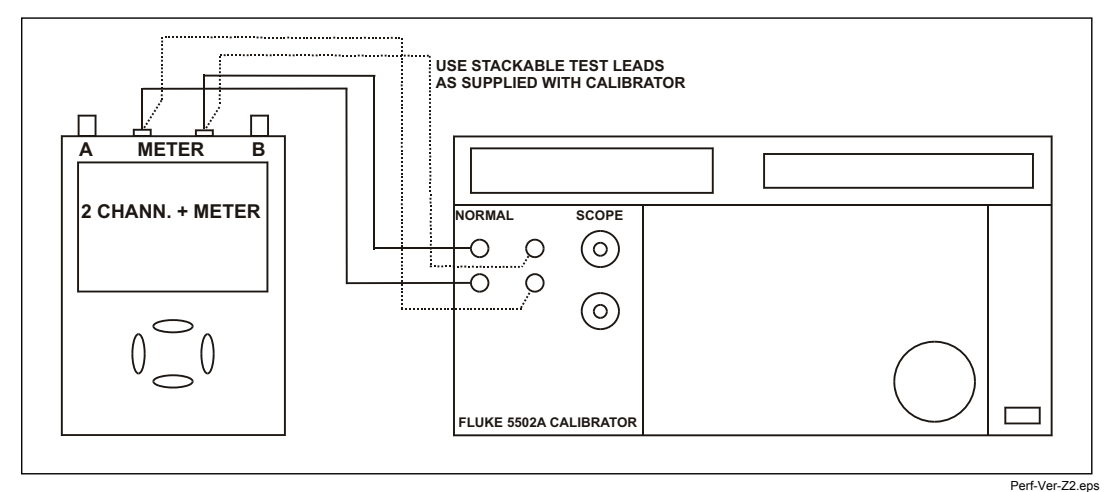

**Figure 5-10. Four-wire Ohms Calibration Connections** 

- 3. Set the 5502A to the first test point in Table 5-8. Use the 5502A "COMP 2 wire" mode for the calibration adjustments up to and including 100 kΩ. For the higher values, the 5502A will turn off the "COMP 2 wire" mode.
- 4. Set the 5502A to operate (OPR).
- 5. Press **F3** to start the calibration.
- 6. Wait until the display shows the calibration status **:READY**.
- 7. Press **F2** to select the next calibration step, set the 5502A to the next calibration point, and start the calibration. Continue through all calibration points.
- 8. When you are finished, set the 5502A to Standby.
- 9. Continue at the *Save Calibration Data and Exit* section.

## **Table 5-8. Ohm Gain Calibration Points**

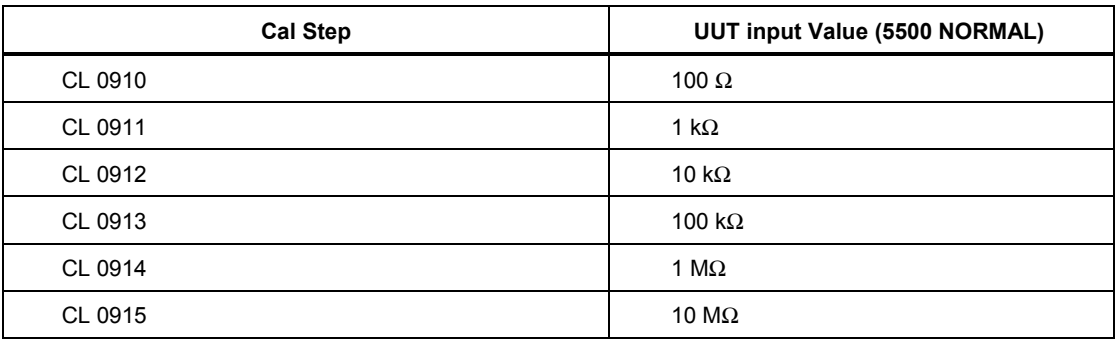

# *Final Calibration (Firmware: V10.9 and Lower)*

The Final Calibration steps depend on the software that is installed in your Test Tool.

To view the software version installed on your Test Tool:

- 1. Press **USER** .
- 2. Press **F3** and  **VERSION & CAL ….**

If the installed firmware is **V09.00, V10.00 or V10.4x**, do the steps in this *Final Calibration (Firmware: V10.9 and Lower)* section. For firmware **V11.10**, do the steps in *Final Calibration For V11.10 and later* section.

Before you start the final calibration, do the steps in the Warming-Up and Pre-Calibration section.

The final calibration requires input conditions that will be described in each step. After starting a step, several steps that require the same input conditions are done automatically. For example, if you start calibration step CL 0852, the calibration can include step CL 0929 and at the end the display shows CL 0929: READY.

#### *Note*

*You must always start the Final Calibration at the first step. See the* Warm Up Final and ADC Timing *section. Starting at any other step will make the calibration invalid.* 

If you proceed to calibration step N (for example step CL 0481), then return to a previous step (for example step CL 0480), and then calibrate this step, the complete final calibration becomes invalid. You must repeat the calibration starting at *Warm-Up Final and ADC Timing*.

It is allowed to repeat a step that shows the status **:READY** by pressing **F3** again.

## *Error Messages*

Proceed as follows if an error message **ERROR: nnnn** is displayed during calibration:

- if **nnnn** <5000, check the input signal and test leads and press **F2** again to repeat the current step.
- if **nnnn** ≥5000, check the input signal and test leads and repeat the final calibration at the *Warm-Up Final and ADC Timing* section.

If the error persists, the Test Tool is defective.

# *Warm-Up Final and ADC Timing*

The Warm-Up Final step (CL 0201) must be done with open inputs:

- 1. Press <sup>F3</sup> to start the calibration.
- 2. Wait until the display shows calibration status **:READY**.
- 3. Press **F2** to select the next calibration step (CL 0570).
- 4. Connect the Test Tool to the 5502A SCOPE output as shown in Figure 5-11. Use the 50  $\Omega$  termination.
- 5. Set the 5502A to generate a sine wave 50 MHz / 0.5 V pp (mode LEVSINE) at the SCOPE output.
- 6. Set the 5502A to operate (OPR).
- 7. Press <sup>F3</sup> to start the calibration.
- 8. Wait until the display shows calibration status **:READY**.
- 9. Set the 5502A to standby (STBY).
- 10. Continue at the *Input A LF-HF Gain* section.

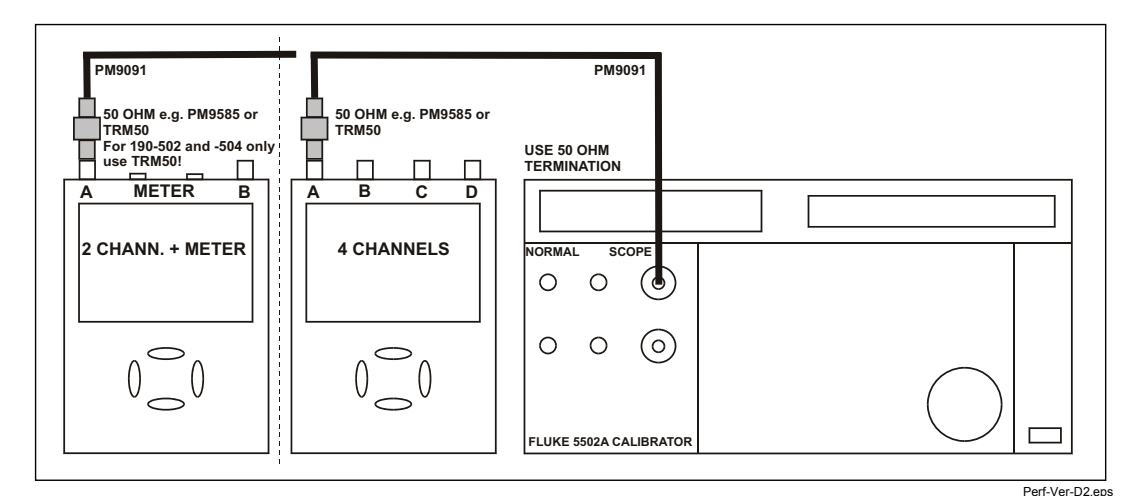

**Figure 5-11. 5502A SCOPE Output to Test Tool Input A** 

# *Input A LF-HF Gain*

To do the Input A LF-HF Gain calibration:

- 1. Connect the Test Tool to the 5502A as shown in Figure 5-11.
- 2. The display must show step CL 0654. If it does not, press  $\frac{F^2}{F^2}$  or **F1** to select the first calibration step in Table 5-9.
- 3. Set the 5502A SCOPE output to source the signal required for the first calibration point in Table 5-9.
- 4. Set the 5502A to operate (OPR) or standby (STBY) as indicated.
- 5. Press <sup>F3</sup> to start the calibration.
- 6. Wait until the display shows calibration status **:READY**.
- 7. Press **F2** to select the next calibration step, set the 5502A to the next calibration point signal, and start the calibration.

Continue through all calibration points of Table 5-9 and Table 5-10.

- 8. When you are finished, set the 5502A to Standby.
- 9. Continue at the *Input B LF-HF Gain* section.

#### Cal step | UUT input signal | 5502A Setting CL 0654 0.5 Vpp square wave, 1 kHz SCOPE edge, 0.5 Vpp, 1 kHz CL 0480 0.62 Vpp sine wave, 50 kHz SCOPE levsine, 0.62 Vpp, 50 kHz CL 0481 0.62 Vpp sine wave Fluke 190-202/204: 221 MHz Fluke 190-102: 151 MHz Fluke 190-104: 121 MHz Fluke 190-062: 81 MHz SCOPE levsine, 0.62 Vpp, 221 MHz 151 MHz 121 MHz 81 MHz

## **Table 5-9. Input A LF-HF Gain Calibration Points**

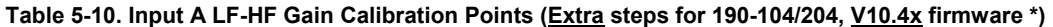

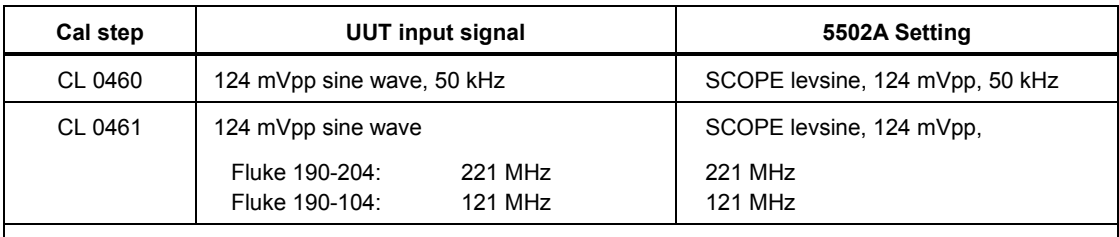

*\* Four channel instruments (190-104/204) with firmware V10.4x require the extra steps CL 460 and CL 461. Installed firmware version can be checked via key sequence: USER key, F3 – VERSION & CAL, Software Version …* 

# *Input B LF-HF Gain*

To do the Input B LF-HF Gain calibration:

- 1. Press **F2** to select the first calibration step in Table 5-11.
- 2. Connect the Test Tool to the 5502A as shown in Figure 5-12.

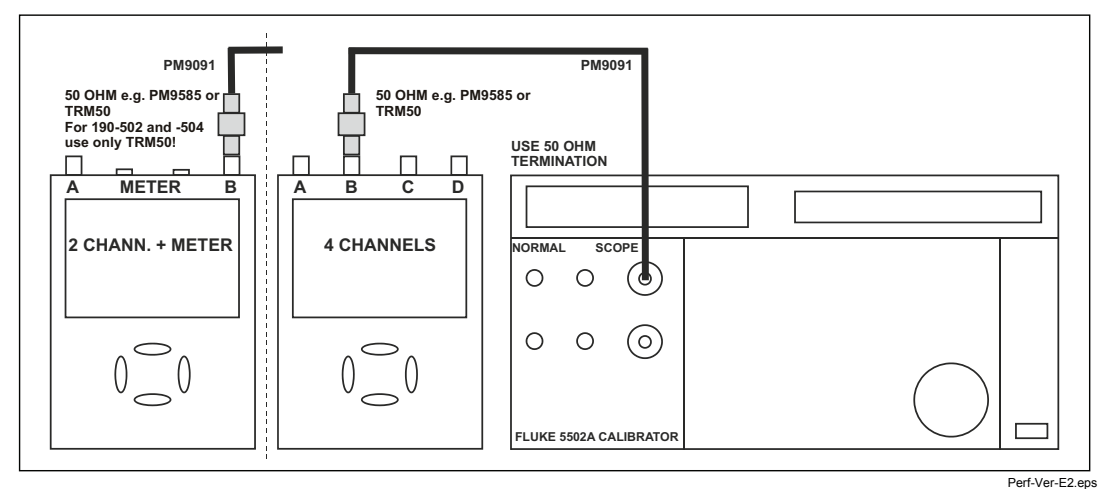

**Figure 5-12. 5502A SCOPE Output to Test Tool Input B** 

- 3. Set the 5502A SCOPE output to source the signal required for the first calibration point in Table 5-11.
- 4. Set the 5502A to operate (OPR) or standby (STBY) as indicated.
- 5. Press **F3** to start the calibration.
- 6. Wait until the display shows calibration status **:READY**.
- 7. Press **F2** to select the next calibration step, set the 5502A to the next calibration point signal, and start the calibration.

Continue through all calibration points of Table 5-11 and Table 5-12.

- 8. When you are finished, set the 5502A to Standby.
- 9. Continue at the *Input C LF-HF Gain* section.

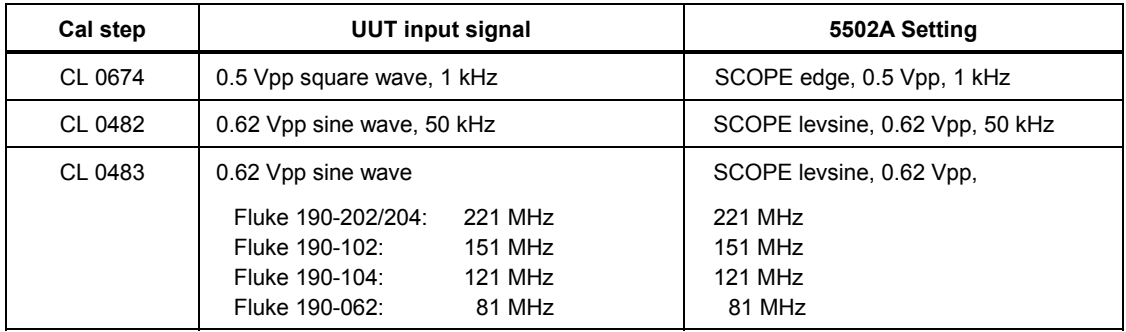

## **Table 5-11. Input B LF-HF Gain Calibration Points**

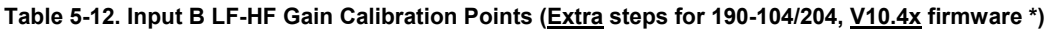

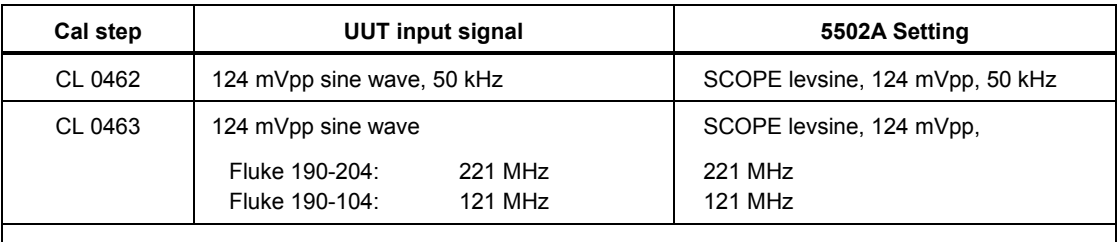

*\* Four channel instruments (190-104/204) with firmware V10.4x require the extra steps CL 462 and CL 463. Installed firmware version can be checked via key sequence: USER key, F3 – VERSION & CAL, Software Version: …* 

# *Input C LF-HF Gain*

*Note* 

*The adjustment steps for channel C are only for the models 190-104 and 190-204.* 

Proceed as follows to do the Input C LF-HF Gain calibration:

- 1. Press **F2** to select the first calibration step in Table 5-13.
- 2. Connect the Test Tool to the 5502A as shown in Figure 5-13.

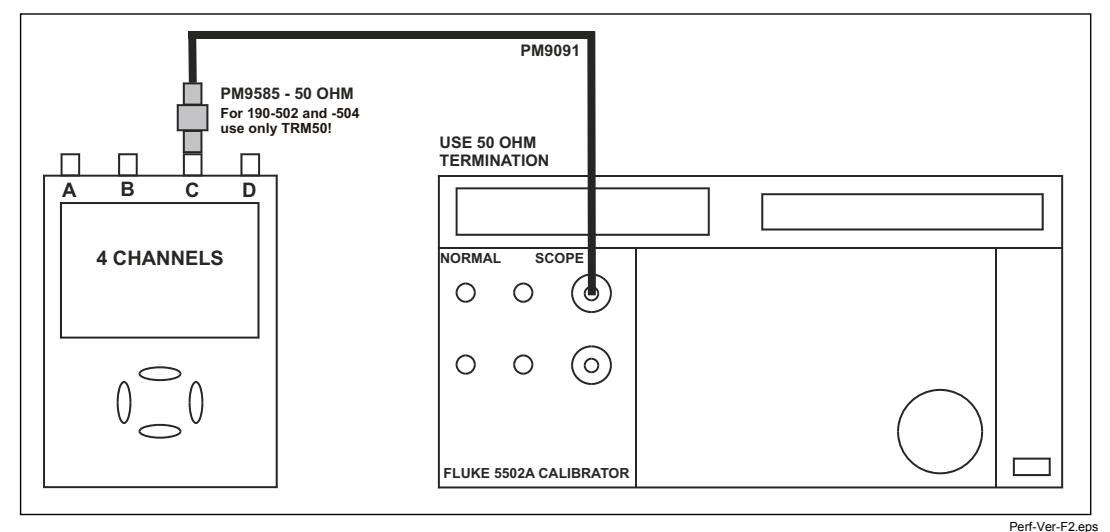

**Figure 5-13. 5502A SCOPE Output to Test Tool Input C** 

- 3. Set the 5502A SCOPE output to source the signal required for the first calibration point in Table 5-13.
- 4. Set the 5502A in operate (OPR) or standby (STBY) as indicated.
- 5. Press <sup>F3</sup> to start the calibration.
- 6. Wait until the display shows calibration status **:READY**.
- 7. Press **F2** to select the next calibration step, set the 5502A to the next calibration point signal, and start the calibration.

Continue through all calibration points of Table 5-13 and Table 5-14.

- 8. When you are finished, set the 5502A to Standby.
- 9. Continue at the *Input D LF-HF Gain* section.

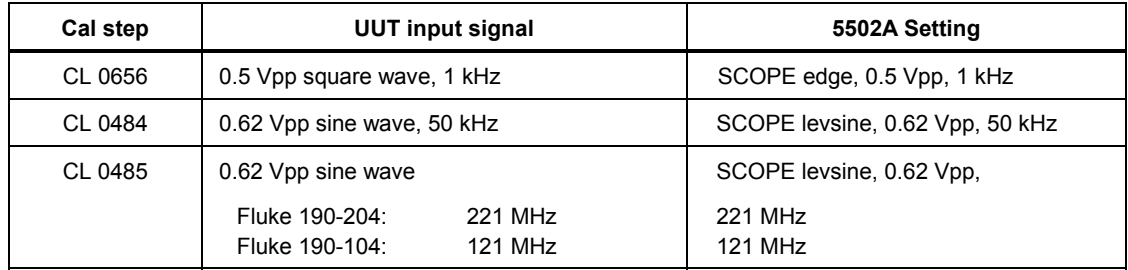

## **Table 5-13. Input C LF-HF Gain Calibration Points**

#### Table 5-14. Input C LF-HF Gain Calibration Points (Extra steps for 190-104/204, V10.4x firmware \*)

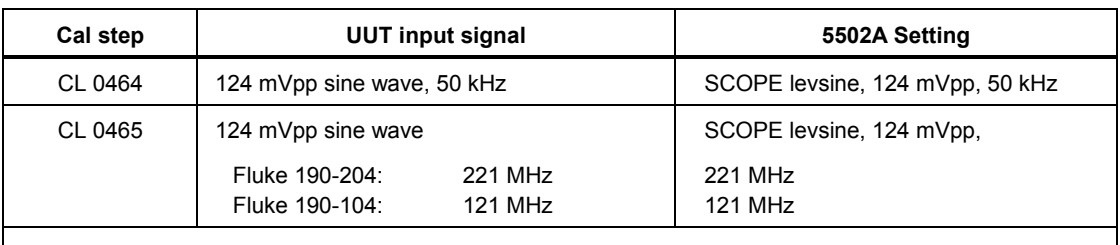

*\* Four channel instruments (190-104/204) with firmware V10.4x require the extra steps CL 464 and CL 465. Installed firmware version can be checked via key sequence: USER key, F3 – VERSION & CAL, Software Version: …* 

# *Input D LF-HF Gain*

*Note* 

*The adjustment steps for channel D are only for the models 190-104 and 190-204.* 

To do the Input D LF-HF Gain calibration:

- 1. Press <sup>F2</sup> to select the first calibration step in Table 5-15.
- 2. Connect the Test Tool to the 5502A as shown in Figure 5-14.

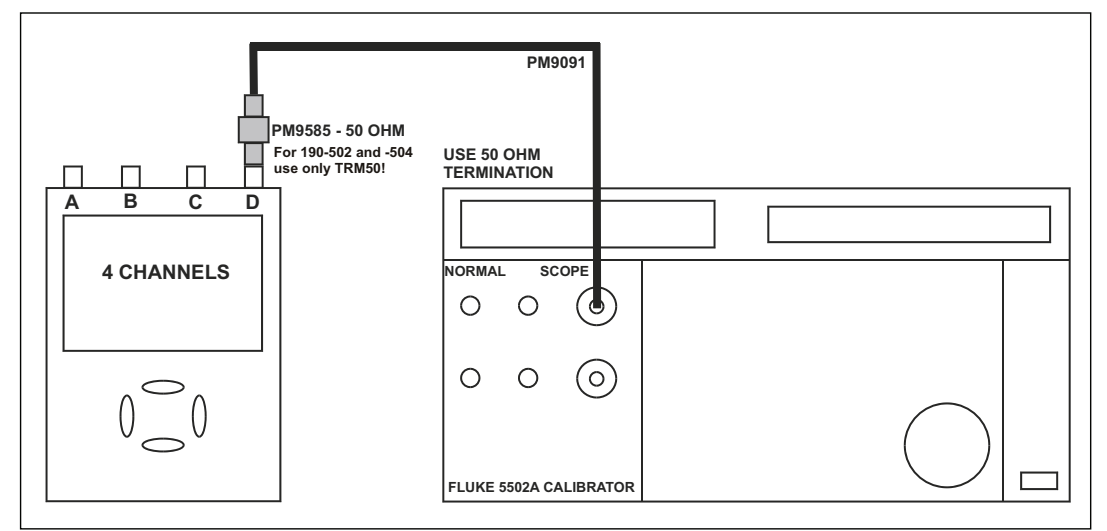

**Figure 5-14. 5502A SCOPE Output to Test Tool Input D** 

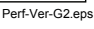

- 3. Set the 5502A SCOPE output to source the signal required for the first calibration point in Table 5-15.
- 4. Set the 5502A in operate (OPR) or standby (STBY) as indicated.
- 5. Press <sup>F3</sup> to start the calibration.
- 6. Wait until the display shows calibration status **:READY**.
- 7. Press **F2** to select the next calibration step, set the 5502A to the next calibration point signal, and start the calibration.

Continue through all calibration points of Table 5-15 and Table 5-16.

- 8. When you are finished, set the 5502A to Standby.
- 9. Continue at the *Input ABCD (AB) LF-HF Gain* section*.*

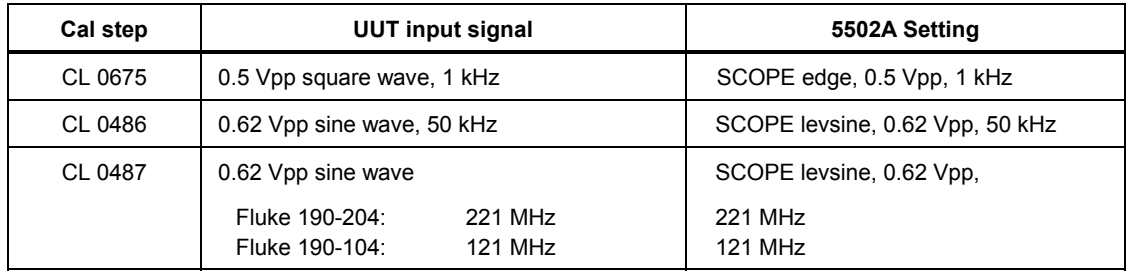

## **Table 5-15. Input D LF-HF Gain Calibration Points**

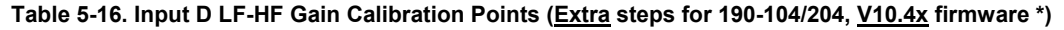

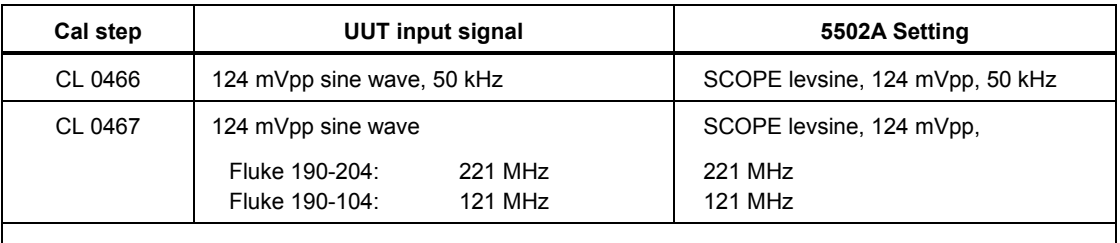

*\* Four channel instruments (190-104/204) with firmware V10.4x require the extra steps CL 466 and CL 467. Installed firmware version can be checked via key sequence: USER key, F3 – VERSION & CAL, Software Version: …* 

# *Input ABCD (AB) LF-HF Gain*

*Note* 

*The adjustment steps for channel C and D are only for the models 190-104 and 190-204.* 

To do the Input ABCD LF-HF Gain calibration:

- 1. Press **F2** to select the first calibration step in Table 5-17.
- 2. Connect the Test Tool to the 5502A as shown in Figure 5-15.

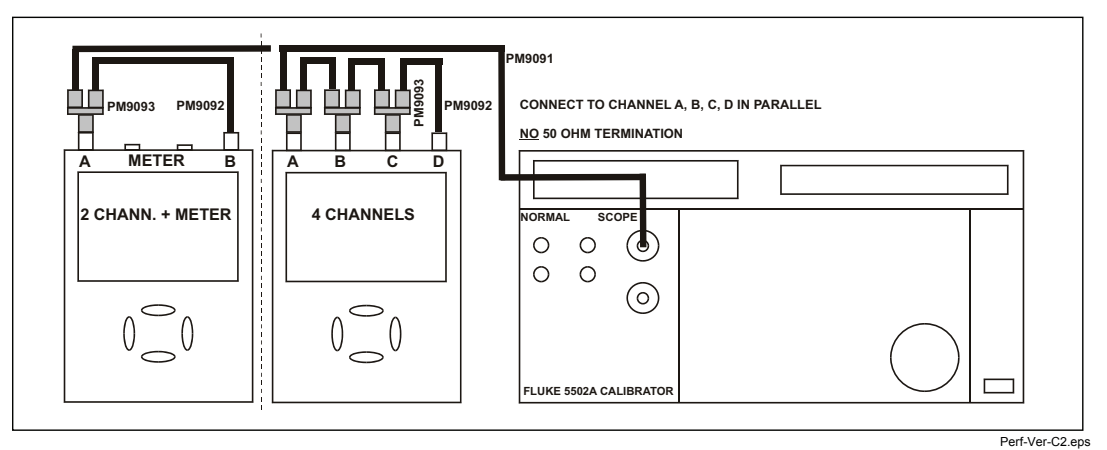

**Figure 5-15. Test Tool Input ABCD to 5502A SCOPE Output** 

3. Set the 5502A to supply a 1 kHz square wave (SCOPE, MODE volt, SCOPE Z 1 MΩ) to the first calibration point in Table 5-17.

# **Warning**

**To prevent possible electrical shock, fire, or personal injury, ensure that the calibrator is in standby mode before making any connection between the calibrator and the Test Tool. Dangerous voltages are present on the calibration source and connection cables during these steps.** 

- 4. Set the 5502A to operate (OPR).
- 5. Press **F3** to start the calibration.
- 6. Wait until the display shows calibration status **:READY**.
- 7. Press **F2** to select the next calibration step, set the 5502A to the next calibration point, and start the calibration. Continue through all calibration points of Table 5-17.
- 8. Set the 5502A to Standby, and continue at the *Input ABCD (AB) Position*  section.

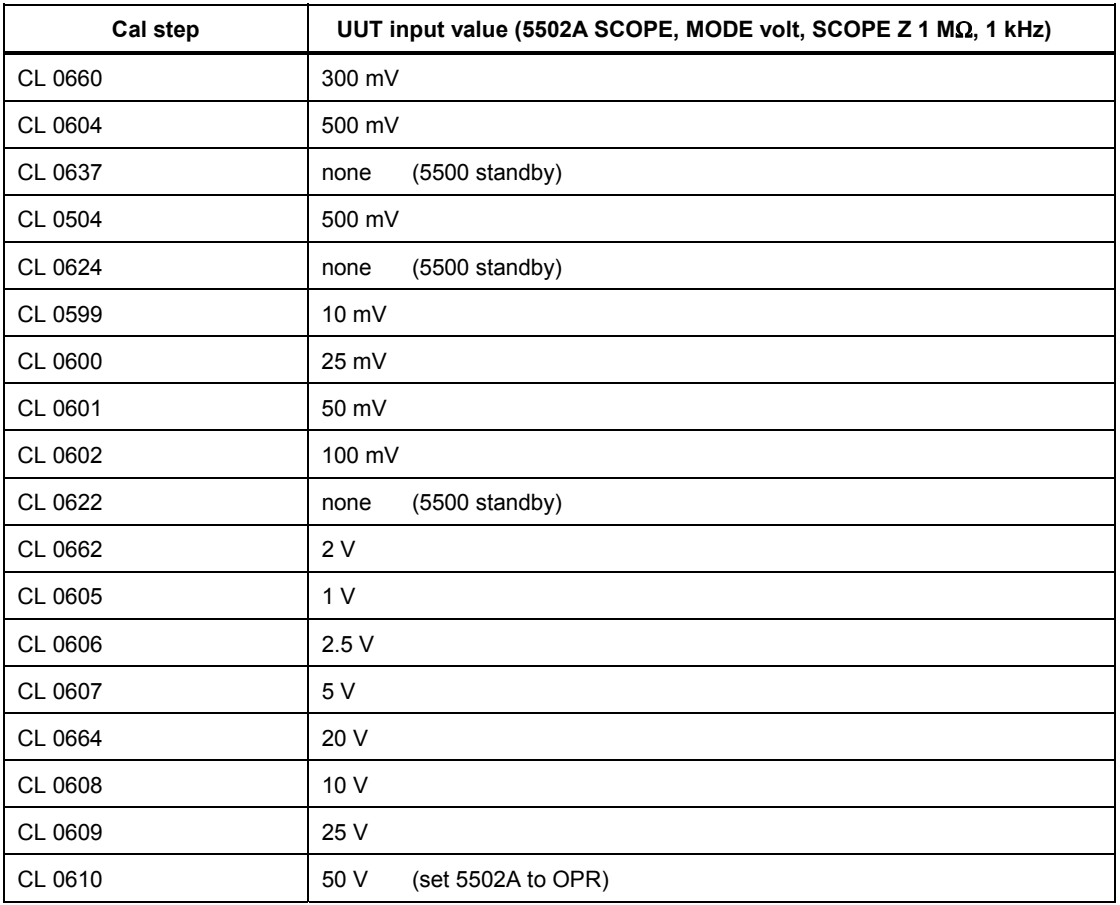

#### **Table 5-17. Input ABCD Gain Calibration Points**

# *Input ABCD (AB) Position*

To do the Input ABCD (AB) Position calibration:

- 1. Press **F2** to select calibration adjustment step **CL 0619**.
- 2. Remove all Input A, B, C, D (A, B) connections (open inputs).
- 3. Press **F3** to start the calibration.
- 4. Wait until the display shows calibration status **:READY**.
- 5. Continue at the *Input ABCD (AB) Volt Gain* section.

# *Input ABCD (AB) Volt Gain*

# **Warning**

**To prevent possible electrical shock, fire, or personal injury, ensure that the calibrator is in standby mode before making any connection between the calibrator and the Test Tool. Dangerous voltages are present on the calibration source and connection cables during these steps.** 

*Note* 

*The adjustment steps for channel C and D are only for the models 190-104 and 190-204.* 

To do the Input ABCD (AB) Volt Gain calibration:

- 1. Press **F2** to select the first calibration step in Table 5-18.
- 2. Connect the Test Tool to the 5502A as shown in Figure 5-16.

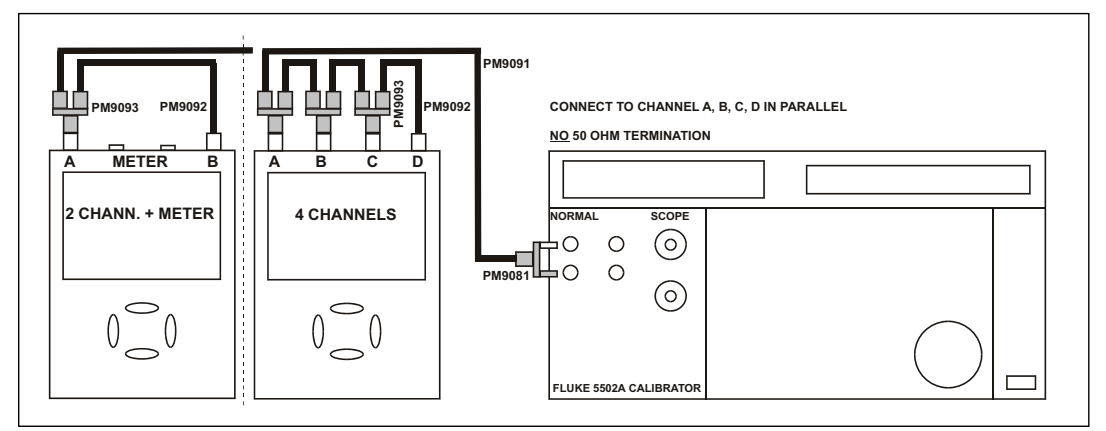

**Figure 5-16. Test Tool Input ABCD to 5502A Normal Output** 

- 3. Set the 5502A to supply a DC voltage (NORMAL output) to the first calibration point in Table 5-18.
- 4. Set the 5502A to operate (OPR).
- 5. Press <sup>F3</sup> to start the calibration.
- 6. Wait until the display shows calibration status **:READY**.
- 7. Press **F2** to select the next calibration step, set the 5502A to the next calibration point, and start the calibration. Continue through all calibration points of Table 5-18.
- 8. Set the 5502A to Standby and continue at the *Input ABCD (AB) Zero* section.

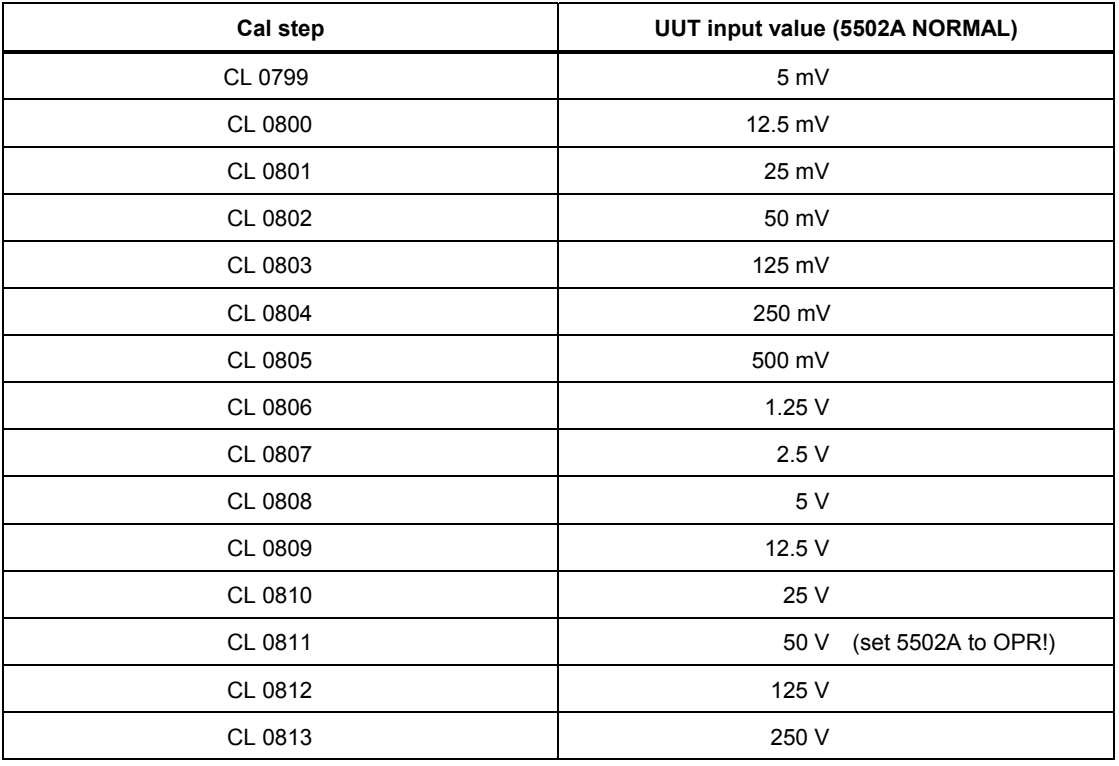

**Table 5-18. Input ABCD Gain Calibration Points** 

# *Input ABCD (AB) Zero*

To do the Input ABCD (AB) Zero calibration:

- 1. Press **F2** to select calibration adjustment step CL 0852.
- 2. Short circuit Input A, B, C, D (A, B) with 50  $\Omega$  feed through terminations.
- 3. Press **F3** to start the zero calibration.
- 4. Wait until the display shows the status **:READY**.
- 5. Remove the input terminations.
- 6. For Fluke 190-062, 190-102, and 190-202: continue at the *Multimeter (DMM) Volt Gain* section. For Fluke 190-104 and 190-204: continue at the *Save Calibration Data and Exit* section.

# *Multimeter Volt Gain*

# AA Warning

**To prevent possible electrical shock, fire, or personal injury, ensure that the calibrator is in standby mode before making any connection between the calibrator and the Test Tool. Dangerous voltages are present on the calibration source and connection cables during these steps.** 

## *Note*

*The adjustment steps for the meter section are only for the models 190-062, 190-102, and 190-202.* 

To do the DMM Volt Gain calibration:

- 1. Press **F2** to select the first calibration step in Table 5-19.
- 2. Connect the Test Tool to the 5502A as shown in Figure 5-17.

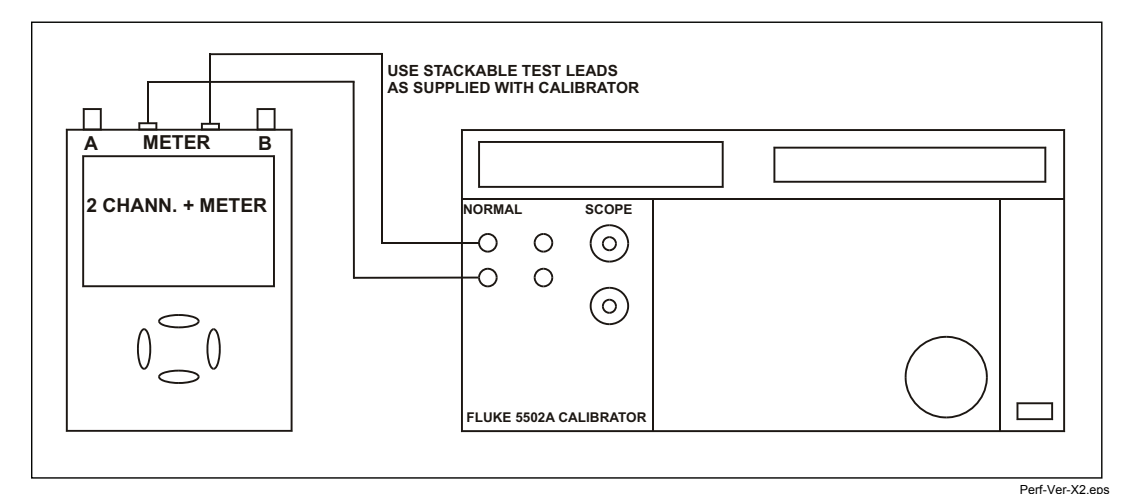

**Figure 5-17. 5502A NORMAL Output to Test Tool Banana Input** 

- 3. Set the 5502A to supply a DC voltage, to the first calibration point in Table 5-19.
- 4. Set the 5502A to operate (OPR).
- 5. Press **F3** to start the calibration.
- 6. Wait until the display shows calibration status **:READY**.
- 7. Press **F2** to select the next calibration step, set the 5502A to the next calibration point, and start the calibration. Continue through all calibration points in Table 5-19.
- 8. Set the 5502A to Standby and continue at the *Multimeter (DMM) Numeric Zero* section.

## **Table 5-19. DMM Gain Calibration Points**

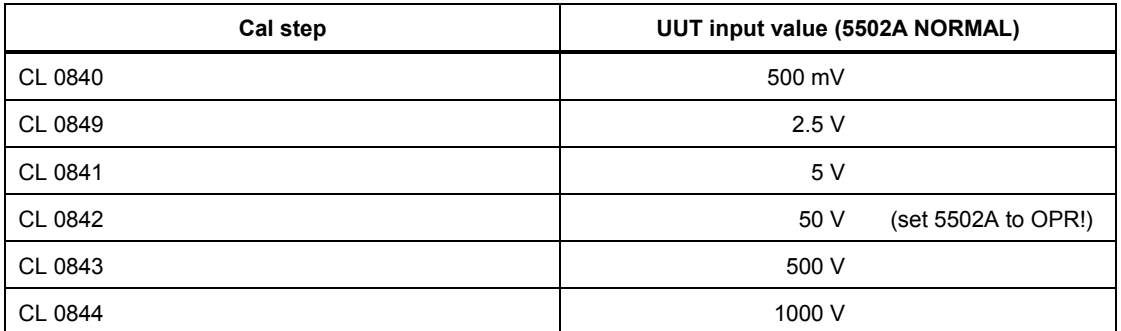

# *Multimeter Numeric Zero*

*Note* 

*The adjustment steps for the meter section are only for the models 190-062, 190-102, and 190-202.* 

To do the Multimeter (DMM) Zero calibration:

- 1. Press **F2** to select calibration adjustment step CL 0890.
- 2. Short circuit the banana jack Meter inputs properly (calibration includes Ohms zero). Use a test lead as short as possible.
- 3. Press **F3** to start the zero calibration.
- 4. Wait until the display shows the status **:READY**.
- 5. Remove the input terminations.
- 6. Continue at the *Multimeter (DMM) Ohm Gain* section.

# *Multimeter Ohm Gain*

*Note* 

*The adjustment steps for the meter section are only for the models 190-062, 190-102, and 190-202.* 

To do the DMM Ohm Gain calibration:

- 1. Press **F2** to select the first calibration adjustment step in Table 5-20.
- 2. Connect the Test Tool to the 5502A as shown in Figure 5-18. Notice that the sense leads must be connected directly to the Test Tool.

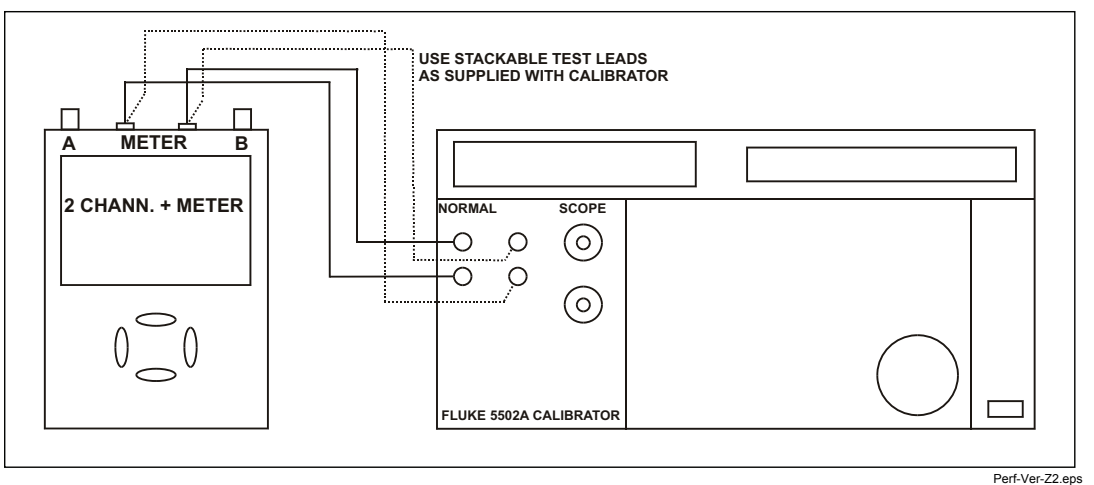

**Figure 5-18. Four-wire Ohms Calibration Connections** 

- 3. Set the 5502A to the first test point in Table 5-20. Use the 5502A "COMP 2 wire" mode for the calibration adjustments up to and including 100 kΩ. For the higher values, the 5502A will turn off the "COMP 2 wire" mode.
- 4. Set the 5502A to operate (OPR).
- 5. Press **F3** to start the calibration.
- 6. Wait until the display shows the calibration status **:READY**.
- 7. Press **F2** to select the next calibration step, set the 5502A to the next calibration point, and start the calibration. Continue through all calibration points.
- 8. When you are finished, set the 5502A to Standby.
- 9. Continue at the *Save Calibration Data and Exit* section.

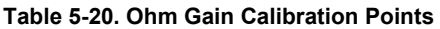

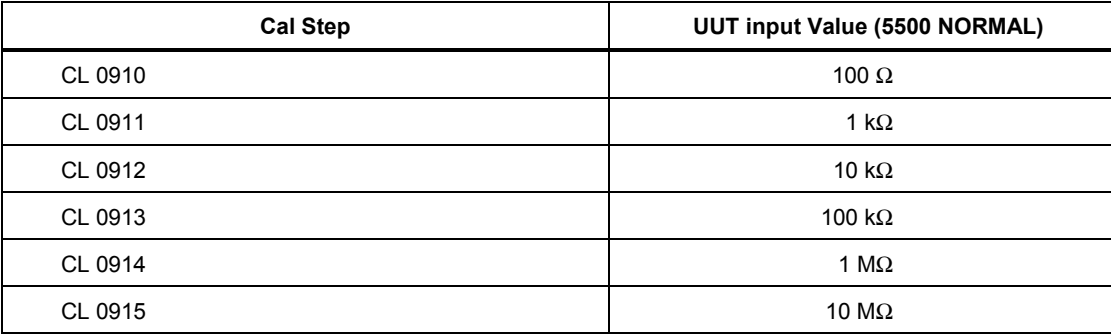

# *Save Calibration Data and Exit*

To save the calibration data and exit the Maintenance mode:

- 1. Remove all test leads from the Test Tool inputs.
- 2. Press **F4** (EXIT). The Test Tool shows on the display:

 **Calibration data valid.** 

## **Save data and exit maintenance mode?**

## *Note*

*Calibration data valid indicates that the calibration adjustment procedure is performed correctly. It does not necessarily mean that the Test Tool meets the specifications listed in Chapter 2.* 

3. Press **F4** (YES) to save and exit.

## *Note*

*After saving the calibration data, the calibration number and date updates if the calibration data changes and the data are valid.* 

*The calibration number and date do not change if:* 

- *the calibration mode is entered and left without doing a calibration adjustment.*
- *only the contrast calibration adjustment and/or the probe calibration are done.*

*If you press* **F3** (NO)*, the Test Tool returns to the calibration mode. You can either calibrate the Test Tool again, or press* **F4 EXIT**), **F4** (YES) *to save and exit.* 

## **Error messages:**

## **WARNING: Calibration data not valid. Save data and exit maintenance mode?**

If you did the Warming-Up and Pre-Calibration successfully and you want to store the Pre-Calibration data before continuing with the Final Calibration:

1. Press **F4** (YES).

When you turn off and turn on the Test Tool again, it will show the message:

 **The instrument needs calibration. Please contact your service center.**

The calibration date and number do not update. You must continue with the Final Calibration.

To return to the Maintenance mode and repeat the complete calibration:

- 1. Press **F3** (NO).
- 2. Press **F1** until the display shows **WarmingUp (CL 0200):IDLE**, and calibrate the Test Tool, starting at *Warming-Up and Pre-Calibration*.

If you want to exit and maintain the old calibration data:

1. Turn the Test Tool off.

# *Probe Calibration*

To meet full user specifications, you need to adjust the supplied red (R), blue (B), gray (G) and green (V) VPS410-II 10:1 voltage probes for optimal response.

To adjust the VPS410-II probes:

1. Connect the red probe from the red Input A BNC to the banana jack. See Figure 5-19.

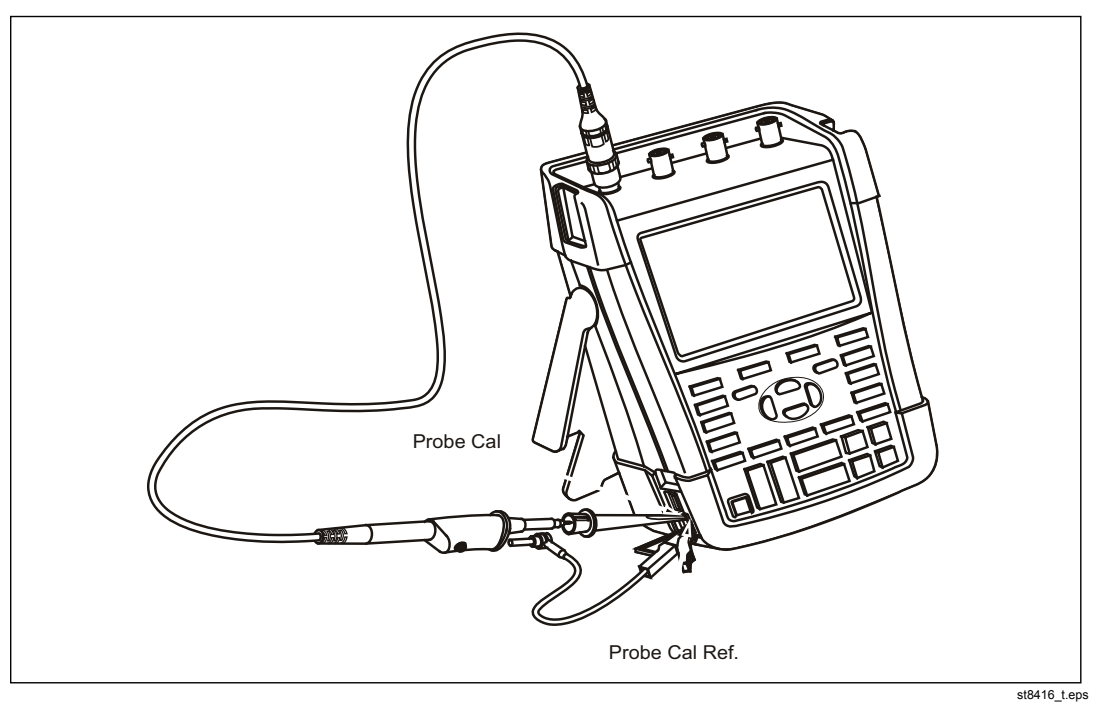

**Figure 5-19. 10:1 Probe Calibration Connection** 

- 2. Press **A** and then **F3** to open the **Probe on A** menu.
- 3. Select Probe Type: **Voltage | Attenuation: 10:1**.
- 4. Press **ENTER** .
- 5. Press **F3 PROBE A.**
- 6. Press **F1 PROBE CAL** and follow the instructions shown on the display.

7. Press **F4** to start the probe calibration.

The first step is to manually adjust the square wave response to a pure square wave (pulse top must be straight, see Figure 5-20). The trimmer is located in the probe housing and is reached by rotating the center part of the housing. For more information, see the instruction sheet for the probe.

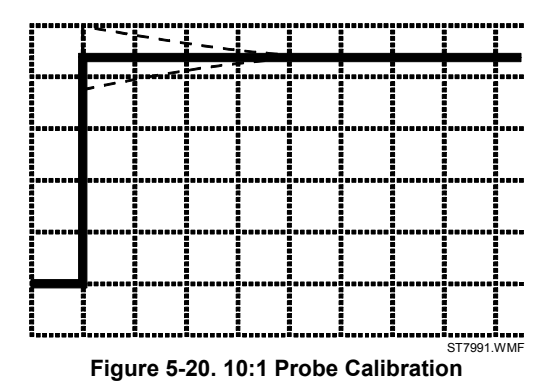

8. When done, press  $F^4$  to start the DC calibration automatically.

The Probe Calibration is OK if all instructions shown on the display are finished successfully.

- 9. Close the hole of the trimmer by rotating the center part of the housing: this is important for safe use of the probe at high input voltages.
- 10.Repeat the procedure for the blue VPS410-II-B probe that is connected between the blue Input B BNC and the probe calibration terminals on the left side of the instrument.

# *Chapter 6 Disassembly*

## **Title Page**

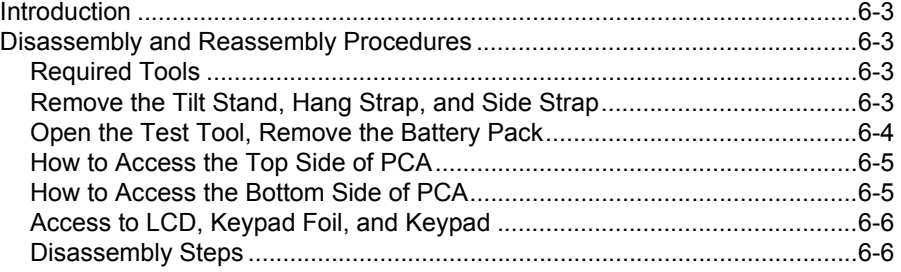

# <span id="page-132-0"></span>*Introduction*

This section provides the required disassembly procedures. The printed circuit assembly removed from the Test Tool must be adequately protected against damage.

The Test Tool contains static sensitive components. Handling and servicing these components should be done only at a static free workstation by qualified personnel.

The Test Tool contains a Li-ion battery pack. See Section 1 for instructions on how to safely handle and use this battery pack. The Users Manual is available at www.fluke.com.

The Test Tool uses self-tapping screws. For longer life, use a hand-operated screwdriver to reinsert the screws into the same screw-hole threads on the case.

At the end of this chapter, see Figures 6-2, 6-3, and 6-4 for disassembly.

## **Warning**

**To prevent electric shock, disconnect test leads, probes and power supply from any live source and from the Test Tool itself. Always remove the battery pack before completely disassembling the Test Tool. Only qualified personnel using customary precautions against electric shock should work on a disassembled unit with power on.** 

# *Disassembly and Reassembly Procedures*

# *Required Tools*

To access all the assemblies, you need:

- Static-free work surface and anti-static wrist wrap
- #10 Torx screwdriver
- A small screwdriver or pair of tweezers to unlock flat cables from their connector
- Cotton gloves (to avoid contaminating the lens and the PCA)

# *Remove the Tilt Stand, Hang Strap, and Side Strap*

To separate the tilt stand from the rear case: gently bend one rotation point away from the rear case and move the stand away from the housing. There is no need to remove screws or other fixing devices.

Before opening the Test Tool, you must remove the hang strap and the side strap. How to remove and install the hang strap is explained in the Users Manual in the "Tips" Chapter. The grip of the side strap consists of two halves kept together with Velcro tape. After having opened it, the straps can be taken apart and be removed from their fixing dowels in the side of the Test Tool. Before you do this, take careful notice on the correct position of the strap. To install, work in reverse order.

# <span id="page-133-0"></span>*Open the Test Tool, Remove the Battery Pack*

Proceed as follows:

- 1. Turn the plastic battery door screws one-quarter turn counterclockwise with a standard blade screwdriver.
- 2. Remove the battery access door.
- 3. Remove the battery from the instrument.

## *Note*

*Do not short circuit the battery contacts. Do not open or damage the battery housing.* 

- 4. If attached, remove the hang strap and the side strap (see the *Removing the Tilt Stand, Hang Strap, and Side Strap* section).
- 5. Loosen the two black self-tapping screws that fasten the grey/yellow input cover around the BNC input and banana sockets.
- 6. Remove the cover.

## *Note*

*When reinstalling the input cover do not forget to reinstall the flexible sealing strip around the input sockets. The holes in this strip have a flat side that must align with the flat side of the BNC input sockets. The strip has six holes.* 

*When reinstalling the input cover, reinstall the four steel pins (2x17 mm) in the left side and right side of the Test Tool. The pins are used to attach the hang strap and the side strap.* 

- 7. Remove the two screws M3x10 (total length) from the bottom holster. The screws fit into square nuts that fit into the rear case.
- 8. Remove the bottom holster.

## *Note*

*When reinstalling the holster, reinstall the two steel pins (2x17 mm) in the left side and right side of the instrument. The pins are used to attach the side strap. Take care that the yellow covers for the DC input and USB inputs are in place correctly.* 

- 9. Remove the four self-tapping screws 16 mm long (total length) that attach the rear case. Two of these screws are located in the battery compartment.
- 10. Remove the rear case.

#### *Note*

*When reinstalling the rear case, do not forget to put the steel plate 16x17 mm in place again. This plate is in the cavity on the right-hand side of the Test Tool and can be used to attach a Kensington Lock.* 

*When reinstalling the bottom case, take care that the flat cables to the LCD and keyboard are not damaged between the case parts.* 

# <span id="page-134-0"></span>*How to Access the Top Side of PCA*

Most of the measurement points are located on the top side of the PCA. For access to this side, remove the upper plate (shielding lid):

- 1. Remove the four screws M3x6.5 (total length) with a spring-washer (left side, right side, and bottom side).
- 2. Remove the four screws M3x10 (total length) that are grouped in a square around the sampling chip N2000.
- 3. Observe how the screening plate fits onto the lower chassis before you remove this plate to access the top side of the PCA.

# *How to Access the Bottom Side of PCA*

To avoid contaminating the flex cable contacts with grease from your fingers, do not touch these contacts or wear cotton gloves. Contaminated contacts may not cause immediate instrument failure. Failures typically show up when contaminated instruments are operated in humid areas.

1. Unlock both flat cables by shifting the connector latch at the left and right edge with a small screwdriver. The latch is an integral part of the connector body. See Figure 6-1.

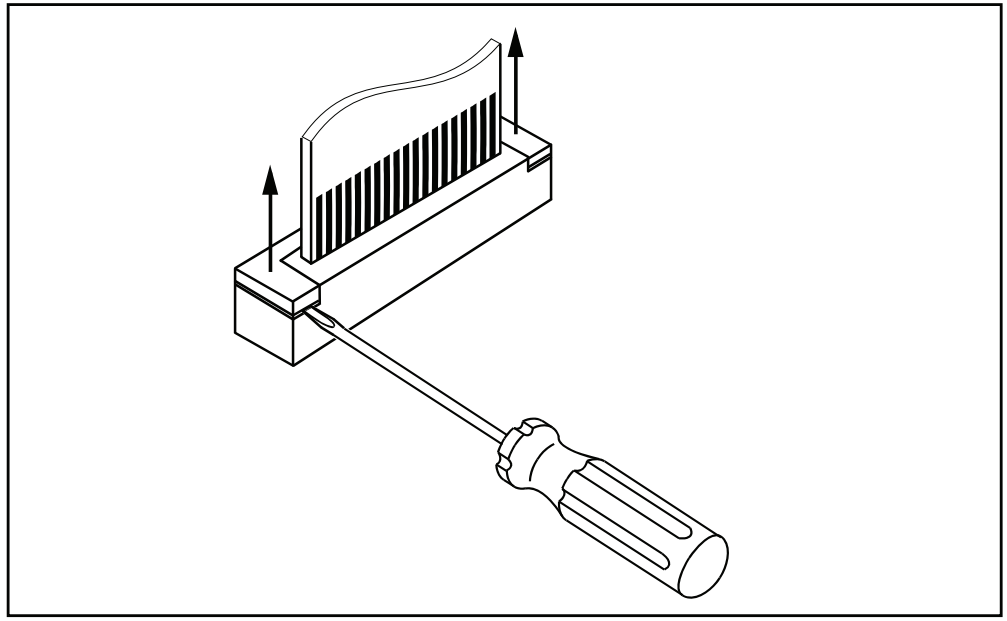

**Figure 6-1. Flat Cable Connector** 

st8682.eps

- 2. Remove the flat cables from connector X9303 (to LCD), J9414 (to keyboard), J9415 (to LCD backlight).
- 3. Remove the four screws M3x10 that fix the PCA to the lower chassis (shielding assembly).
- 4. Carefully slide the PCA out of the holes for the BNCs and Banana Jacks (2-ch Test Tools). The A, B, and Meter input circuits are covered with an isolation foil.
- 5. Take careful notice on how the foil is positioned around the PCA before you remove the foil as far as required to repair a defective channel.
- <span id="page-135-0"></span>6. Remove a screw M3x22 that fixes the top and bottom screening of the suspected channel.
- 7. Reinsert the flat cables if you want to measure the bottom side of the PCA under working condition. See Figures 6-2, 6-3, and 6-4 at the end of this chapter.

*Note* 

*Before you attach the PCA again to the lower chassis plate, it is advised to place the isolation foils around the channels.* 

## *Access to LCD, Keypad Foil, and Keypad*

Proceed as follows:

- 1. Unlock both flat cables by shifting the connector latch at the left and right edge using a small screwdriver. The latch is an integral part of the connector body.
- 2. Remove the flat cables from connector X9303 (to LCD), J9414 (to keyboard), J9415 (to LCD backlight).
- 3. Remove 6 self-tapping screws 10 mm long (total length) that fix the Main PCA module to the top case assembly.
- 4. Separate the Main PCA module from the top case.

Now you have access to LCD-module, keypad foil and keypad. They can be separated from the top case without the removal of screws or clamps.

5. To prevent contamination, do not touch contact areas with your hands or wear cotton gloves.

*Note* 

*When installing the LCD-module into the top case, take care that no dust or dirt is present between module and the window/decal.* 

*Before reinstalling the Main PCA module on to the top case, place the grey plastic strip around the BNC inputs.* 

## *Disassembly Steps*

See Figures 6-2, 6-3, and 6-4 for guidance on disassembly.

*Note* 

*Pictures may be subject to minor changes without prior notice.* 

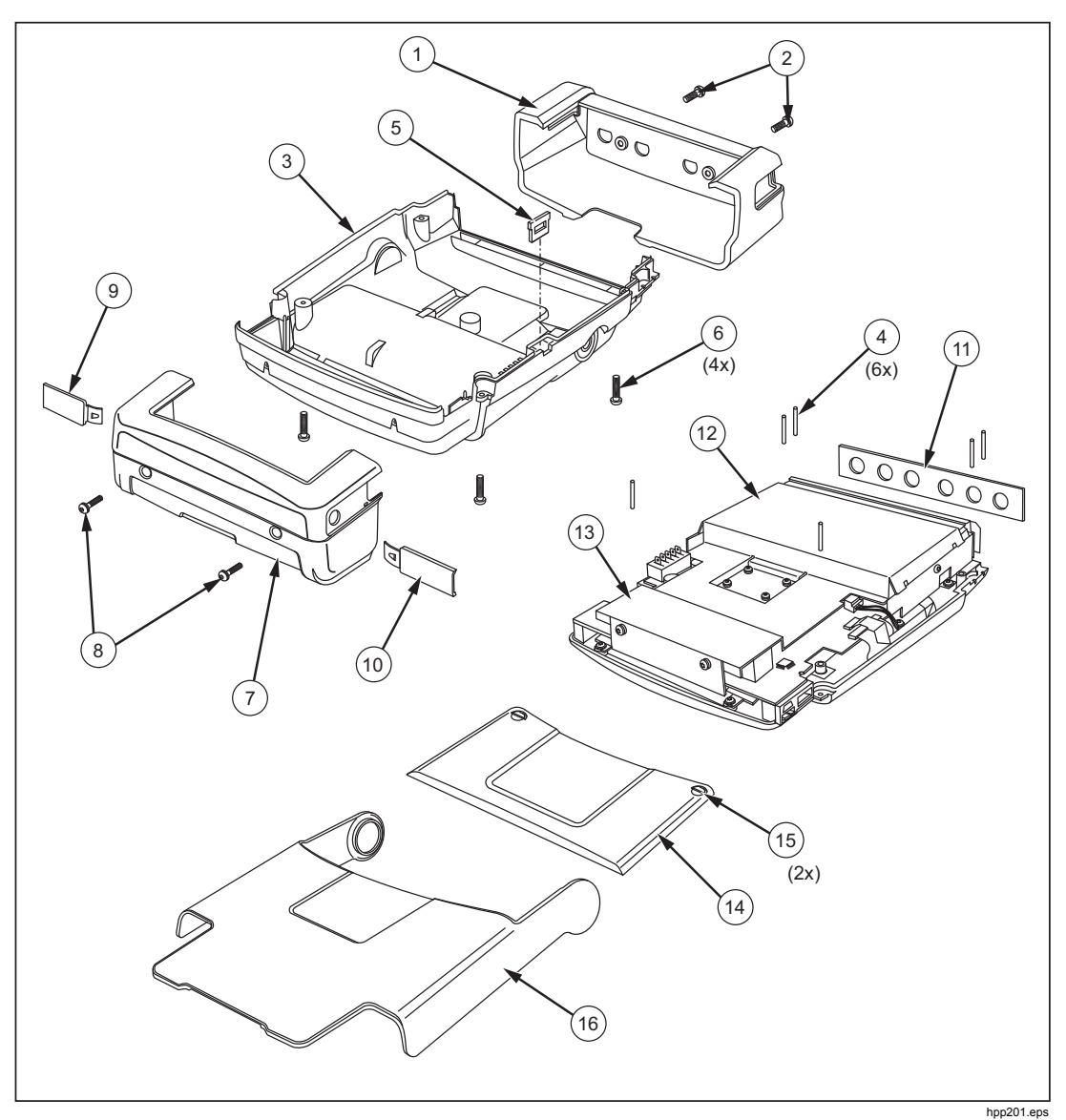

**Figure 6-2. Opened Case and Screws** 

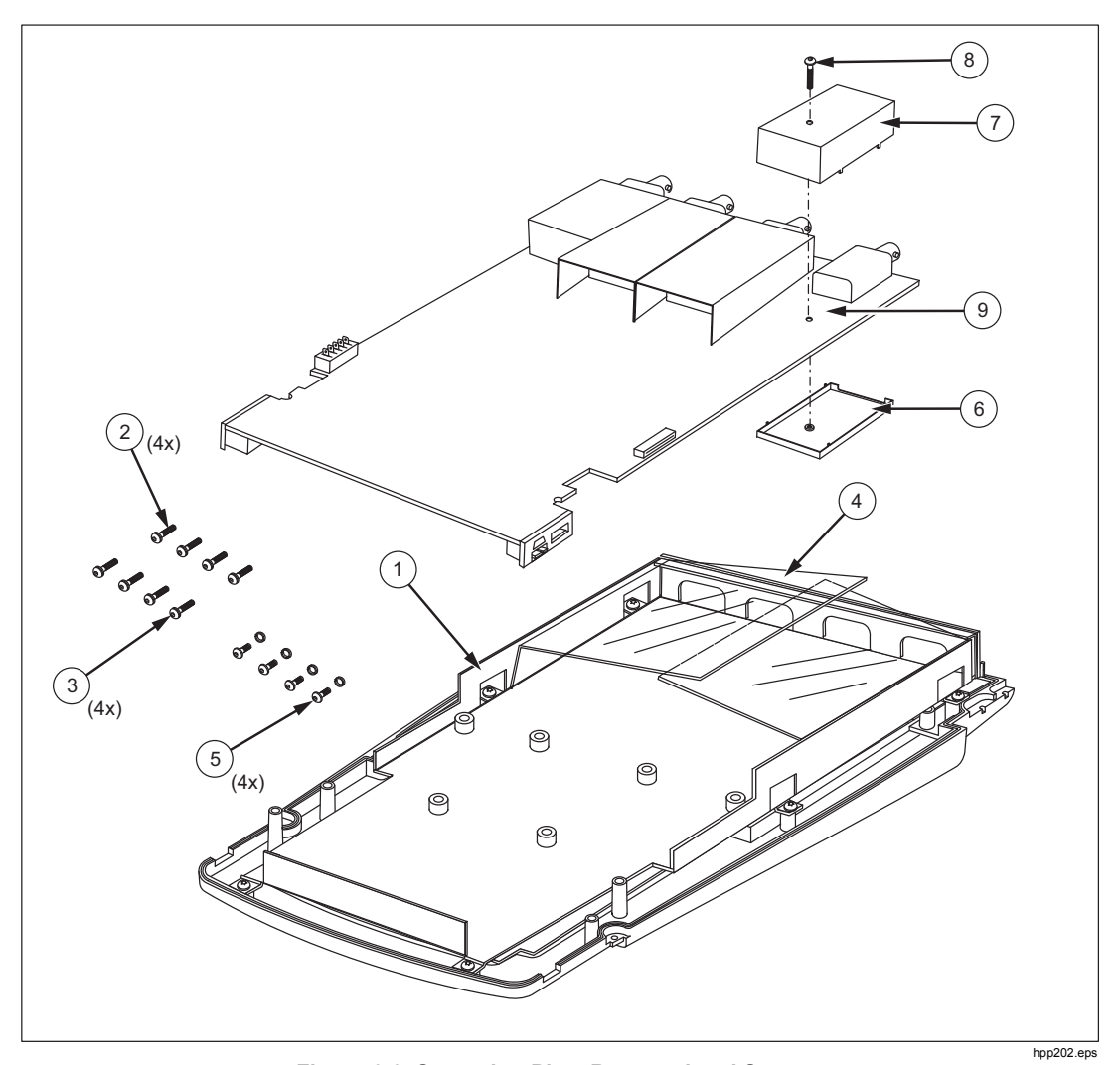

**Figure 6-3. Screening Plate Removed and Screws** 

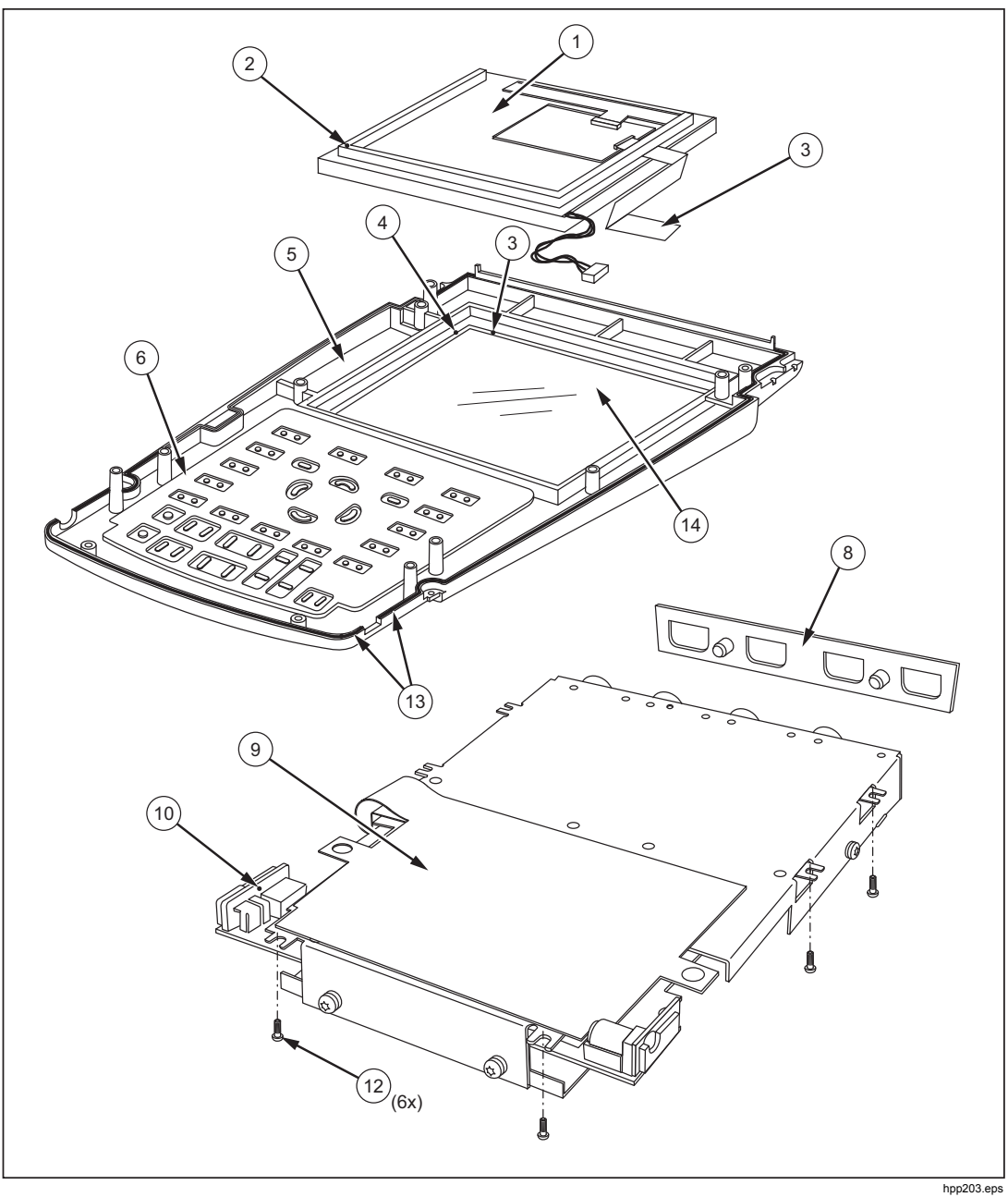

**Figure 6-4. PCA Removed from Chassis, Bottom Side Visible**